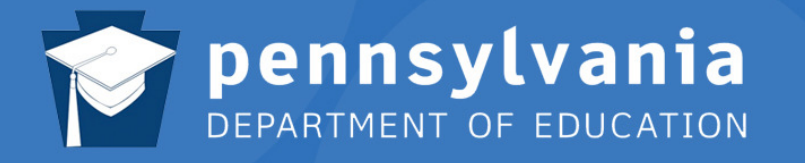

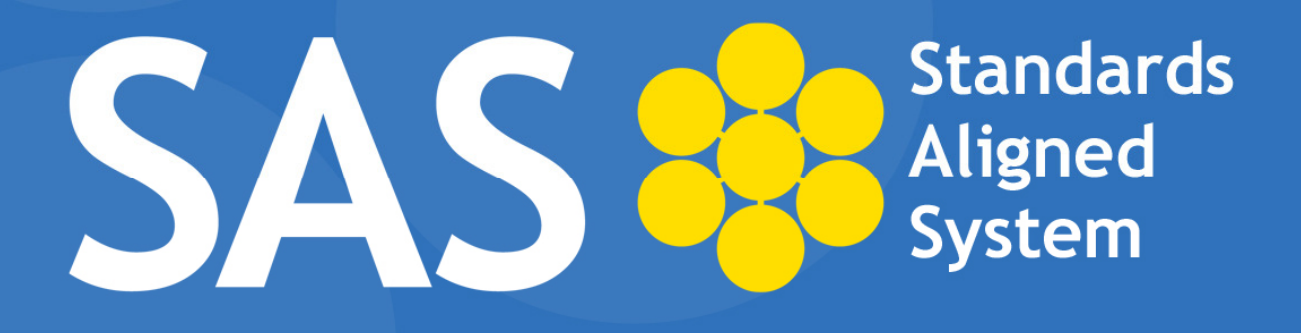

# **SAS Help Desk:**

Email: helpdesk@pdesas.org Toll Free: 1.877.973.3727 http://www.pdesas.org/helpdesk

SAS Curriculum Mapping Trainer (SAS CMT) October 2011

Page left intentionally blank

# Standards Aligned System Curriculum Mapping Trainer (SAS CMT) Workshop

Target Audience: Intermediate Unit Curriculum Coordinators and Pennsylvania League of Urban Schools (PLUS) Curriculum Staff

Prerequisite: SAS 101

Workshop Duration: 1 day; 8:30am – 3:30pm

#### Workshop Description:

The Standards Aligned System (SAS) is the Pennsylvania Department of Education's comprehensive approach to support student achievement across the Commonwealth. The Pennsylvania Standards Aligned System (SAS) is a collaborative product of research and good practice that identifies six distinct elements which, if utilized together, will provide schools and districts a common framework for continuous school and district enhancement and improvement.

The SAS Curriculum Mapping Tool allows organizations to create a template for their own maps while optimizing both state and local resources and approaches. The tool includes the functionality to automatically add PA Standards, Anchors, and Eligible Content as well as information from the Curriculum Framework, such as Big Ideas, Concepts, and Competencies.

This one-day train-the-trainer workshop sponsored by PDE will train participants to become SAS Curriculum Mapping Trainers (SAS CMT). The workshop will include dialogue on facilitating the curriculum development process, as well as presentation and training techniques on the SAS Curriculum Mapping Tool. Participants of this workshop will commit to train and support colleagues in their member districts, buildings, and/or intermediate unit on the implementation and utilization of curriculum mapping via the SAS Portal Curriculum Mapping Tool.

#### Workshop Objectives:

Upon completion of the workshop, trainers will be able to:

- Assess district curriculum needs to create a customized Curriculum Mapping training workshop.
- Assist districts in developing customized Curriculum Maps based on identified vision and need for curriculum for individual districts and schools.
- Demonstrate strategies for identifying and integrating SAS portal resources and materials into Curriculum Maps - including Standards, the Curriculum Framework, Materials & Resources, Assessments, strategies for Instruction, Interventions, and other locally relevant materials.
- Identify sample resources and materials to embed within Curriculum Maps that can be shared with various content areas across grade levels.
- Demonstrate the use of the Teacher Tools section within SAS, including embedding individually developed and selected materials into the My Curriculum section.
- Instruct districts on using the Curriculum Mapping tool to create a customized map to meet district needs.
- Attendees should bring a wireless laptop to the training.\*

\* To use the advanced features found in the SAS Portal, your computer must meet the following requirements:

Windows XP or higher:

- Internet Explorer 6.0 or higher
- Mozilla Firefox 2.0 or higher
- Google Chrome 2.0 or higher
- Safari 3.0 or higher
- Opera 9.0 or higher

#### Mac OSX 10.4 or higher:

- Mozilla Firefox 2.0 or higher
- Safari 3.0 or higher
- Opera 9.0 or higher

Additionally, prior to attending a SAS Portal Workshop, please ensure your computer meets the following requirements:

- Internet browser must be set to allow Javascript to run.
- Flash version 8 or higher is required.
- Pop-up blockers must be turned off or allowed for the website: www.pdesas.org.
- This site is best viewed with your monitor's resolution set to 1024 x 768 or higher.
- SAS is best viewed when your default font or view is set to "Medium" in Internet Explorer, "Normal" in Mozilla Firefox, or "Normal" in Google Chrome. If your font size is set significantly larger or smaller, you may experience some difficulty viewing the website.

# FULL Workshop Agenda

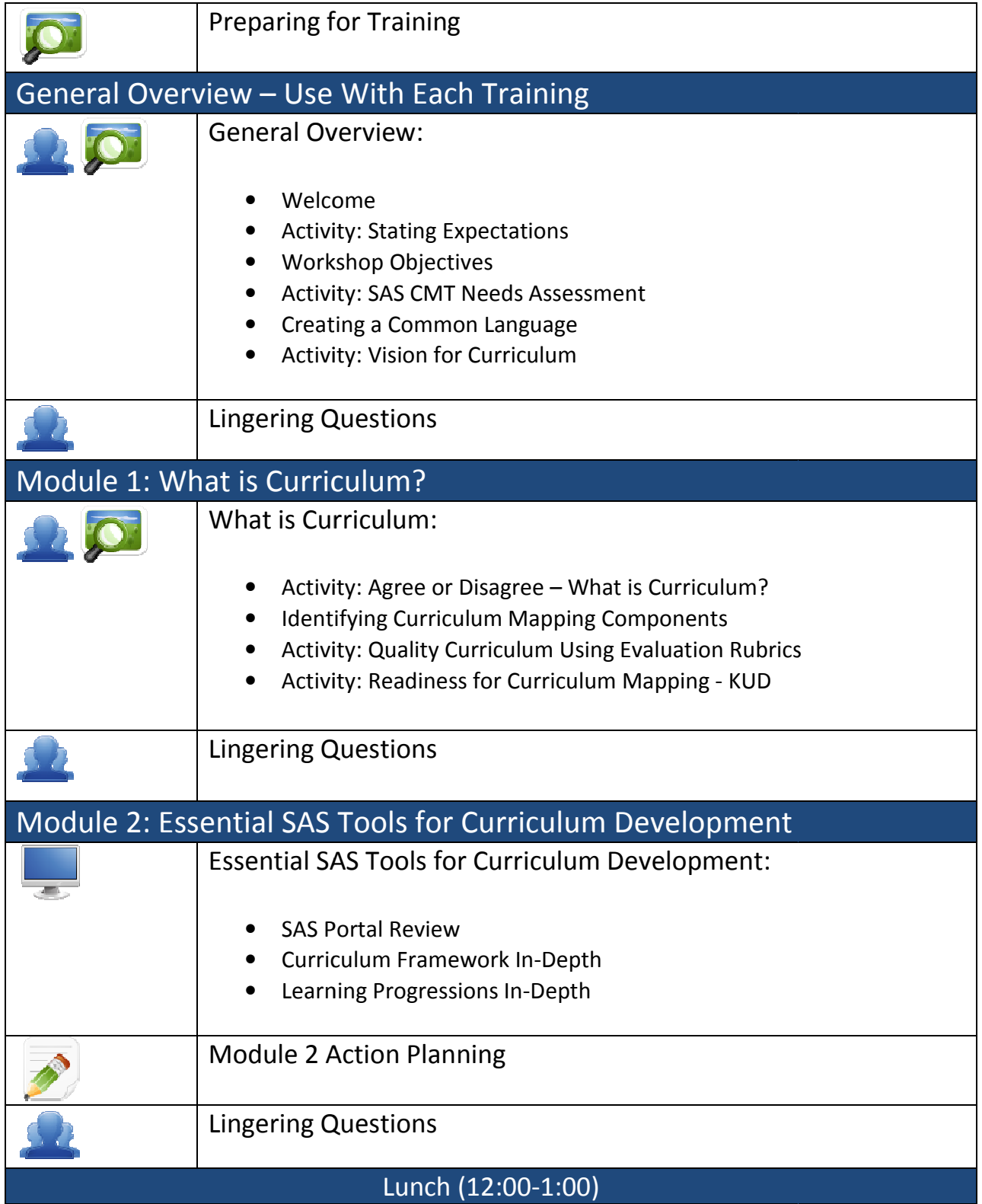

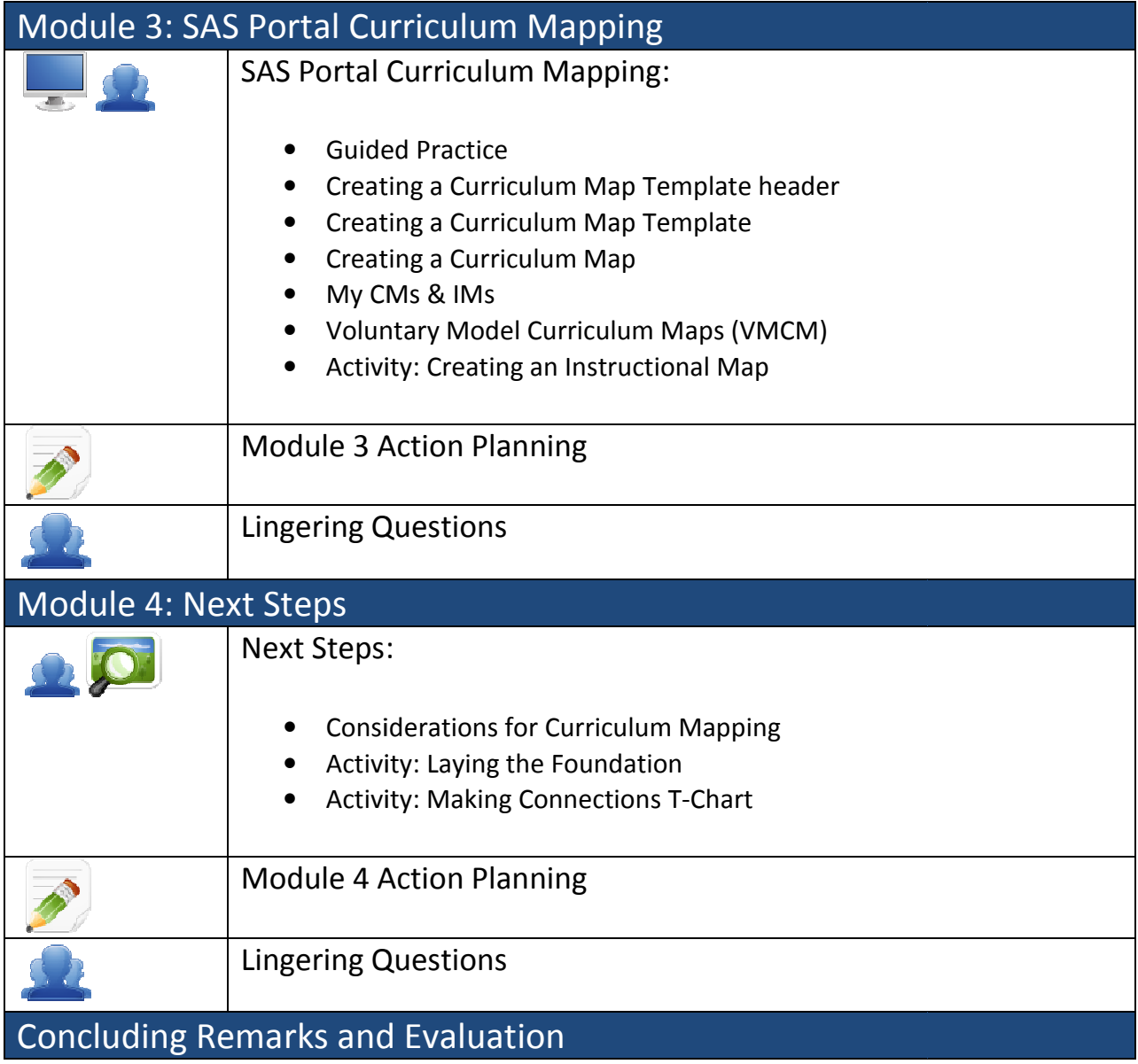

# **Icon Legend:**

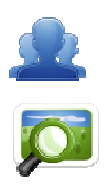

Presentation

Group Activity

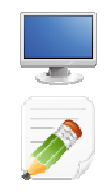

Demonstration and Practice Using the SAS Portal

Action Planning Activity

# Preparing for Training (30 minutes) (30

## Section at a Glance

This section focuses on what the trainer should do prior to the start of training in order that the training runs smoothly and efficiently.

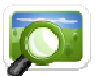

# Prior to Start of Training: (SAS CMT PowerPoint - Slide #2)

- Make sure the trainer's computer is hard-wired
- Make sure there are sufficient outlets for participants' computers<br>■ Place Post-it Notes and markers on the tables
- Place Post-it Notes and markers
- Place the following tasks on the screen and have participants complete them prior to start of training. Have technical staff assist any participant who is not able to access the Internet
	- o Connect to the Internet
	- o Navigate to: http://www.pdesas.org
		- **I** If a registered user, sign-in
		- **If not a registered user, join now**
	- If not a registered user, join now<br>
	⊙ Place your name and school district/organization on your name tent

# Logging into the SAS Portal:

- Registered Users
- o Login by clicking the Login link near the lower-right hand side of the page, or by clicking the link in the upper-right corner of the Home Page. nternet<br>
ent<br>
page, or by clicking the **Login** 
	- o Complete the form with Email Address and Password, and then click the Submit button.

SAS CMT Tip: Registered Users who have forgotten their Password can click the Password button under the Login fields to have their Password sent to them via email. Aligned System Curriculum Mapping Trainer (543 CMT)<br>
(**30 minutes)**<br>
(**30 minutes)**<br>
(**30 minutes)**<br>
Trainer should do prior to the start of training in order that the training run<br>
raining: (SAS CMT PowerPoint - Slide #2)

- New Users
- o Participants who do not have accounts need to click the Join Now link in the lower right hand corner of the Home Page. click the **Forgot**<br>them via email.<br><br><br>the lower right hand<br>the lower right hand<br><br><br>create and confirm your
	- o Complete the form with First Name, Last Name, Email Address, and then create and confirm your own Password. Click the Submit button.

SAS CMT Tip: Please direct participants to use their professional (organization/district) Email Address when registering for a SAS account.

Page left intentionally blank

# Module: General Overview (65 minutes)

## Module at a Glance

In this section, participants will establish a collegial relationship with their instructors and fellow participants. They will share their expectations for training and the vision for curriculum in their organization. They will also utilize a needs assessment to assist in planning future trainings.

## Objectives:

#### Curriculum Mapping Trainers (CMT) will:

- **If Identify workshop expectations and current knowledge and understanding of curriculum** and curriculum mapping.
- Align expectations with workshop objectives.
- Assess district curriculum needs to create a customized curriculum mapping training workshop.
- **Examine the definition of curriculum mapping.**
- State the vision for curriculum in their school/district/organization.

#### When providing turn-around training on this module, participants will:

- **If Identify workshop expectations and current knowledge and understanding of curriculum** and curriculum mapping.
- Align expectations with workshop objectives.
- Assess district curriculum needs to create a customized curriculum mapping training workshop.
- **Examine the definition of curriculum mapping.**
- State the vision for curriculum in their school/district/organization.
- Assess current readiness for curriculum mapping.

# Train-the-Trainer Agenda

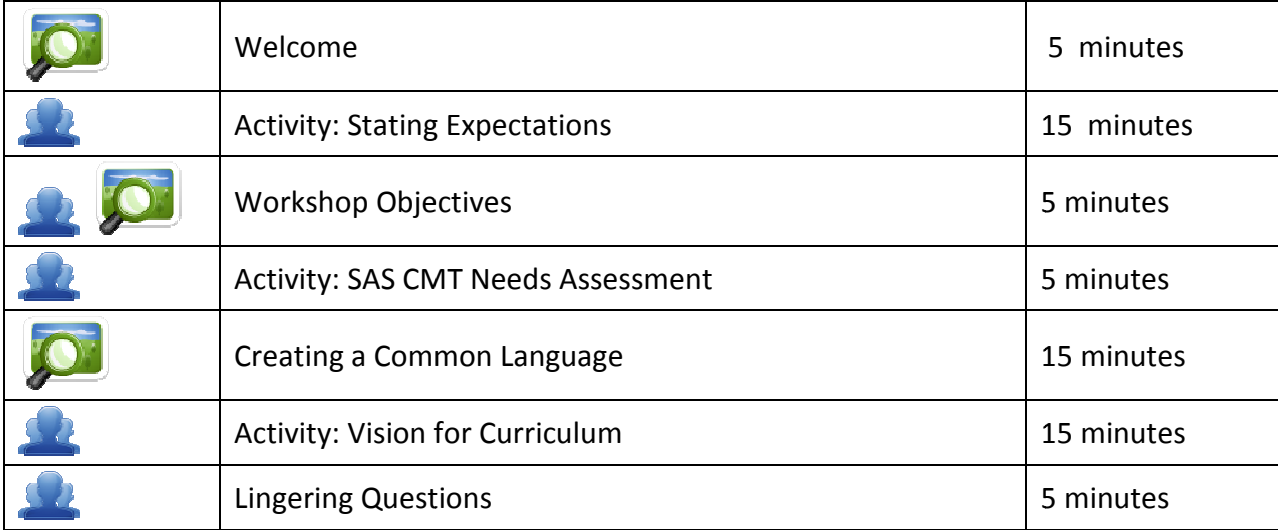

#### Icon Legend

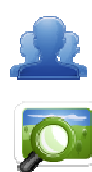

Group Activity

Presentation

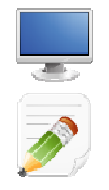

Demonstration and Practice Using the SAS Portal

Action Planning Activity

# General Overview Materials Checklist

## SAS CMT Instructor

- o SAS CMT PowerPoint
- o SAS CMT Training Manual
- o SAS CMT Parking Lot posters
- o Laptop or computer with hardwired Internet connection

## **Participants**

- o Name Tents
- o SAS CMT Training Manual
- o Laptop or computer with Internet connection
- o Markers (variety of colors; 4-5 markers per table)
- o Post-it Notes

## Equipment and Site Requirements

- o Multimedia projector
- o Screen
- o Chart paper
- o Availability of loaner laptops or additional computer access

# General Overview (65 minutes)

## Welcome:

- 1. Welcome participants to the training (NOTE: If a PDE representative is present, s/he will provide the welcome and opening remarks.)
- 2. Trainers should then introduce themselves and provide a *brief* background of their involvement in SAS.
- 3. Review the FULL Workshop Agenda (pp. 4-5) with participants.

**SAS CMT Tip:** Stress to participants that they should feel free to annotate their manual as needed throughout training. Blank copies of all trainer activities can be found in the manual's Appendix, and a digital copy of the manual can also be found online.

## Training Basics:

- 4. Point out necessary housekeeping basics:
	- **Lunch will not be provided; training will pause for one hour to allow for a lunch break**
	- **Location of restrooms**
	- Remind participants to sign in on the attendance sheet
	- Check to ensure that all participants have copies of the SAS CMT Manual and a name tent, as well as Post-its, markers, etc.
	- Check to ensure that all participants have successfully signed in to the portal, or have registered for a SAS account.
	- Remind participants to turn off the pop-up blocker in their web browser
- 5. Review the basic rules of participation:
	- Cell phones should be switched off or placed in silent mode
	- **Don't be afraid to ask questions**
	- If you think of a question that may be off topic, write the question on a Post-it to be addressed at the appropriate time
	- **Respect others' opinions**
	- If the participant gets lost they should raise their hand or place their name tent in the vertical position
- 6. Have participants click on Teacher Tools, and then select Workshop Evaluation. Provide participants with a **Course Registration** code for training. Once the code has been entered, participants can click on the Register button. This will allow them to complete the evaluation survey at the conclusion of training.

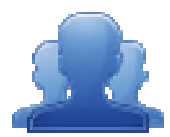

#### Activity: Stating Expectations Expectations (15 minutes)

Part One: Direct participants to share out with their tables - have them share their names and where they are from. Share an expectation and a reason why they are attending the workshop. their tables – have them share theorem areason why they are attending<br>ons for the workshop on a piece<br>pectations for the workshop.<br>nselves to the whole group: name<br>tations. The last person who into<br>12) expectations.<br>paper

- Each table should record their expectations for the workshop on a piece of chart paper.
- Have each table pick their top two (2) expectations for the workshop.

■ Have each table pick their top two (2) expectations for the workshop.<br>**Part Two:** Have each participant introduce themselves to the whole group: name, district, and position.

- Have each table report out on the expectations. The last person who introduces themselves should share the group's two (2) expectations. themselves should share the group's two (2) expectations.
- Trainer will record expectations on chart paper or an overhead projector.
- Trainer will record expectations on chart paper or an overhead projector.<br>• Ask for participants to keep their name tents out for the duration of the training.

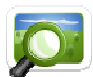

# Workshop Objectives: (SAS CMT PowerPoint - Slides #3-5)

1. Read the Workshop Objectives (p. 2).

SAS CMT Tip: These objectives may be modified due to the specific training needs of a school/district/organization. The training manual is modularized, so that SAS CM Trainers can select modules based on the needs of an organization. select the needs to the needs of the needs of an expected the needs of an expected the needs of an expected the needs 12<br>
Select the needs to the needs the needs to the needs the needs to the needs the needs the needs the

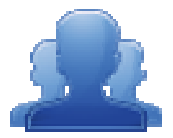

#### Activity: SAS CMT Needs Assessment (5 minutes)

Direct participants to review the SAS CMT Needs Assessment survey questions (pp. 13-16) regarding the current status of the Curriculum Mapping initiative in a school/district/organization. school/district/organization. This survey can be used prior to training to establish the needs of an organization, and to assist the trainer with the selection of appropriate training modules. A blank copy of this assessment can be located on pp. 84-87. due to the specific training needs of a<br>
is modularized, so that SAS CM Trainers can<br>
ation.<br> **(5 minutes)**<br> **(5 minutes)**<br> **(5 minutes)**<br> **(5 minutes)**<br> **(5 minutes)**<br> **(5 minutes)**<br> **(5 minutes)**<br> **(5 minutes)**<br> **(5 minu** 

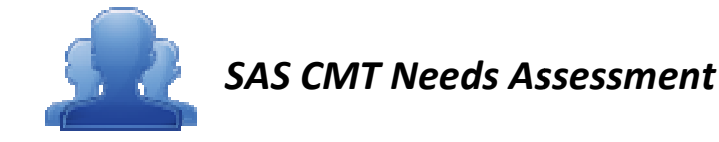

**Directions:** Please answer the questions below regarding the current status of the Curriculum Mapping initiative in your school/district/organization.

#### Curriculum Status:

1. Do you have a written curriculum for all courses and content areas that is standards standards-aligned? Please cite supporting evidence.

**SAS CMT Tip:** You may need to ask more probing questions related to the quality of their curriculum. Perhaps ask them to rate their curriculum as outstanding, adequat needs improvement and cite evidence to support their a their curriculum. Perhaps ask them to rate their curriculum as outstanding, adequate, needs improvement and cite evidence to support their answer.) the questions below regarding the current status of the Curriculum<br>strict/organization.<br>ten curriculum for all courses and content areas that is standards-alence.<br>The content example of content early students related to th

2. Does your written curriculum clearly delineate what students are supposed to know and be able to do?

**SAS CMT Tip:** This question should reveal the level of inclusion of components such as **Concepts** and **Competencies**. Concepts and Competencies

3. Does your district have an approved curriculum template?

- 4. Does your curriculum template include (please indicate Yes or No):
- SAS CMT Tip: It may be helpful to see a copy of the existing curriculum template. The answer to the Curriculum Status questions will help to determine which modules you may need to include in the training.
- a. Standards
- b. Big ideas
- c. Concepts
- d. Competencies Competencies
- e. Assessments Assessments
- f. Instructional strategies
- g. Materials and resources resources
- h. Time/duration/pacing

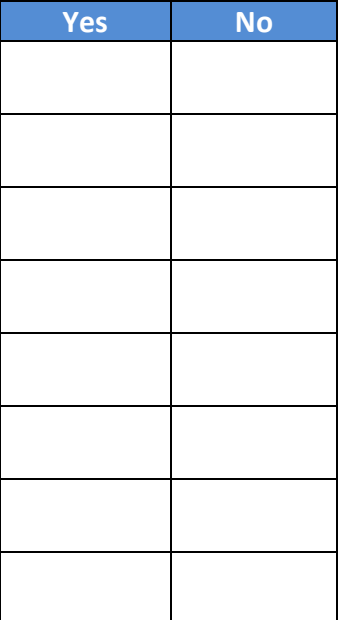

#### Curriculum Process:

5. Who will lead/oversee the curriculum writing process?

6. How does your curriculum align with your district mission and vision?

7. Do you have a curriculum review process? If so, please outline your process?

8. Can curriculum revisions/edits occur as needed?

9. How do you use data to inform and revise your curriculum?

10. How do you ensure fidelity to your written curriculum?

SAS CMT Tip: As a trainer, you will want to ask if the teachers use the curriculum on a daily basis and how they know that.

كالمستحي والمستحدة والمستحدة المستحدة والمستحدة والمستحدة المستحدة والمستحدة

11. Has your district identified personnel to participate in the curriculum writing process?

12. How do you provide professional development to support the curriculum writing process?

13. What is your plan to implement the written curriculum?

14. How will teachers access the written curriculum? If electronic, please specify the warehouse/management/software utilized.

15. How do you ensure vertical articulation of the written curriculum?

SAS CMT Tip: Again, the answers to the *Curriculum Process* questions help to determine which modules might be needed for training to meet the needs of the school/district/organization.والمساور وسندرج السداد والسداد والسداد والسداد والسداد والسداد والمدادة المداور السداد والسداد السداد والسدادة

#### SAS Knowledge:

16. Do you have a SAS account? \_\_\_\_\_\_\_\_\_\_\_

17. Do you know how to upload files to the ePortfolio tool in SAS? \_\_\_\_\_\_\_\_\_\_\_\_

\_\_\_\_\_\_\_\_\_\_\_\_

- 18. Do you know how to bookmark Materials & Resources in SAS and save them to your ePortfolio?
- 19. Do you know how to locate Big Ideas, Essential Questions, Concepts, and Competencies within the Curriculum Frameworks? \_\_\_\_\_\_\_\_\_\_\_\_\_\_
- 20. Do you know how to access and use the Learning Progressions in the SAS Portal? \_\_\_\_\_\_\_\_\_\_\_\_\_

للمراد والمساورة والمساورة والمساورة والمساورة والمساورة والمساورة والمساورة المساورة والمساورة والمساورة SAS CMT Tip: The SAS Knowledge questions would be appropriate to direct to a curriculum writing team, prior to holding a Curriculum Mapping training workshop.

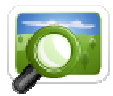

# Creating a Common Language: (SAS CMT PowerPoint – Slides # 6 - 13)

1. Share with participants the *draft* definition of Curriculum Mapping from PDE:

Curriculum Mapping is a collaborative, dynamic process for systematically aligning local content with the essential elements of Pennsylvania's Standards Aligned System. **um Mapping** is a collaborative, dynamic process for systematically aligni<br>with the essential elements of Pennsylvania's Standards Aligned System<br>**um Mapping**:<br>ptimizes individual student achievement.<br>rganizes course conte

#### Curriculum Mapping:

- Optimizes individual student achievement.
- Organizes course content into an easily accessed online tool that informs teaching and learning.
- Serves as a means to communicate curriculum to stakeholders.
- 2. Review the additional slides, reviewing the definitions for common terms (p. 18) that the participants will encounter during training; Curriculum Map Template Header, Curriculum Map Template, Curriculum Map, Instructional Map, Curriculum Mapping Roles.
- 3. Table talk What do you want Curriculum Mapping to do at your district?

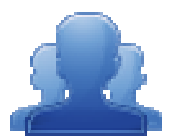

#### Activity: Vision for Curriculum (15 minutes)

Direct participants to reflect upon the vision for curriculum in their Direct participants to reflect upon the vision for curriculum in their<br>school/district/organization or in their member districts. Have them complete the **Vision for** Curriculum statement (p. 19). Standards Mignel System Curinolum Meapling Trainer (Section)<br>
147<br>
Common Language: (SAS CMT PowerPoint – Slides # 6 - 13)<br>
Common Language: (SAS CMT PowerPoint – Slides # 6 - 13)<br>
147<br>
articipants the *droft* definition o

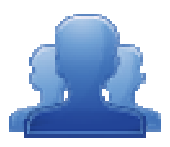

#### Lingering Questions (5 minutes)

Have participants write down any questions that they have regarding the General Overview, using Post-its. They should discuss the questions as a table group.

- Participants will affix any remaining questions (written on a Post-It note) to the General<br>Overview Parking Lot.<br>● The instructor(s) will remove the Post-Its, and will address the remaining questions or Overview Parking Lot.
- The instructor(s) will remove the Post-Its, and will address concerns with the whole group.

# Creating a Common Language: A SAS CMT Glossary of Terms

Curriculum Mapping - A collaborative, dynamic process for systematically aligning local content with the essential elements of Pennsylvania's Standards Aligned System. Curriculum Mapping optimizes individual student achievement, organizes course content into an easily accessed online tool that informs teaching and learning, and serves as a means to communicate curriculum to stakeholders.

Curriculum Map - A visual method for projecting instructional plans based on a sequence that describes the scope of what is taught. A Curriculum Map captures the content, skills, and assessments taught or administered at each grade level within a school building or district, organizes this information into an easily accessed visual that presents a timeline of instruction by grade level or course, and ensures that there is consistency from one grade level to the next, and there is little redundancy in what is being taught at each grade level.

Curriculum Map Template Header - A heading for a Curriculum Map Template that contains text and/or images. Typically, this will include the logo, name, mailing address, phone number, and web address of a school/district/organization.

Curriculum Map Template – A model that serves as a pattern for the creation of Curriculum Maps. The template is used to define the columns that will be included in all Curriculum Maps created from that Template.

Instructional Map – A Curriculum Map that contains an additional column where educators can enter personal information regarding their own instruction.

#### Curriculum Mapping Roles

In order to create a Template and populate Curriculum Maps, users must have the appropriate role(s) assigned to their SAS Portal account.

- Curriculum Map Template Admin This role allows administrative access to create Curriculum Map Templates and Headers.
- Curriculum Map Creator This role allows administrative access to all of the Curriculum Maps created for a school/district/organization. This role allows users to create new maps or modify any existing maps. This role also allows the user to turn maps "offline" or "online"

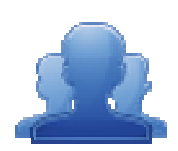

# Vision for Curriculum Curriculum

Directions: What is the vision for curriculum in your school/district/organization or in your member districts? Write a statement that captures your perception or understanding of the vision for curriculum in the space below. Standards Aligned System : Standards Aligned System Curriculum Mapping Trainer (SAS CMT)<br>
Vision for Curriculum<br>
Vision for Curriculum<br>
Directions: What is the vision for curriculum in your school/district/organization or

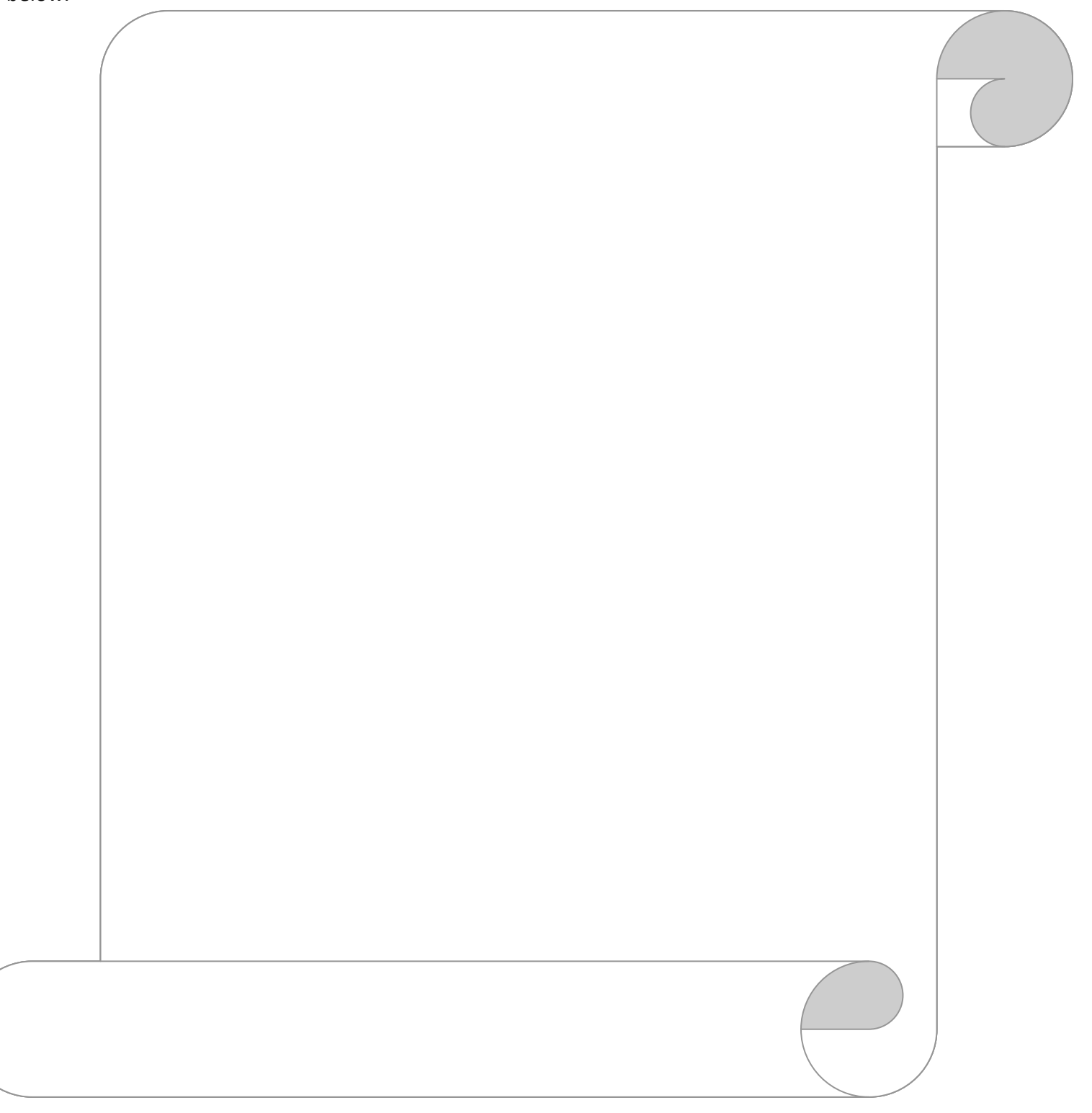

# Module One: What is Curriculum? (80 minutes)

## Module at a Glance

This module focuses on the components of curriculum maps. Participants will examine sample maps, evaluate them, and discuss the strengths and needs of various maps. In addition, they will reflect on the foundational knowledge and skills that organizations must possess as they being the mapping process.

## Objectives:

#### Curriculum Mapping Trainers (CMT) will:

- Examine and discuss statements, examples, and non-examples of curriculum.
- **If Identify the key components of curriculum maps.**
- Analyze curriculum documents by completing a self-assessment.
- Reflect on the self-assessment survey by participating in a gallery walk.

#### When providing turn-around training on this module, participants will:

- Examine and discuss statements, examples, and non-examples of curriculum.
- **If Identify and analyze the key components of curriculum maps.**
- Analyze curriculum documents by completing a self-assessment.
- Reflect on the self-assessment survey by participating in a gallery walk

# Train-the-Trainer Agenda

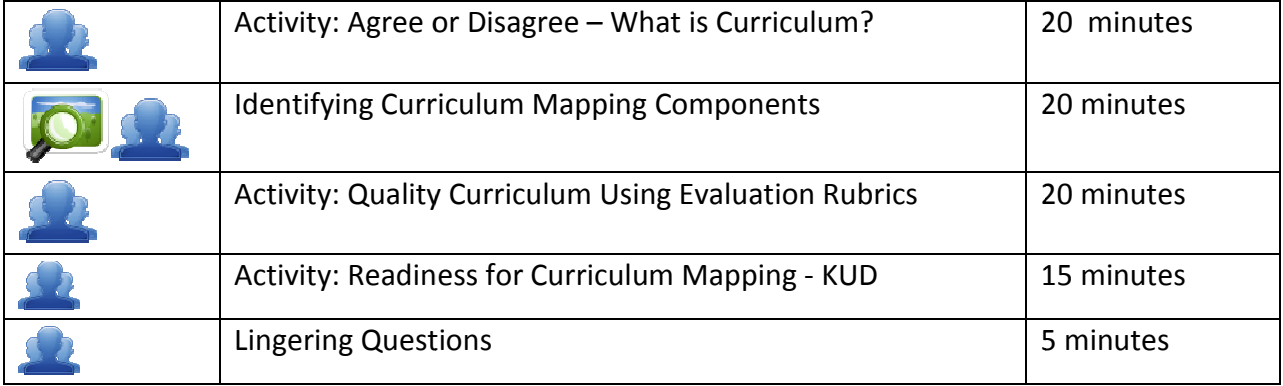

### Icon Legend

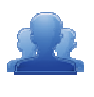

Group Activity

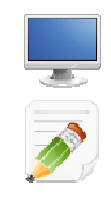

Demonstration and Practice Using the SAS Portal

Presentation  $\overline{\bullet}$ 

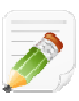

Action Planning Activity

# Module 1 Materials Checklist

## SAS CMT Instructor

- o SAS CMT PowerPoint
- o SAS CMT Training Manual
- o SAS CMT Parking Lot posters
- o Laptop or computer with hardwired Internet connection

## **Participants**

- o Name Tents
- o SAS CMT Training Manual
- o Laptop or computer with Internet connection
- o Markers (variety of colors; 4-5 markers per table)
- o Post-it Notes
- o Copies of Sample Curricula (one per table group)
- $\circ$  Copies of Evaluation Rubric (one per table group)
- o Chart paper
- o Masking tape

## Equipment and Site Requirements

- o Multimedia projector
- o Screen
- o Chart paper
- o Availability of loaner laptops or additional computer access

# What is Curriculum? (80 minutes)

# What is Curriculum?:

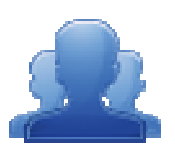

### Activity: Agree or Disagree – What is Curriculum? (20 minutes)

In order to provide participants with a common understanding of what is meant by the term In order to provide participants with a common understanding of what is meant by the terr<br>"curriculum", have participants complete **Agree or Disagree - What is Curriculum?** (p. 24).

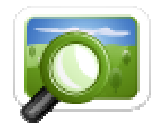

#### Debrief: (SAS CMT PowerPoint - Slides #14 - 18)

Debrief each statement as a group by having individuals move to one side of room if they agree and the opposite side if they disagree. Facilitate a discussion on the individual's rationale for agreeing or disagreeing with the statements. System : Standards Aligned System Curriculum Mapping Trainer (SAS CMT)<br>
1993<br>
1997 Triculum?:<br>
1997 Triculum?:<br>
1997 Triculum?:<br>
1997 Activity: Agree or Disagree – What is Curriculum? (20 minutes)<br>
1997 Triculum", have par

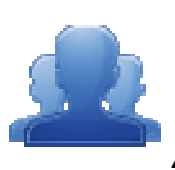

# Agree or Disagree – – What is Curriculum?

Part One: Based on your current knowledge and understanding of curriculum, read each of the following Part One: Based on your current knowledge and understanding of cu<br>statements and place a check mark in the Agree or Disagree column.

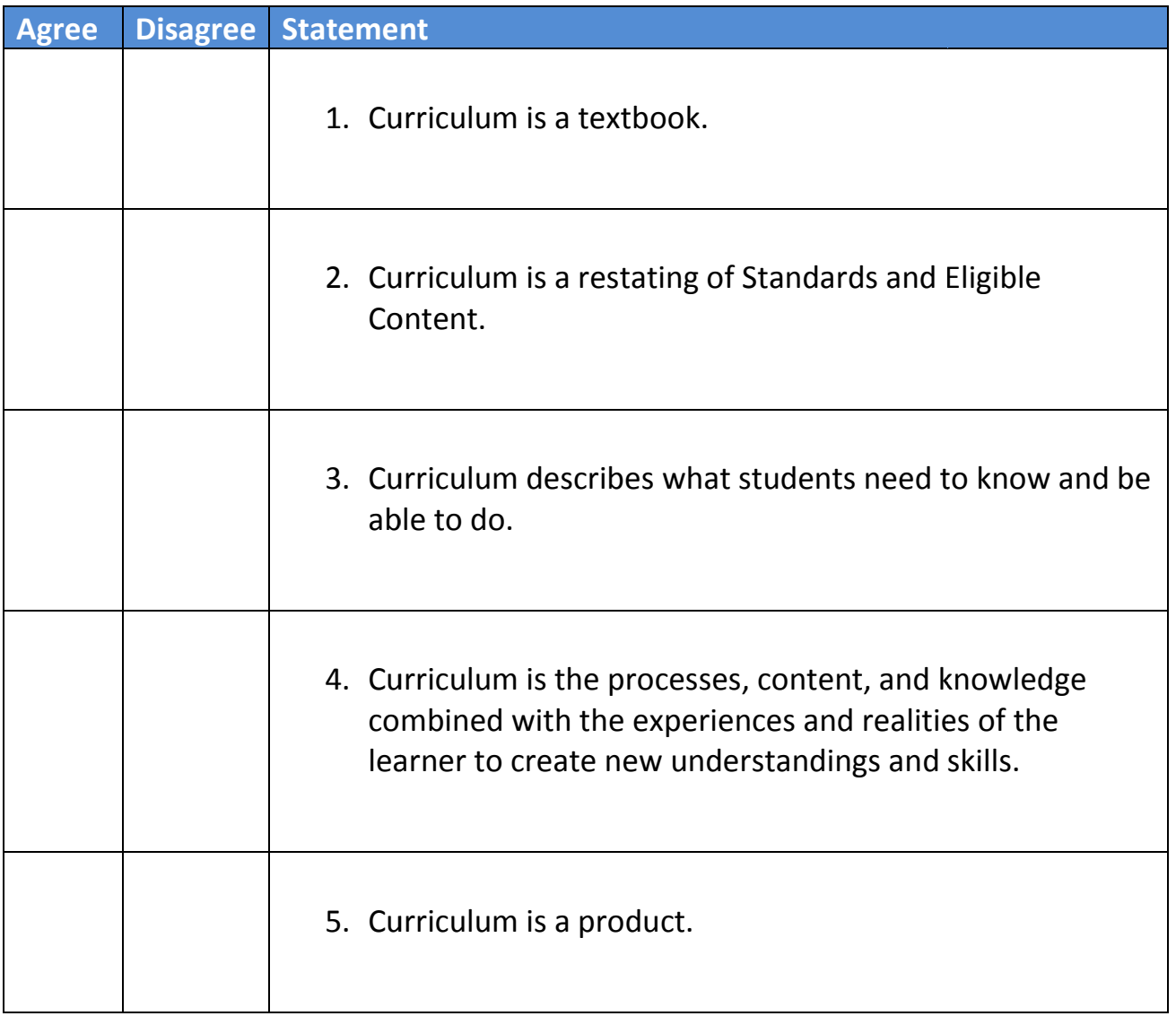

Part Two: Debrief with a partner at your table. Did you come to the same conclusions? Be prepared to discuss<br>the reasons for your position with the whole group. the reasons for your position with the whole group.

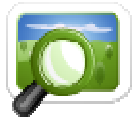

# Identifying Curriculum Mapping Components: (SAS CMT PowerPoint - Slides # 19 - 21)

- 1. Review and discuss some examples of exemplary curricula and its components.
- 1. Review and discuss some examples of exemplary curricula and its components.<br>2. Have table groups brainstorm the top five components or items that they believe should be included when developing curriculum.
- 3. Groups should record these five components or items on chart paper as a grid.

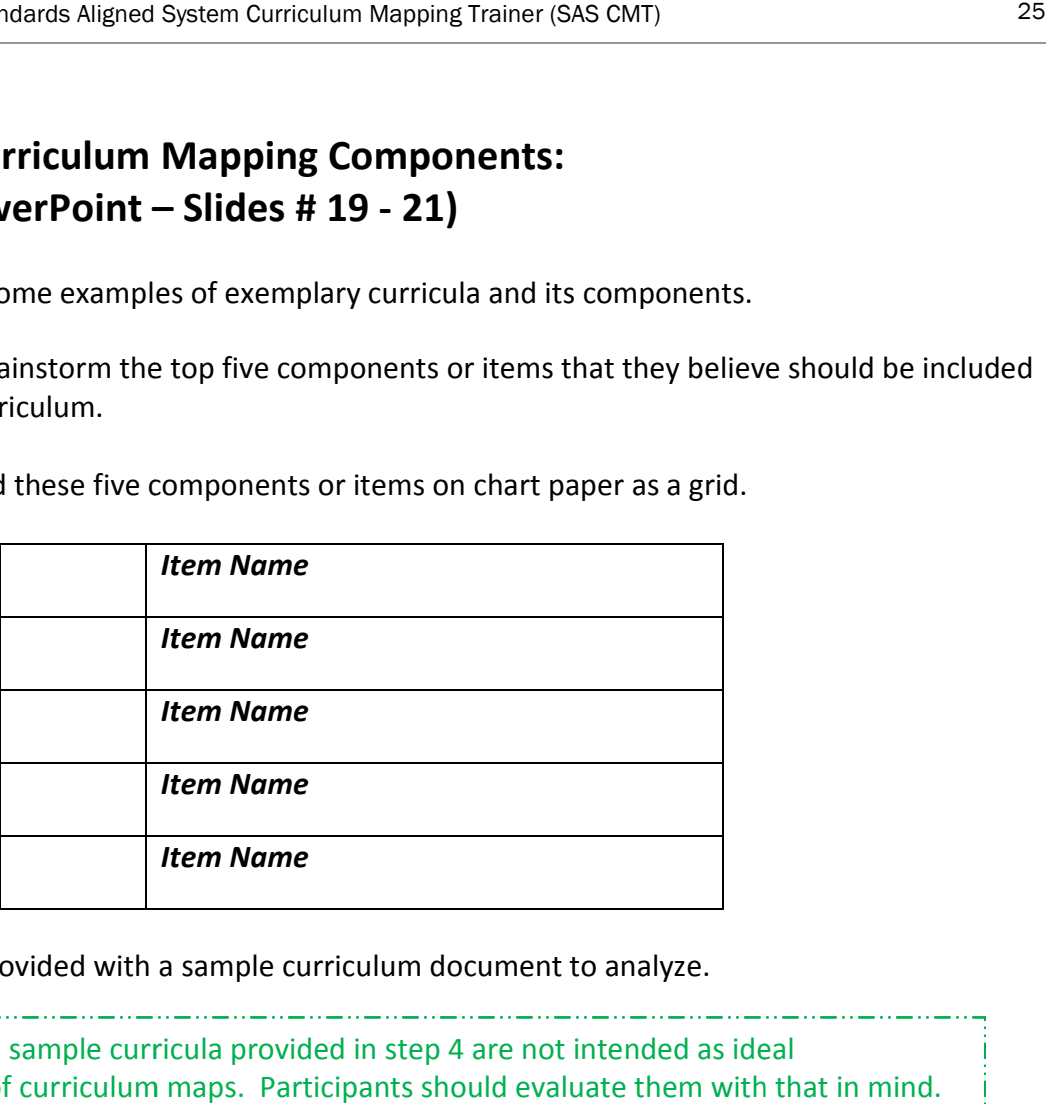

4. Each group will be provided with a sample curriculum document to analyze.

**SAS CMT Tip:** The sample curricula provided in step 4 are not intended as ideal representations of curriculum maps. Participants should evaluate them with that in mind. are not intended as ideal<br>
uld evaluate them with that in mind<br>
termine whether or not the compo<br>
in the column to the left. If it is not<br>
is not<br>
is:<br>
ies)<br>
rriculum and complete the **Evaluati**<br>
ment. When they have compl

- 5. As a group, participants should analyze their sample to determine whether or not the components or items they identified are present. present. 5. As a group, participants should analyze their sample to determine whether or not the components o<br>items they identified are present.<br>6. If the item is present, they should place a check mark  $(\checkmark)$  in the column to the
- they should place an (X) in the column to the left.
- 7. Have participants post their chart paper on the wall.

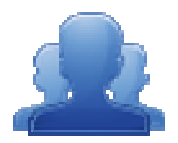

#### Activity: Using Evaluation Rubrics (20 minutes) Activity:

As a table group, participants will analyze the curriculum and complete the **Evaluation Rubric**<br>(pp. 27-28) to rate their sample curriculum document. When they have completed the (pp. 27-28) to rate their sample curriculum document. When they have completed the evaluation, ask each group to post their evaluation scale and the sample curriculum document next to their group's chart paper. evaluation, ask each group to post their evaluation scale and the sample curriculum documer<br>next to their group's chart paper.<br>Participants will conduct a Gallery Walk to view samples and components. Facilitate a whole Ficula provided in step 4 are not intended as ideal<br>
Imaps. Participants should evaluate them with that in<br>
Inalyze their sample to determine whether or not the c<br>
I place a check mark ( $\checkmark$ ) in the column to the left. I

group discussion of the findings. Discuss areas of strength and need for each of the sample curriculum maps.

SAS CMT Tip: Remind participants that their individual district curriculum maps should focus on their needs and goals. All curriculum maps do not look the same and should be district specific as desired.

# Evaluation Rubric\*

Directions: Rate the following elements using the three point scale below:

1 –The component is missing or does not correspond to the descriptor.

2 – The component is present and includes some of the descriptors.

3 – The component includes all of the descriptors.

#### Our curriculum includes the following components:

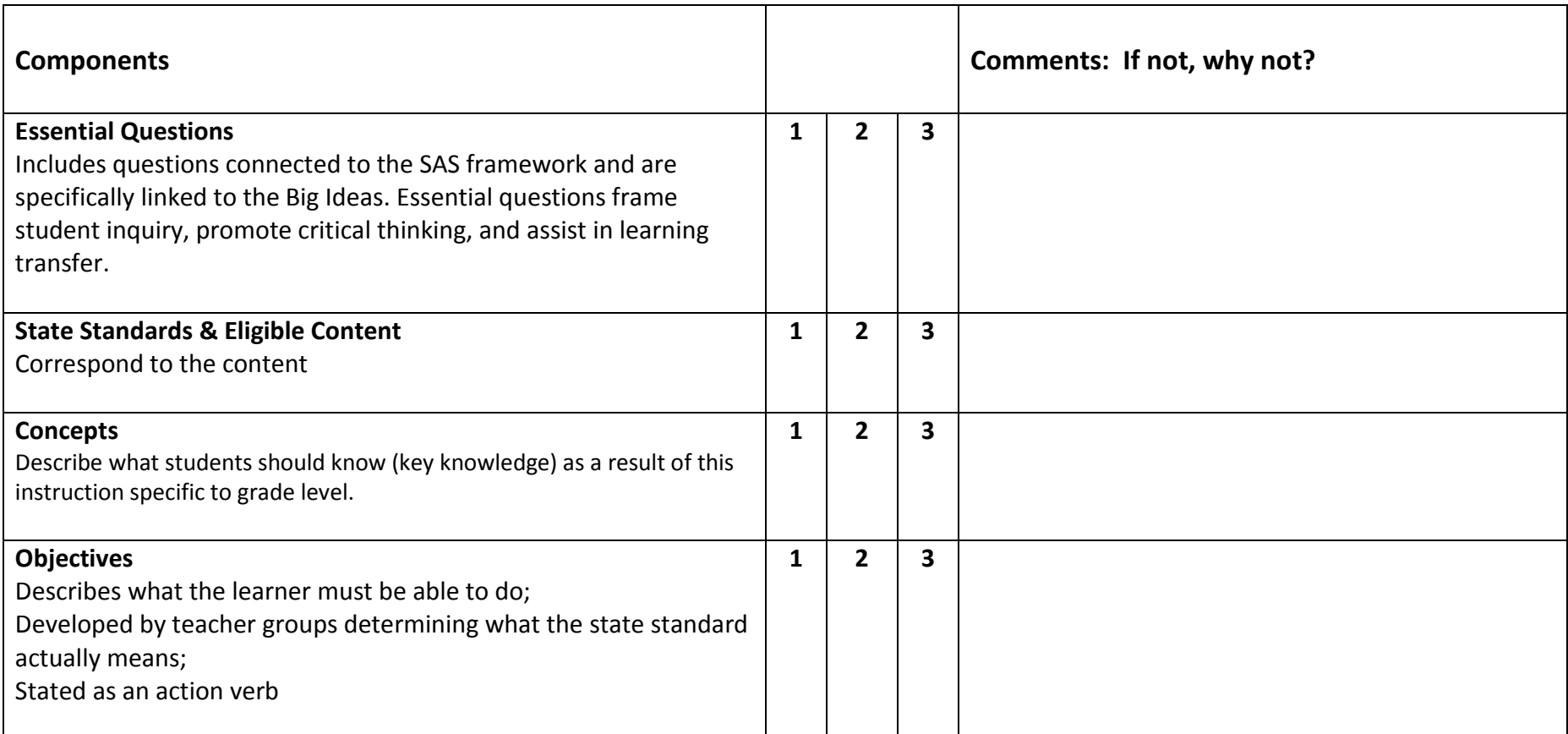

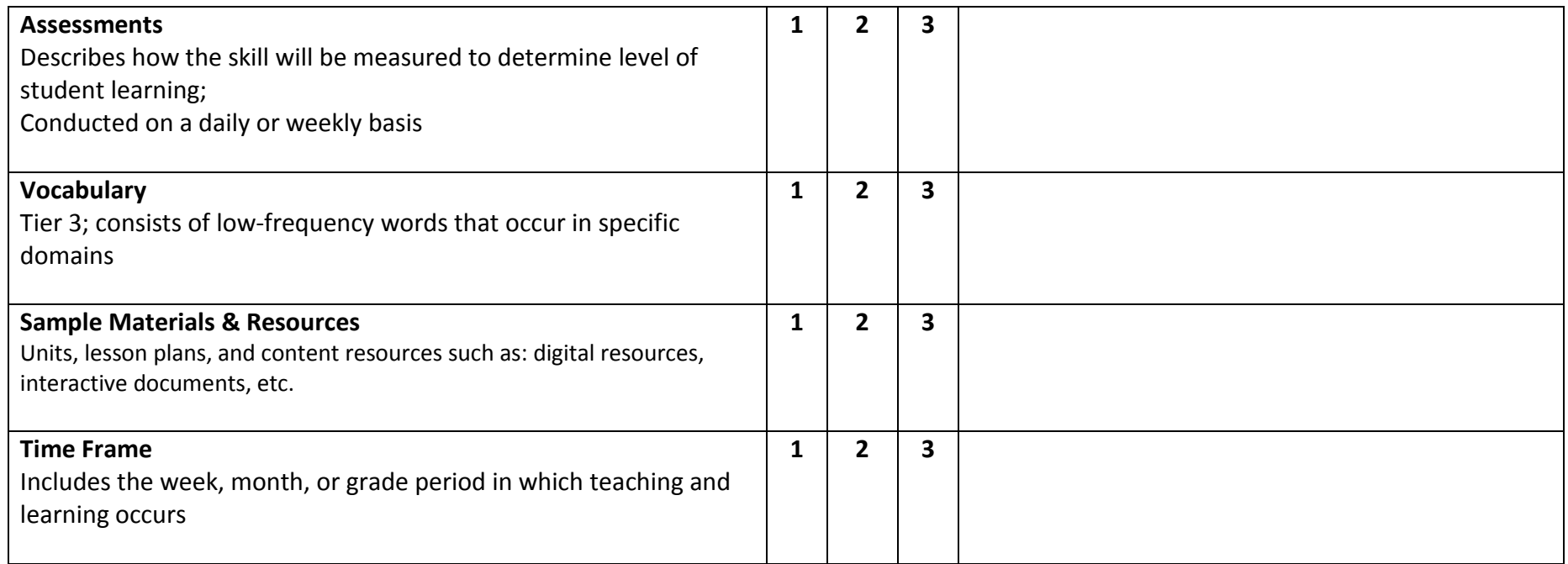

Additional Comments:

\*The components identified in this assessment are derived from the feedback from PDE Content Advisors and members of the SAS Quality Review Team (QRT).

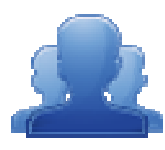

### Activity: Readiness for Curriculum Mapping Activity: Mapping - KUD (15 minutes)

Have participants complete the Readiness for Curriculum Mapping (p. 30) activity, identifying what educators need to know, understand, and do as they begin the curriculum mapping process. lo as they begin the curriculum mapping<br>interport<br>they have regarding Module 1, using Post-its.

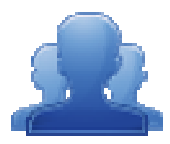

#### Lingering Questions (5 minutes) Lingering

Have participants write down any questions that they have regarding Module They should discuss the questions as a table group.

- Participants will affix any remaining questions (written on a Post-It note) to the Module 1 Parking Lot. • Participants will affix any remaining questions (written on a Post-It note) to the Modul<br>1 Parking Lot.<br>• The instructor(s) will remove the Post-Its, and will address the remaining questions or
- concerns with the whole group. concerns with the

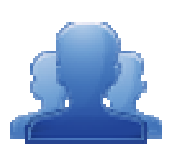

# Readiness for Curriculum Mapping Curriculum Mapping

Directions: In the space below, list all the things district teams and educators need to know, understand, and do as they begin the curriculum mapping process.

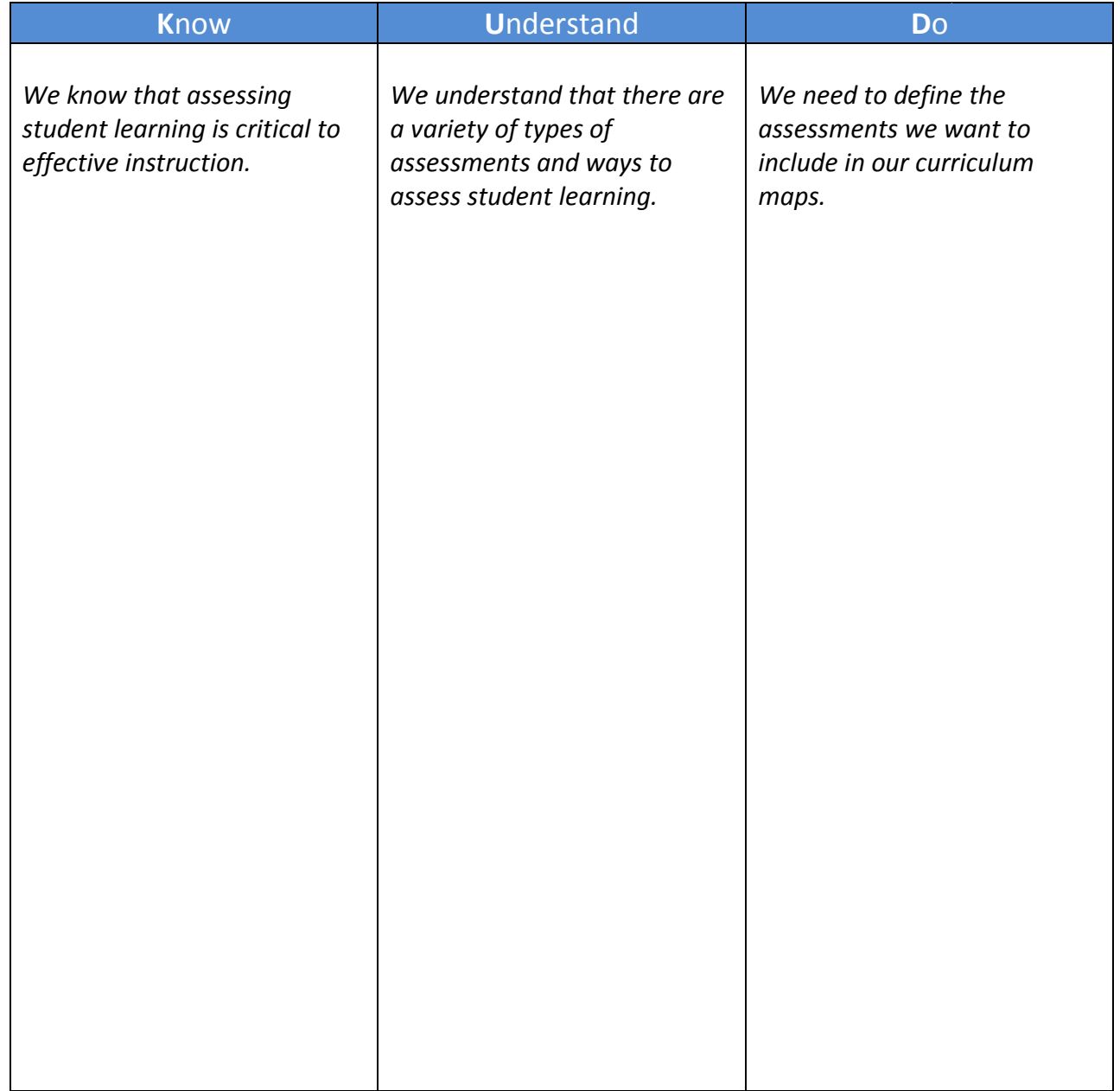

The SAS CMT Needs Assessment (pp. 13-16) may be a useful tool for you as a Curriculum Mapping Trainer to use as a formative assessment to help you identify the current status of the district in terms of SAS, curriculum, and available resources.

# Module Two: Essential SAS Tools for Curriculum Development (60 minutes)

# Module at a Glance

This module focuses on identifying the critical elements and resources within the SAS Portal to embed and enhance curriculum maps. Moreover, trainers will identify methods for assisting participants in locating relevant resources and information to use throughout the curriculum mapping process.

# Objectives:

### Curriculum Mapping Trainers (CMT) will:

- Examine resources within the SAS Portal that can be used to inform and develop curriculum development.
- Demonstrate strategies for identifying and integrating SAS portal resources and materials into curriculum maps - including Standards, the Curriculum Framework, Materials and Resources, Assessments, strategies for Instruction, Interventions, and other locally relevant materials.
- Identify sample resources and materials to embed within curriculum maps that can be shared with various content areas across grade levels.

#### When providing turn-around training on this module, participants will:

- Explore components of the SAS Portal that can be embedded within the Curriculum Maps.
- Demonstrate strategies for identifying and integrating SAS portal resources and materials into curriculum maps - including Standards, the Curriculum Framework, Materials and Resources, Assessments, strategies for Instruction, Interventions, and other locally relevant materials.
- Identify sample resources and materials to embed within curriculum maps that can be shared with various content areas across grade levels.

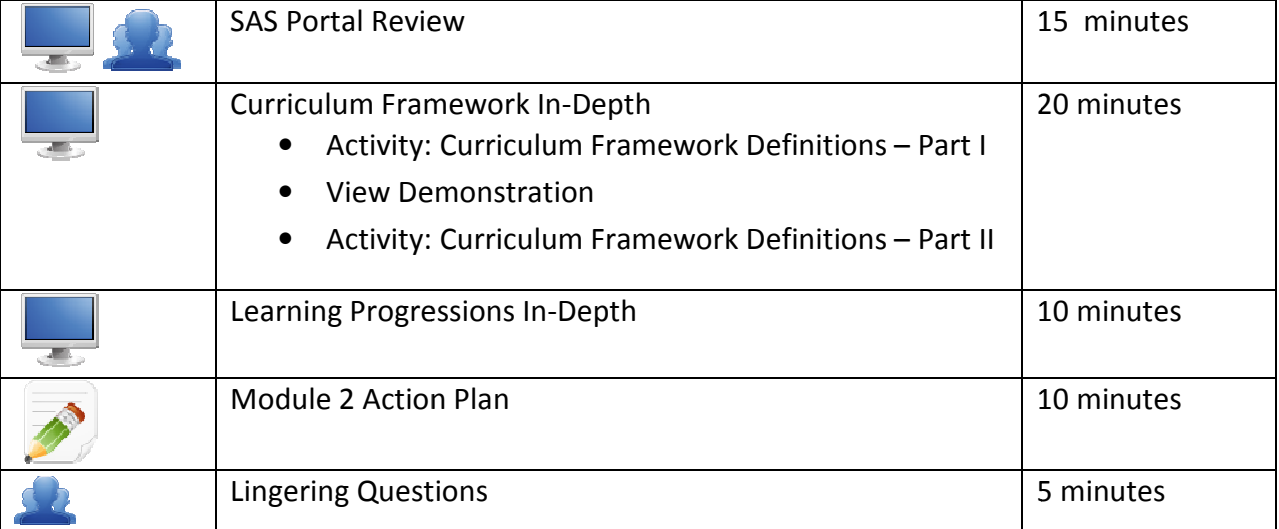

# Train-the-Trainer Agenda

#### Icon Legend

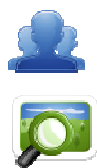

Group Activity

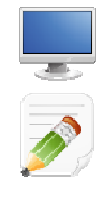

Demonstration and Practice Using the SAS Portal

Presentation

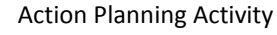

# Module 2 Materials Checklist

## SAS CMT Instructor

- o SAS CMT PowerPoint
- o SAS CMT Training Manual
- o SAS CMT Parking Lot posters
- o Laptop or computer with hardwired Internet connection
- o Content Area Strips for Curriculum Framework Definition Activity (one set per table group)

## **Participants**

- o Name Tents
- o SAS CMT Training Manual
- o Laptop or computer with Internet connection
- o Markers (variety of colors; 4-5 markers per table)
- o Post-it Notes

## Equipment and Site Requirements

- o Multimedia projector
- o Screen
- o Chart paper
- o Availability of loaner laptops or additional computer access

# Essential SAS Tools for Curriculum Development Development (60 minutes) 0

## SAS Portal Review:

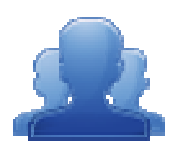

#### Activity: SAS Portal Review (15 minutes)

Have participants complete the SAS Portal Review (pp. 35-37) activity, exploring essential tools that will provide assistance and resources when developing curriculum maps. The<br>instructor should circulate the room and provide assistance with the portal tools as needed. instructor should circulate the room and provide assistance with the portal tools as needed. activity, exploring essentia<br>ng curriculum maps. The

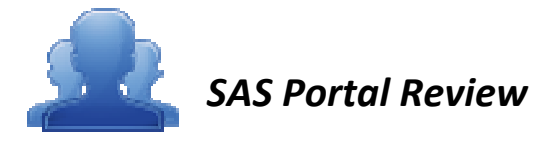

**Directions:** Follow the steps below to explore the SAS Portal.

- 1. Navigate to **www.pdesas.org**, and log in to your SAS Account.
- 2. Click on the Curriculum Framework tab. Review the introductory text regarding the Curriculum Framework.
- 3. Identify two (2) of the components of the **Curriculum Framework** that you believe are most important to include in a curriculum map. In the space below, explain why you believe they are critical for curriculum mapping. curriculum map. In the space below, explain why you believe they<br>pping.<br>The open control of the of the of the of the of the page. c that you believe are most<br>plain why you believe they and the star and the star and the star and the star and the star and the star and the star and the star and the star and the star and the star and the star and the sta
	- Component 1:  $\bullet$

• Component 2: \_\_\_\_\_\_\_\_\_\_\_\_\_\_\_\_\_\_\_\_\_\_\_\_\_\_\_\_\_\_\_\_\_\_\_\_\_\_\_\_\_\_\_\_

- 4. Select Materials & Resources from the navigation menu at the top of the page.
- 5. Click on the Learning Progressions tab. Review the introductory text regarding the Progressions.
6. Scroll to the bottom of the page, and save a copy of each of the Learning Progressions documents to the My Documents folder on your computer.

SAS CMT Tip: The Learning Progressions are available as both PDF documents and Microsoft Excel spreadsheets. Please select the version that you prefer.

7. Click on Teacher Tools in the upper-right hand corner of the page.

**SAS CMT Tip: Teacher Tools** are only accessible to users who have registered for a SAS account. For information on setting up a SAS account, please visit the **SAS Help Desk** website at: http://websites.pdesas.org/helpdesk

- 8. Choose My ePortfolio from the Teacher Tools menu.
- 9. Add a new Folder and name it SAS CMT.
- 10. Click on the Add Bookmark button in the top menu of My ePortfolio.
- 11. Select the SAS CMT folder that you created from the My ePortfolio Folders drop-down menu.
- 12. Type the Title SAS Curriculum Mapping Trainer Website.
- 13. Type a Description for this site, such as: *Information and resources from the SAS CMT Workshop*.
- 14. Type the URL (web address) http://www.pdesas.org/sascm.
- 15. Click the Save button. The window will close and the bookmark will be added to the SAS CMT folder.
- 16. Click on the **SAS CMT** folder and the bookmark will appear on the right side of the **ePortfolio**.
- 17. Hover your mouse over the title SAS Curriculum Mapping Trainer Website to show the hover effect for the Description.

SAS CMT Tip: The 'hover effect' will cause the Description to appear in a small pop-up window that appears whenever a mouse is rested above the **Title** of a resource in the **ePortfolio**.

18. Click on the title SAS Curriculum Mapping Trainer Website to test the bookmark. Close the window/tab and return to the **ePortfolio**.

SAS CMT Tip: The SAS Curriculum Mapping Trainer Website will open in either a pop-up window or in another tab, depending upon the web browser you are using. Be sure to close only that tab/window, and not the entire **ePortfolio** itself.

- 19. Click the Upload File button in the toolbar.
- 20. Select the **SAS CMT** folder from the My ePortfolio Folders drop-down menu.
- 21. Click Browse to locate the Learning Progression documents you downloaded. Choose the first document you locate. Click Open or double-click the file.
- 22. Click the Add File button to add an additional file upload. Repeat the steps to upload all four documents into your ePortfolio.
- 23. Once you have located all of the Learning Progression files, click the Upload button at the bottom of the window.
- 24. Click on the **SAS CMT** folder to verify all of the Learning Progressions were uploaded into your ePortfolio.
- 25. Click the Upload File button in the toolbar.
- 26. Select the **SAS CMT** folder from the My ePortfolio Folders drop-down menu.
- 27. Click Browse to locate an image file in the My Pictures folder on your hard drive. Choose the first image you locate. Click **Open** or double-click the file.
- 28. Click the Upload button at the bottom of the window.
- 29. Click on the **SAS CMT** folder to verify that the image was uploaded into your **ePortfolio**.

SAS CMT Tip: Participants who complete the SAS Portal Review activity early may wish to save additional resources that are available on the SAS Curriculum Mapping Trainer Website, such as digital versions of the training manual, training PowerPoint and other resources. All of these resources can also be uploaded to the **SAS CMT** folder in the **ePortfolio**.

### Curriculum Framework In-Depth: Depth: (20 minutes)

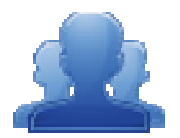

#### Activity: Curriculum Framework Definitions - Part I (5 minutes)

Direct participants to review the six components of the Curriculum Framework (listed below).<br>Distribute a set Curriculum Framework strips (pp. 94-106); one Subject Area per table. Ask Distribute a set Curriculum Framework strips (pp. 94-106); one Subject Area per table. Ask each table to identify which statement is the Big Idea, the Essential Question and so forth. Each table should keep their results for later use.

#### Definitions:

- Each table should keep their results for later use.<br>
initions:<br>
1. Review the definitions of Big Ideas, Essential Questions, Concepts, Competencies, Standards and Eligible Content.
	- Big Ideas Declarative statements that describe concepts that transcend grade levels. Big Ideas<br>are essential to provide focus on specific content for all students.<br>○ Essential Questions Questions connected to the SA are essential to provide focus on specific content for all students.
	- o Essential Questions Questions connected to the SAS framework, specifically linked to the Big Ideas. They should frame inquiry, promote critical thinking, and assist in learning transfer.
	- $\circ$  Concepts Describe what students should know (key knowledge) as a result of this instruction specific to grade level.
	- o **Competencies** Describe what students should be able to do (key skills) as a result of this instruction specific to grade level.
	- o Standards Statements that define what students should know and be able to do as a result of instruction. instruction specific to grade level.<br><mark>Standards</mark> – Statements that define what students should know and be able to do as a res<br>instruction.<br><u>Eligible Content</u> - Helps educators identify how deeply they need to cover an Ass
	- $\circ$  **Eligible Content** Helps educators identify how deeply they need to cover an Assessment Anchor and/or the range of content they should teach to maximize student achievement and best prepare their students for the PSSA. rer an Assessr<br>lent achievem<br>many search

#### Curriculum Framework:

- 1. Direct participants to the Curriculum Framework tab in the SAS Portal.
- 2. Have participants identify the search tools in the **Curriculum Framework**. How many search tools did you find? What did you find under each search tool?

**SAS CMT Tip:** Relay to participants that the **Curriculum Framework** search tools allow users to navigate by:

- Subject Area: All Subject Areas, plus more specific areas such as Listening, Dance, or Entrepreneurship.
- Grade Level, Band, or Stage: Kindergarten to  $12<sup>th</sup>$  grade, plus grade level Bands for K-2, 3-5, 6-8 and 9-12, as well as Stages for World Languages.
- Course: Specific courses offered at the secondary level.
- School–Wide Area of Focus: Student Interpersonal Skills
- 3. To begin, select the Subject Area History and Grade Level 9<sup>th</sup> Grade, and then click Search.
- 4. A list of Big Ideas will populate the screen. Select the Big Idea "Historical interpretation involves an analysis of cause and result."
- 5. Once you select the Big Idea, the related Essential Questions, Concepts, Competencies, and Standards/Eligible Content will populate.

SAS CMT Tip: A faint gray background will appear behind the selected Big Idea, and its related Essential Questions, Concepts, Competencies, and Standards/Eligible Content. Clicking a different Big Idea in the list in the left column of the Curriculum Framework will change the Essential Questions, Concepts, Competencies, and Standards/Eligible Content shown.

- 6. Demonstrate how to use the Hide Essential Question or Hide Concepts buttons to hide/show those columns within the chart. Click once to Hide Essential Questions and once to again Show them.
- 7. Show that the Export/Print CF button can be used to save the Curriculum Framework as a Microsoft Word document.
- 8. Locate the Standard code 8.1.9.A. "Compare patterns of continuity and change over time, applying context of events." It will be located in the first row of Standards/Eligible Content.
- 9. Demonstrate how to hover your mouse over the Standard or Eligible Content code to view the text of the statement.

SASIT Tip: Clicking on any Standard or Eligible Content code in the Curriculum Framework will take you to the Browse View of the Standards.

10. Click on the **Standard** code: **8.1.9.A** 

SASIT Tip: Appearance of the Materials & Resources button to the right of the Standard statement indicates that there is content aligned to that Standard or Eligible Content.

والمساور المساور المساور المساور المساور المساور المساور المساور المساور المساور

- 11. Click on the button to show Materials & Resources that are aligned to the statement 8.1.9.A.
- 12. Point out to audience that A Word Fitly Spoken: An Interactive Timeline of Lincoln's Most Famous Speeches on Union is aligned to the Standard 8.1.9.A. This is an interactive resource that reviews Lincoln's speeches in the context of historical events on a timeline. Click on the link under Web-based Resource to view this material, and then close the window.
- 13. Click the Curriculum Framework tab to return to the search tool.

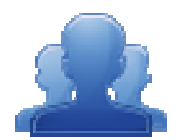

#### Activity: Curriculum Framework Definitions - Part II (5 minutes)

Using the materials from the previous Curriculum Framework Activity, have participants locate Using the materials from the previous Curriculum Framework Activity, have participants lot that in the Curriculum Framework. Once they have found the alignment in the Curriculum Framework, have them confirm their selection as appropriate or realign their Framework.

والمساور المساور المساور المساور المساور المساور المساور المساور المساور المساور المساور المساور المساور

#### Learning Progressions In-Depth: Depth: (10 minutes)

SAS CMT Tip: Communicate to participants that the Learning Progressions identify foundational content standards (Eligible Content) that need to be mastered within a Subject. These pathways will provide teachers with the opportunity to determine whether students have successfully mastered skills and are able to move forward along the road to career and college readiness.

- 1. Direct participants to select the Materials & Resources tab in the navigation menu.
- 2. Click the Learning Progressions tab.
- 3. Briefly review the legend at the top of the page.
- 4. Select the Reading Literature Learning Progression with ECs (Excel file). Open and display the file.
- 5. Locate Eligible Content statement R3.A.1.1.1 on the Comprehension and Reading Skills page.
- 6. Scan across to the columns for Grades 2 and 3. Explain that the pink coding in the Grade 2 column indicates that this skill should be introduced in this grade level. The green coding in the Grade 3 column indicates that this skill will be assessed in this grade level, and that the white dot indicates that there are Voluntary Model Curriculum (VMC) Unit Plans or Lessons that address this skill.
- 7. Click on the Eligible Content statement R3.A.1.1.1 to be taken to the Voluntary Model Curriculum (VMC) resources that address the skill.
- 8. Click on the Unit Plan Review of Resource Material.
- 9. Click on the plus sign (+) to the left of Eligible Content to expand the field. Point out that Eligible Content statement R3.A.1.1.1 is listed there.

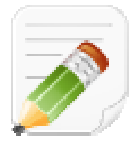

#### Activity: Action Plan (10 (10 minutes)

Have participants complete the *Module 2: Action Planning* activity (p. 42), identifying several areas they would want to highlight when revisiting the SAS Portal with their participants.

areas they would want to highlight when revisiting the SAS Portal with their participants.<br>When Step One is complete, have them move on to complete the remaining sections of the Action Plan.

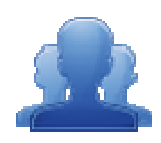

#### Lingering Questions (5 Lingering (5 minutes)

As part of the *Module 2 Action Planning* activity, participants will identify Lingering Questions and will discuss them as a group.

- Participants will affix any remaining questions (written on a Post-It note) to the Module 2 Parking Lot. • Participants will affix any remaining questions (written on a Post-It note) to the<br>
Module 2 Parking Lot.<br>
• The instructor(s) will remove the Post-Its, and will address the remaining questions
	- or concerns with the whole group.

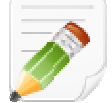

### Module 2: Action Planning Planning

#### Step One: Identify Key Components

Identify several areas you would want to highlight when revisiting the SAS Portal with your participants and briefly explain why these areas are important. Use the extra spaces to include other areas of the portal that were not covered in detail in this module. Identify several areas you would want to highlight when revisiting the SAS Portal with your participants and<br>briefly explain why these areas are important. Use the extra spaces to include other areas of the portal that<br>wer

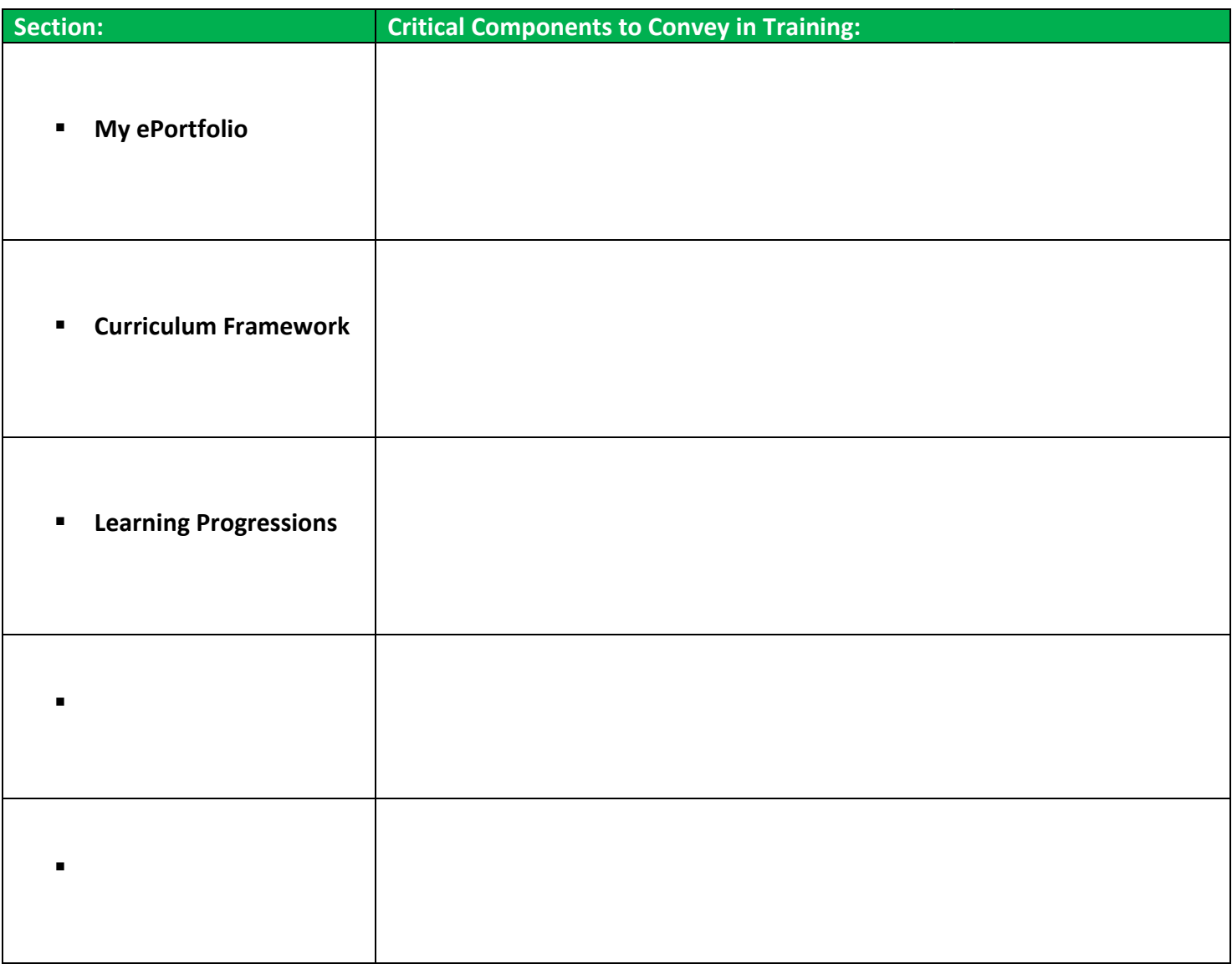

#### Step Two: Sharing Your Thoughts

Choose a table partner and share your identified key components. Update your list, as necessary.

#### Step Three: Lingering Questions

On a Post-It, write down any questions that you may have. Share with your table and discuss. If after<br>discussion with your table you are still unclear, place the Post-It on the Module 2 Parking Lot. discussion with your table you are still unclear, place the Post-It on the Module 2 Parking Lot.

### Module Three: SAS Portal Curriculum Mapping (85 minutes)

#### Module at a Glance

Through guided and independent practice, trainers will create curriculum map templates and populate maps using the SAS Portal Curriculum Mapping Tool. Trainers will develop strategies for demonstrating and utilizing the Tool with different groups of participants, such as administrators and teachers.

#### Objectives:

#### Curriculum Mapping Trainers (CMT) will:

- **Practice creating a Curriculum Map Template Header.**
- **Practice setting up a Curriculum Map Template.**
- Explore the functions and features of the Curriculum Mapping Tool by populating a practice Curriculum Map.
- **Demonstrate the use of the Teacher Tools section within SAS, including embedding** individually developed and selected materials into the My Curriculum section.
- Add a practice Curriculum Map to the My Curriculum (My CM) tab in the SAS Portal.
- Develop a rationale for creating Instructional Maps (IM).

#### When providing turn-around training on this module, participants will:

- Instruct districts on using the Curriculum Mapping tool to create a customized map to meet district needs.
- Develop and populate a Curriculum Map within the SAS Portal Curriculum Mapping Tool.
- **Demonstrate the use of the Teacher Tools section within SAS, including embedding** individually developed and selected materials into the My Curriculum section.
- Add a Curriculum Map to the My Curriculum tab in the SAS Portal.
- Understand the rationale for developing Instructional Maps and practice using this functionality with the Curriculum Mapping tool.

#### Train-the-Trainer Agenda

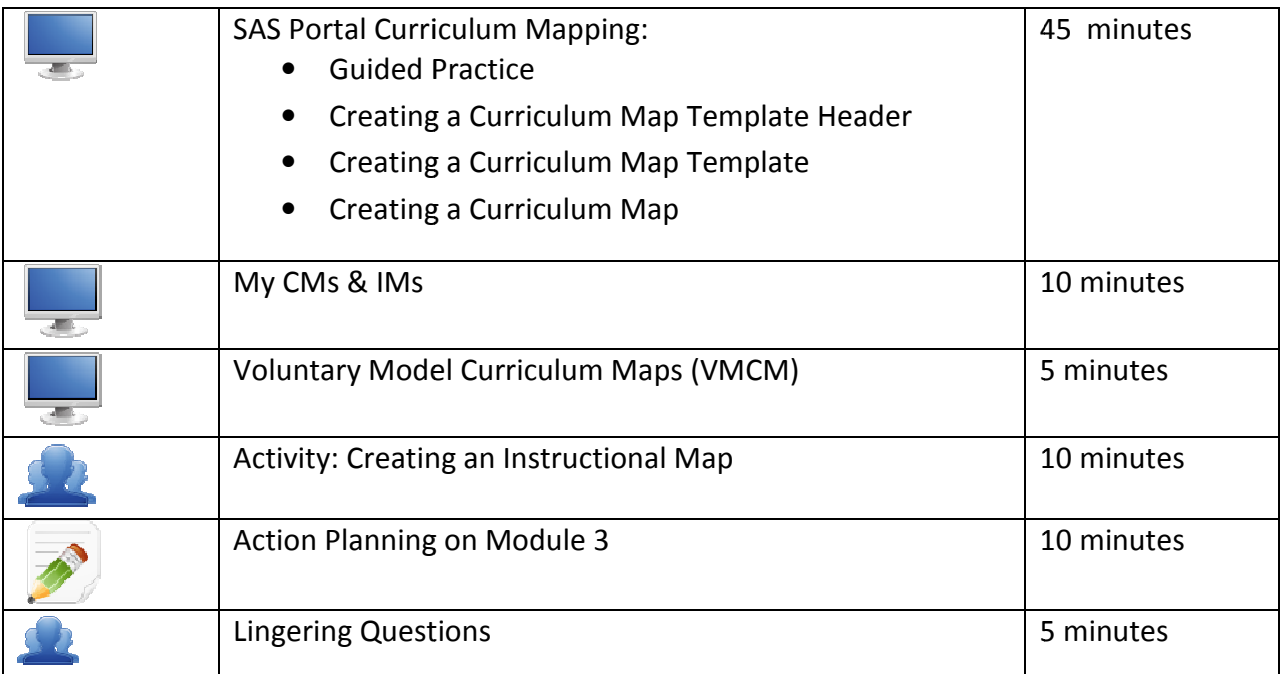

#### Icon Legend

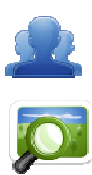

Group Activity Presentation

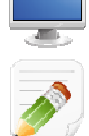

Demonstration and Practice Using the SAS Portal

Action Planning Activity

### Module 3 Materials Checklist

### SAS CMT Instructor

- o SAS CMT PowerPoint
- o SAS CMT Training Manual
- o SAS CMT Parking Lot posters
- o Laptop or computer with Internet connection

### **Participants**

- o Name Tents
- o SAS CMT Training Manual
- o Laptop or tablet with Internet connection
- o Markers (variety of colors; 4-5 markers per table)
- o Post-it Notes
- o Digital copy of sample curriculum map

### Equipment and Site Requirements

- o Multimedia projector
- o Screen
- o Chart paper
- o Availability of loaner laptops or additional computer access

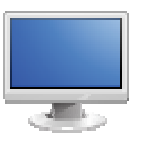

### SAS Portal Curriculum Mapping (85 minutes)

SAS CMT Tip: In order to follow the guided practice, participants must have the following roles applied to their SAS account: **Curriculum Map Template Admin, Curriculum Map Creator**. Please see the a Curriculum Mapping Tool: Role Request Form on p. 60 for more information.

#### Guided Practice:

- 1. Have participants navigate to the SAS Curriculum Mapping Trainer (CMT) website at http://websites.pdesas.org/sascm
- 2. Click on **Sample Maps** in the navigation menu.
- 3. Have participants download one (1) of the three (3) sample maps under the heading They will need to open the map so that they can access it throughout Module 3. on Sample Maps in the navigation menu.<br>
participants download one (1) of the three (3) sample maps under the hea<br>
will need to open the map so that they can access it throughout Module 3 Guided Practice.

#### Creating a Curriculum Map Template Header:

- 1. Direct participants to the Teacher Tools section of the SAS Portal.
- 2. Click on Curriculum Mapping.
- 3. Locate and click on the Curriculum Administration tab.

SAS CMT Tip: If any participants do not see the Curriculum Administration tab, have them log out of the portal and close their web browser. When they log back into the site the new roles (Curriculum Map Template Admin, Curriculum Map Creator) should be applied to their account, and the Curriculum Administration tab should be visible. um Map Creator. Please see the SAS<br>
information.<br>
Trainer (CMT) website at<br>
maps under the heading Guided Pract<br>
roughout Module 3.<br>
ortal.<br>
ortal.<br>
inistration tab, have them log out of<br>
ortal.<br>
inistration tab, have them

- 4. Select Create Header from the Map Options menu on the upper-right side of the tab.
- 5. Enter a Name for the Header, using the following format: Last\_Name Sample CMT Header
- 6. Use the SAS Rich Text Editor to enter text and/or images that will appear in the Header of the Curriculum Map. Typically, this will include the name of the school/district/organization, the mailing address, web address, phone number, and/or logo of an organization. ) prior to insertion.

SAS CMT Tip: Any images placed in the Header must be uploaded to the ePortfolio

- 7. Click on the Add from ePortfolio icon in the toolbar of the SAS Rich Text Editor.
- 8. Locate and click on the SAS CMT folder.
- 9. Locate and place a checkmark to the left of the image file that was uploaded earlier in training.
- 10. Click Insert Selected.
- 11. Model how to resize the **image** by clicking on it and dragging the handles. Provide participants some time to work with the placement and text wrap of the image. time to work with the placement and text wrap of the image. uploaded earlier in training.<br>ndles. Provide participants :<br>u wish for the **Header** to be
- 12. Scroll down to the Organizations section.
- 13. Ensure that a checkmark is placed to the left of the Organization you wish for the associated with.

SAS CMT Tip: A participant's Organization is controlled by the choices they made when<br>SAS Account. As they begin to create Headers, Templates, and Curriculum Maps, those SAS Account. As they begin to create Headers, Templates, and Curriculum Maps, those items will only be available to users who are also associated with the same Organization. Organization is controlled by the choices they made when registering for a<br>
o create Headers, Templates, and Curriculum Maps, those items will only<br>
also associated with the same Organization.<br>
mged in the My Profile secti

The Organization can be changed in the My Profile section of Teacher Tools.

14. Click the Save button in the upper-right corner of the window.

- 15. Select Manage Headers from the Map Options menu.
- 16. Have participants enter their Last Name into the Keyword Search field in order to locate their Header.
- 17. Show participants how they can make changes to the Header by clicking the Edit icon (pencil) or delete the Header by clicking the Delete icon (X).

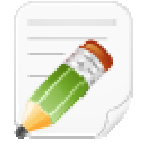

#### Action Plan (2-3 minutes)

Have participants complete Step One of the Module 3: Action Planning activity for this section of the Curriculum Mapping Tool (p. 59), identifying the key components from this section to include in their training.

#### Creating a Curriculum Map Template:

- 1. Select Create Template from the Map Options menu on the upper-right side of the tab.
- 2. Have participants select their **Header** from the **Select the Header** drop-down menu.
- 3. Enter a **Name** for the Template, using the following format: Last\_Name Sample CMT Template
- 4. Participants also have an opportunity to choose whether **Standards descriptions** will appear in Curriculum Maps created from the Template. Check the box to have them appear. If the box is unchecked, only the Standards codes will appear.

SAS CMT Tip: Participants will create the Template using the Sample Map that they downloaded as a model. They can copy and paste text from the **Sample Map** directly into the **Curriculum Mapping Tool**.

- 5. Select a Column Name to appear in the Template. Rename the Column if necessary.
- 6. Select the Column Tool appropriate for the Column.
	- **HTML editor** Allows you to enter and format text and images using the rich-text editor, as well as to include items from an ePortfolio.
	- Standards Alignment Allows you to select and align Standards and Eligible Content statements.
	- Curriculum Framework Allows you to select and align Big Ideas, Essential Questions, Concepts, and Competencies
- 7. Repeat steps 5-6 to insert additional Columns. Use the Add Column button to add a place for additional **Columns**, if necessary, and then click OK.
- 8. Click the Save Template button, and then click Ok.
- 9. Scroll down to the Subjects/Courses/Grade Levels area.
- 10. Select the Grade Level(s) appropriate for the Template.
- 11. Select the Subject Area(s) appropriate for the Template.
- 12. Select the **Course(s)** appropriate for the **Template**.
- 13. Select the Time frame(s) appropriate for the Template.
- 14. Click the Save Template button, and then click Ok.
- 15. Select the Organization(s) you wish to have access to the Template.
- 16. Click the Save Template button, and then click Ok.
- 17. Click the Close button to return to the Curriculum Administration tab.
- 18. Select Manage Templates from the Map Options menu.
- 19. Share with participants that once a Template has been created, there are several options available by selecting Manage Templates from the Map Options drop-down menu.

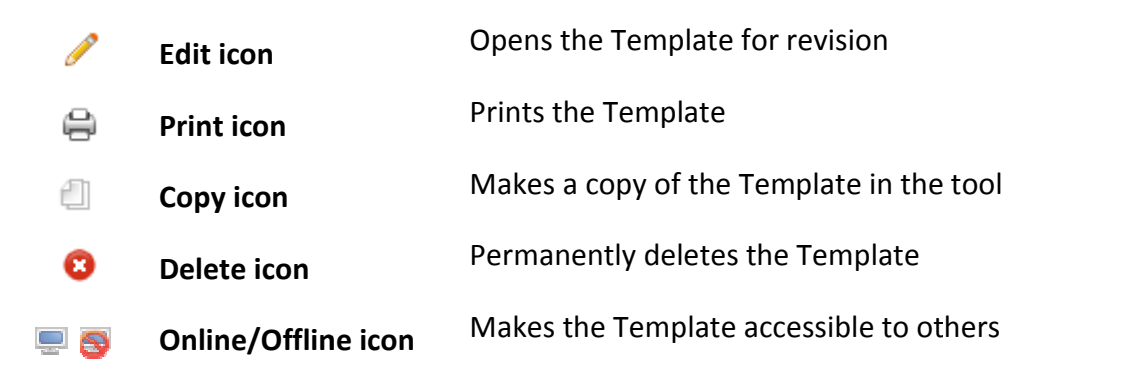

SAS CMT Tip: You may only Delete a Template if there have been no Curriculum Maps with it, and the Template is marked Offline. Once Maps have been created with it, and/or the Template is marked Online, the Delete icon will no longer appear as an option. . ie a Template if there have been no **Curriculum Maps** created<br>ed **Offline.** Once **Maps** have been created with it, and/or the<br>**Delete icon** will no longer appear as an option.<br>The set of the **Template** available to others.

20. Click the Online/Offline icon to make the Template available to others.

**SAS CMT Tip:** When a **Template** is ready to be shared with others, it needs to be placed online. As you are creating the Template, only you are able to view it. To make it available to others in your organization, click the **Online/Offline icon** in the **Options** column. is ready to be shared with others, it needs to be placed online.<br> **e**, only you are able to view it. To make it available to others in<br> **ne/Offline icon** in the **Options** column.<br> **ne/Offline icon** in the **Options** column.

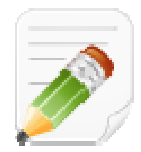

#### Action Plan (2-3 minutes)

Have participants complete Step One of the Module 3: Action Planning activity for this section of the Curriculum Mapping Tool (p. 59), identifying the key components from this section to include in their training.

#### Creating a Curriculum Map:

SAS CMT Tip: Participants will create the Curriculum Map using the Sample Map that they downloaded as a model. They can copy and paste text from the **Sample Map** directly into the **Curriculum Mapping** Tool.

- 1. Select Create Map from the Map Options menu.
- 2. Enter a Name for the Curriculum Map, using the following format: Last\_Name Sample CMT Map
- 3. Have participants select their Template from the Template drop-down menu.
- 4. Click the Continue button. The Curriculum Map will open in a new tab/window, the Curriculum Map Editor.
- 5. Click within the first cell, Standards, on the left side of the Map.
- 6. A new window will open. Click Modify Alignment.
- 7. You have numerous options to find the **Standards** you want:
	- **Search by Keyword** Enter a Keyword, or phrase, into the search tool.
	- Select a Grade Level/Subject Area You may browse and filter standards by Grade Level and/or Subject Area.
	- **Search by Course** Select a Course from the drop-down menu.
	- Select a School-Wide Area of Focus You may filter standards by their area of focus (for example, English Language Proficiency).

SAS CMT Tip: Once you have selected search terms and filters in the drop-down menus, you can further limit the results with these checkboxes. For example, if you wish to only see Anchor **Descriptors for 6<sup>th</sup> grade Mathematics**, select the  $6<sup>th</sup>$  grade level, then a subject area of Mathematics. Then check the **Anchor Descriptor** checkbox.

- 8. Enter the first Standard/Eligible Content code from the Sample Map into the Keyword Search field, and click Search.
- 9. The Standards that match your criteria will appear.
- 10. To select a **Standard**, click the **Add icon (+)** to its left. The selected standard(s) will then appear in the Current Academic Standards box to the right. To remove a Standard from the list, click the Delete icon (X) to the left of it.
- 11. You may be given an opportunity to include the Related Eligible Content for the standard. If so, click Cancel when asked.
- 12. Click the Save button when finished. The Standards will populate the appropriate cell within the Map.
- 13. The window that contains the Standards Alignment Tool will stay open.
- 14. Have participants practice adding Standards, as well as moving to the next column to align Keystone Assessment Anchors and Eligible Content.
- 15. Select Unit Concepts from the Matrix Columns list.
- 16. Click Modify Alignment.
- 17. You have various options to find the Big Ideas, Essential Questions, Concepts, and/or Competencies you want:
	- **Select a Subject/Grade** You may browse and filter by Subject Area and/or Grade Level.
	- Search by Course Select a Course from the drop-down menu.

SAS CMT Tip: Once you have selected search terms and filters in the drop-down menus, you can further limit the results with these checkboxes. For example, if you wish to only see Concepts for 6<sup>th</sup> Grade Mathematics, select the 6<sup>th</sup> grade level, then a subject area of Mathematics. Then check the Concepts checkbox.

- 18. Enter a Subject Area and Grade Level appropriate for the Sample Map.
- 19. Place a checkmark next to Concepts.
- 20. Concepts that match your criteria will appear.
- 21. To select a **Concept**, click the **Add icon (+)** to its left. The selected standard(s) will then appear in the Selected Curriculum Framework Statement box at the top of the window. To remove a Concept from the list, click the **Delete icon**  $(X)$  to the left of it.
- 22. Have participants practice adding **Concepts**, as well as moving to the next column to align Competencies.
- 23. Select Tier 3 Vocabulary from the Matrix Columns list.
- 24. The SAS Rich Text Editor will open.
- 25. Enter information in the cell using the SAS Rich Text Editor. Use the word processing tool to enter and format text.
- 26. Click the Save button, and then click Next.
- 27. In the Sample Materials and Resources column, the SAS Rich Text Editor will also appear. In the Sample Maps this column has been used to insert items, such as documents and bookmarks, that are stored in the ePortfolio.
- 28. Click on the Add from ePortfolio icon in the toolbar of the SAS Rich Text Editor.
- 29. Locate and click on the **SAS CMT** folder.
- 30. Locate and place a checkmark to the left of the any file that was uploaded earlier in training.
- 31. Click Insert Selected.
- 32. Click the Save button, and then click Next.
- 33. Have participants enter text in the remaining Matrix Column, Sample Assessments. They should close the Curriculum Map Editor window when they are done entering information.
- 34. Add another **Row** to the **Map** by clicking **Add Row Above/Add Row Below** in the **Options** column.

#### SAS CMT Tip: To Reorder or Remove Rows

- $\circ$  To reorder rows, click the arrows in the **Options** column of the **Row(s)** you wish to move. The **Row(s)** will move up or down one space with each click.
- $\circ$  To remove **Row(s)**, click the **Delete icon (X)** in the **Options** column of the **Row(s)** you wish to delete.
- 7. Scroll down to the Subjects/Courses/Grade Levels area.
- 8. Select the Grade Level(s) appropriate for the Map.
- 9. Select the Subject Area(s) appropriate for the Map.
- 10. Select the **Course(s)** appropriate for the **Map.**
- 11. Select the Time frame(s) appropriate for the Map.
- 12. Click the Additional Information tab and then click Add Additional Info.
- 13. This will create an Additional Field that will appear at the bottom or top of the Curriculum Map. Enter the Label Introduction.
- 14. Copy and paste the *Introduction* text from the Sample Map.
- 15. Select Top from the drop-down menu underneath the Editor.
- 16. Click the Save button. The Additional Field will be added to the top of the Map.

SAS CMT Tip: To Reorder, Edit, or Delete Additional Fields o To revise **Additional Field(s)**, click the Edit icon (pencil) o To remove Additional Field(s), click the Delete icon (X)  $\circ$  Once you have created multiple fields, you may use the up/down arrows to re-order them.

- 17. Click on the Availability tab, and be sure that the appropriate Organization is selected.
- 18. Click the Save button, and then click Ok. Click Close to return to the Curriculum Administration tab.
- 19. Share with participants that once a **Curriculum Map** has been created, there are several options available by selecting Manage Curriculum Maps from the Map Options drop-down menu.

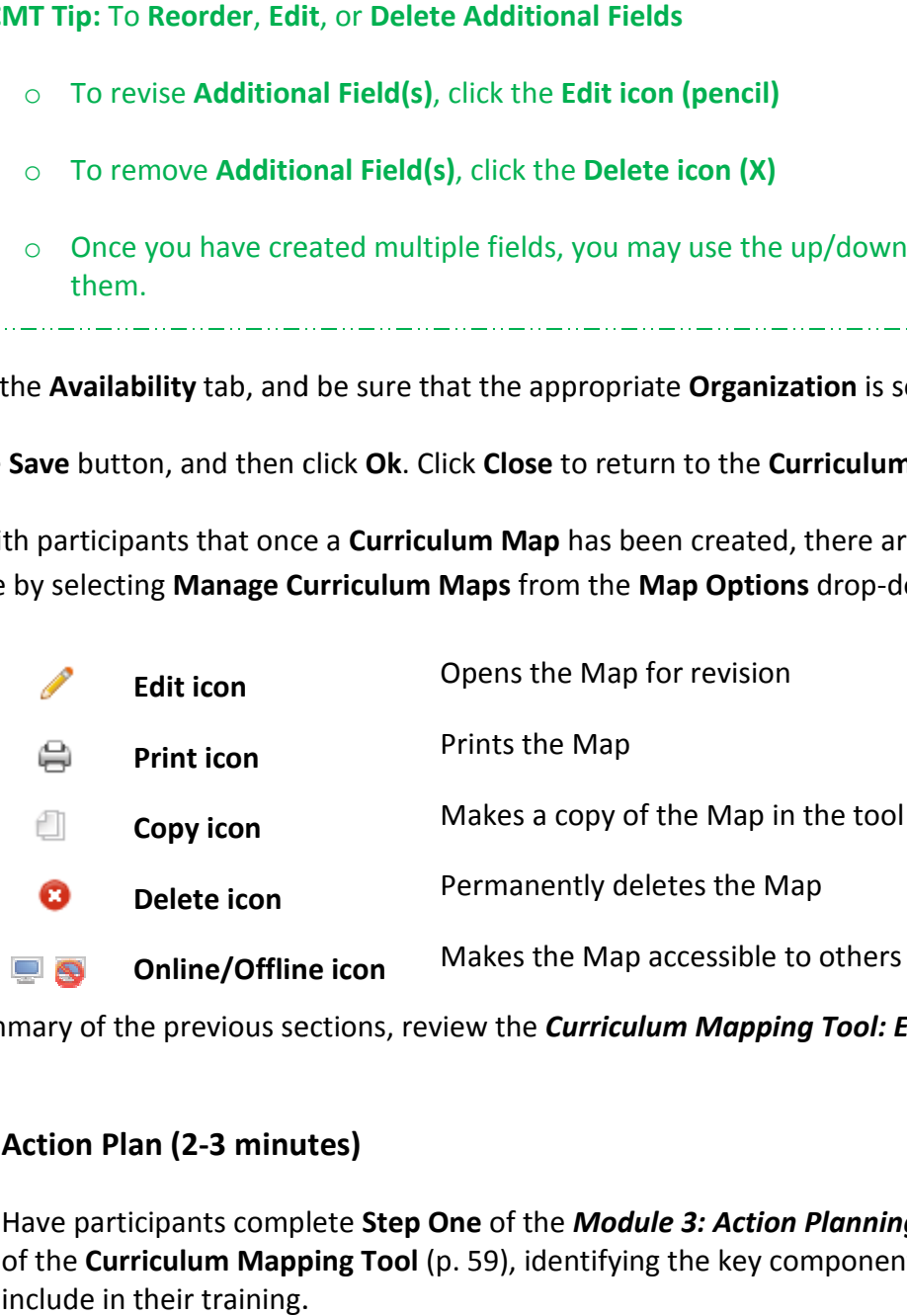

20. As a summary of the previous sections, review the *Curriculum Mapping Tool: Elements* diagram (p. 54).

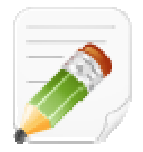

#### Action Plan (2-3 minutes)

Have participants complete Step One of the Module 3: Action Planning activity for this section of the Curriculum Mapping Tool (p. 59), identifying the key components from this section to include in their training.

### SAS Curriculum Mapping Tool: Elements

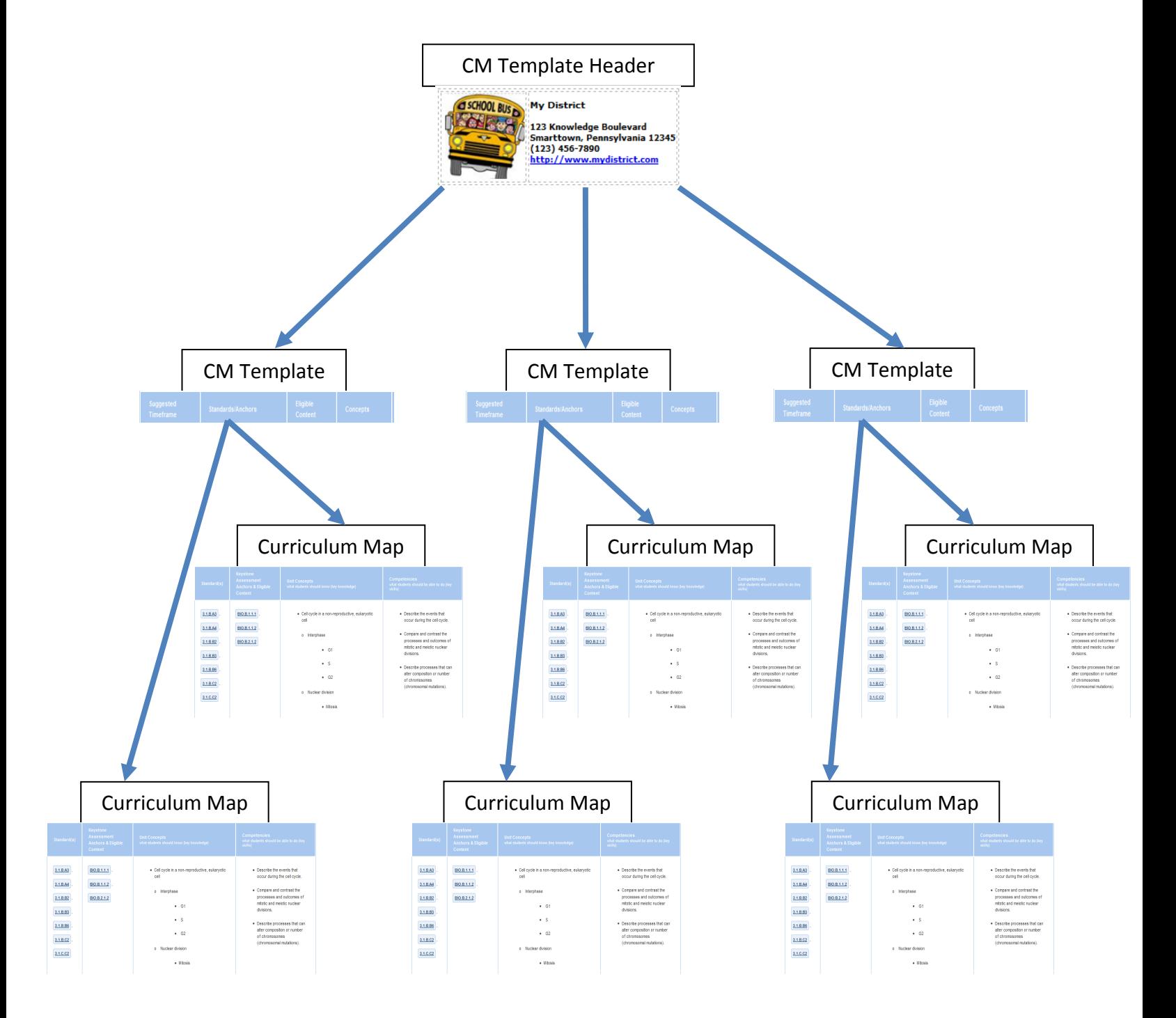

- A school/district/organization typically creates one (1) CM Template Header that they use to create multiple CM Templates. CM Templates might vary by Subject Area, Grade Level, or Course.
- In return, each CM Template can be used to create multiple Curriculum Maps.

#### My CMs & IMs: (10 minutes)

- 1. Click on the My Curriculum tab.
- 2. The District CMs tab will list all of the Maps that have been created for your organization.
- 3. Have participants enter their Last Name in the Keyword Search field, and locate the Curriculum Map they created.
- 4. Click on the Add icon (+) to save the Map to a personal curriculum map list on the My CMs & IMs tab.

SAS CMT Tip: Creating an Instructional Map (IM) gives educators the opportunity to add their own notes and resources to a **Curriculum Map (CM)**. This provides educators with a way to personalize District CMs to better prepare their own instruction. Map (IM) gives educators the opportun<br>
Curriculum Map (CM). This provides ecto better prepare their own instruction.<br>
The overtheline of the overtheline of the set of the overtheline of the tab. You, and adding notes for t

- 5. To create an Instructional Map, click the Create a New Instructional Map icon on the right side of the screen.
- 6. The map will be added to your list of Instructional Maps at the bottom of the tab. You can customize The map will be added to your list of **Instructional Maps** at the bottom of the tab. You can custo<br>the map for your own use by editing the **Title**, and adding notes for teaching. Click the **Edit icon** (pencil) to begin personalizing the IM.
- 7. On the Instructional Map Title tab, edit the Title using the following format: Last\_Name Sample CMT Instructional Map
- 8. Edit the Teacher Notes Column Header (if necessary).
- 9. Click the Save button and then click OK.
- 10. To add notes to any Row on the IM, click within the Notes for Teaching column.
- 11. Enter information in the cell using the SAS Rich Text Editor. Use the word processing tool to enter and format text. Items saved to your ePortfolio can also be included in the cell.
- 12. Click Save to enter the text into the Notes for Teaching cell within the map.
- 13. Share with participants that once an Instructional Map has been created, there are several options available in the **Options** column.

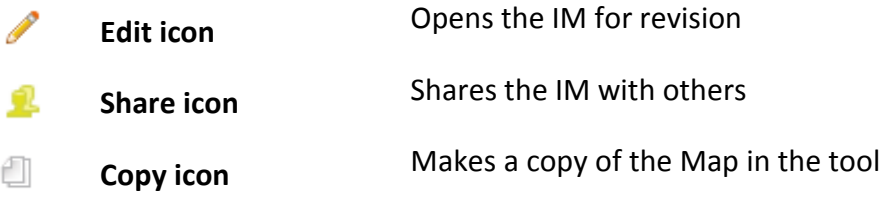

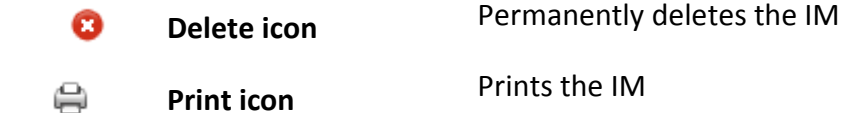

14. Click the Share icon in the Options column.

SAS CMT Tip: This feature allows users to be able to Share IMs with other educators who teach the same Subject(s), Grade Level(s), and/or Course(s). It can also be used to share instructional information with Administrators, Special Education teachers, and various support staff members.

والرابطة والرضيان والطوار والمطروح فللطروخ فطرون للطروح فللمراوي للطروح فللمراوح للمراوي للطروح فللمراوح للطروح فللمراوح

- 15. Enter email addresses for individuals you wish to share your **IM** with. Separate addresses with a comma. An email will be sent to each individual listed in the **Sending To:** box. The text of the email will appear in th comma. An email will be sent to each individual listed in the Sending To: box. The text of the email will appear in the Rich Text Editor at the bottom of the tab. You can make changes to the text by typing within the Editor. rere allows users to be able to Share IMs with other educators who teach<br>rade Level(s), and/or Course(s). It can also be used to share instructional<br>inistrators, Special Education teachers, and various support staff member
- 16. When the message is complete, click Share IM, and then click OK. People will receive the invitation via email, including a link to your IM.

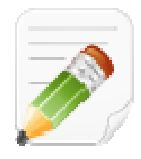

#### Action Plan (2-3 minutes)

Have participants complete Step One of the Module 3: Action Planning activity for this section of the Curriculum Mapping Tool (p. 59), identifying the key components from this section to include in their training. .

#### Voluntary Model Curriculum Maps (VMCM): Voluntary Model Curriculum (VMCM): (5 minutes)

- 1. Locate Algebra 1 VMCM Coordinate Geometry on the VMCM Maps tab. Click on its Title.
	- Share with participants that this is a Voluntary Model Curriculum Map (VMCM), which reflects the concepts and competencies identified in the *Algebra I Keystone Assessment Anchor and* **Eligible Content document.**
	- Talking points regarding the VMCM maps:
		- o VMCMs can be used as a starting point for a district that has not developed curriculum maps. ○ VMCMs can be used as a starting point for a district that has not developed curriculum<br>maps.<br>○ In the maps educators can hover over standard to then view the standard wording, as well
		- as connect with resources in SAS.
		- o Sample assessments are under construction.
		- o Additional trainings are offered in this area.
- 4. Scroll down to the columns on the map to show the Keystone Assessment Anchors & Eligible Content column.
- 5. Close the window/tab to close the Algebra 1 VMCM Coordinate Geometry map.

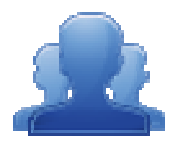

#### Activity: Creating an Instructional Map (10 minutes)

Have participants complete the *Creating an Instructional Map* (p. 58) activity, creating and sharing an annotated map with another participant.

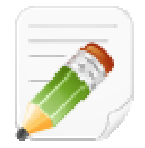

#### Action Plan (2-3 minutes)

Have participants complete Step One of the Module 3: Action Planning activity for this section of the Curriculum Mapping Tool (p. 59), identifying the key components from this section to include in their training. include in their training.<br>When Step One is complete, have them move on to complete the remaining sections of the

Action Plan.

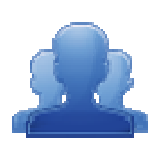

#### Lingering Questions (5 Lingering (5 minutes)

As part of the *Module 3 Action Planning*, have participants write down any questions that As part of the *Module 3 Action Planning* , have participants write down any questions that<br>they have regarding Module 3, using Post-its. They should discuss the questions as a table group.

- Participants will affix any remaining questions (written on a Post-It note) to the<br>Curriculum Framework Parking Lot. Curriculum Framework
- The instructor(s) will remove the Post-Its, and will address the remaining questions or concerns with the whole group.

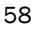

# Creating an Instructional Map Map (10 minutes)

Directions: Follow the steps below to explore the SAS Curriculum Mapping tool.

- 1. Locate the Voluntary Model Curriculum Map (VMCM) titled Literature VMCM Making Connections.
- 2. Add the VMCM to My CMs & IMs.
- 3. Add the map to the list My Instructional Maps at the bottom of the tab.
- 5. Locate Literature VMCM Making Connections under My Instructional Maps. Open the map for editing.
- 6. Locate the Notes for Teaching column , and open it for editing.
- 6. Locate the **Notes for Teaching** column , and open it for editing.<br>7. Type the phrase **Additional Resources:** into the editor, and then click the **Enter/Return** key on your keyboard.
- 8. Click the Add from ePortfolio button in the bottom toolbar in the editor.
	- Insert an image from your ePortfolio.
	- Insert a document from your ePortfolio.
- 9. Save your changes.
- 10. Email, via the sharing feature, your Instructional Map with the person on your right.
- 11. Delete the following objects from your SAS account:
	- My CMs & IMs:
		- o Any Instructional Maps you no longer wish to keep o Any Instructional Maps you no longer wish to keep<br>○ Any Curriculum Maps you no longer wish to keep
		-
	- Manage Curriculum Maps Manage Curriculum
		- o Last\_Name Sample CMT Curriculum Map Last\_Name Sample
	- Manage Templates
		- o Last\_Name Sample CMT Template
	- Manage Headers
		- o Last\_Name Sample CMT Header

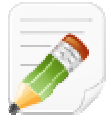

### Module 3: Action Planning Planning

#### Step One: Identify Key Components

Based on the information that we just viewed and knowing your target audience, identify the key components<br>from this section you would like to include in your training. from this section you would like to include in your training.

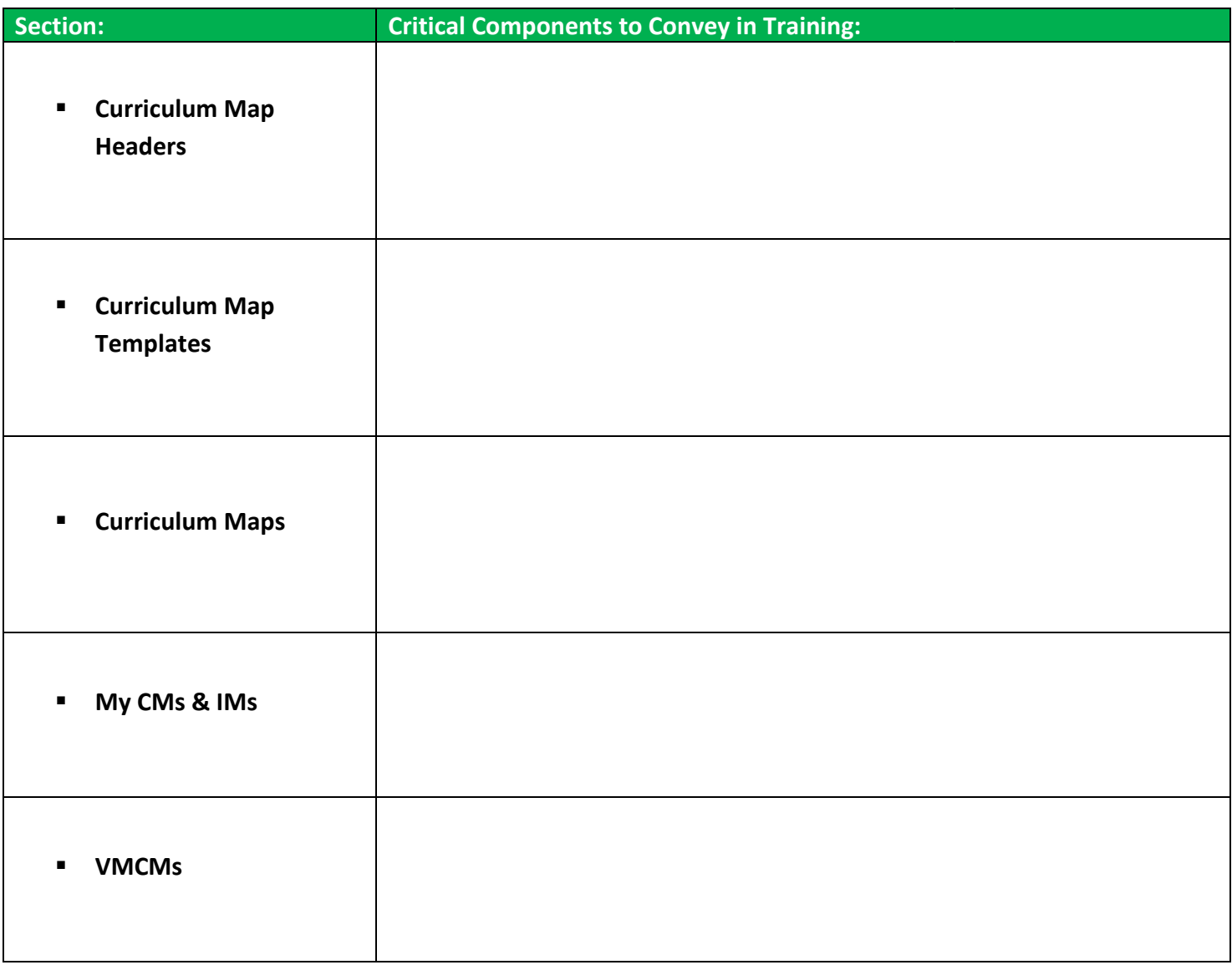

#### Step Two: Sharing Your Thoughts

Choose a table partner and share your identified key components. Update your list, as necessary.

#### Step Three: Lingering Questions

On a Post-It, write down any questions that you may have. Share with your table and discuss. If after<br>discussion with your table you are still unclear, place the Post-It on the Module 3 Parking Lot. discussion with your table you are still unclear, place the Post-It on the Module

### SAS Curriculum Mapping Tool: Role Request Form

Name: \_\_\_\_\_\_\_\_\_\_\_\_\_\_\_\_\_\_\_\_\_\_\_\_\_\_\_\_\_\_\_\_\_\_\_\_\_\_\_\_\_\_\_\_\_\_\_\_\_\_\_\_\_\_\_\_\_\_\_\_\_\_\_\_\_\_\_\_\_\_\_

School/District/Organization: \_\_\_\_\_\_\_\_\_\_\_\_\_\_\_\_\_\_\_\_\_\_\_\_\_\_\_\_\_\_\_\_\_\_\_\_\_\_\_\_\_\_\_\_\_\_\_\_\_\_\_\_

Date(s) of Training:

In order to create a Template and populate Curriculum Maps, users must have the appropriate role(s) assigned to their SAS Portal account. Please indicate the role(s) you would like each individual to possess.

- Curriculum Map Template Admin This role allows administrative access to create Curriculum Map Templates and Headers.
- Curriculum Map Creator This role allows administrative access to all of the Curriculum Maps created for a school/district/organization. This role allows users to create new maps or modify any existing maps. This role also allows the user to turn maps "offline" or "online"

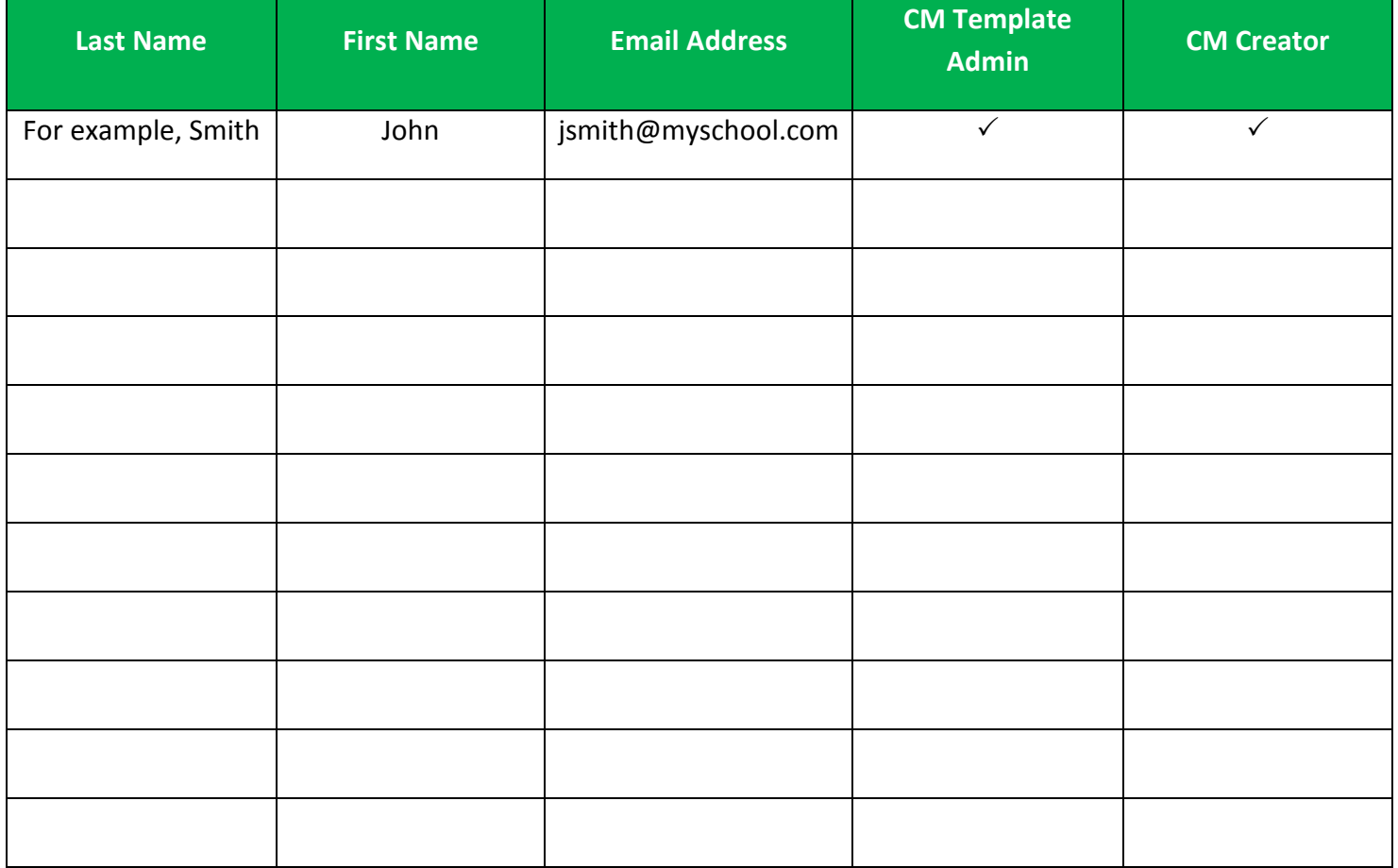

SASIT Tip: A Microsoft Excel version of this form can be found on the SAS Curriculum Mapping Trainer (CMT) website at http://websites.pdesas.org/sascm

والمتناور للمناور للمناور للمناور للمناور للمناور للمناور المناور للمناور

## Module Four: Next Steps (60 minutes)

### Module at a Glance

Within this module, trainers will facilitate an action planning process for utilization and implementation of the Curriculum Mapping Tool within the SAS Portal. Participants will develop an action plan that will align with district and individual school goals and ultimately toward the common goal of student achievement.

#### Objectives:

#### Curriculum Mapping Trainers (CMT) will:

- **Develop an understanding of a phased implementation of the curriculum mapping process.**
- Align district and school initiatives with the curriculum mapping process.
- **Develop strategies to assist districts and schools in setting goals and identifying leadership** roles and responsibilities to facilitate the curriculum mapping process.

#### When providing turn-around training on this module, participants will:

- **Develop an understanding of a phased implementation of the curriculum mapping process.**
- Align district and school initiatives with the curriculum mapping process.
- Set goals and expectations for the curriculum mapping process.
- **If Identify leadership roles and responsibilities to facilitate the curriculum mapping process.**

### Train-the-Trainer Agenda

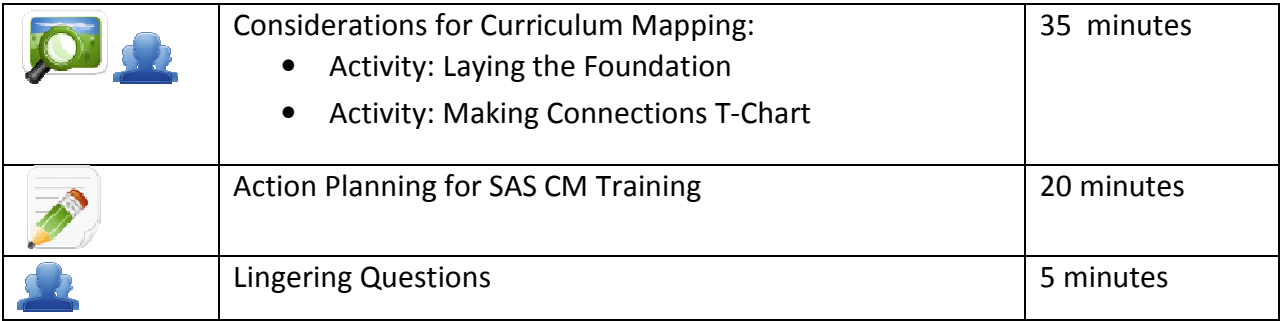

#### Icon Legend

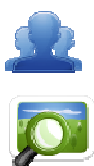

Presentation

Group Activity

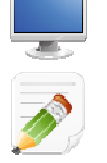

Demonstration and Practice Using the SAS Portal

Action Planning Activity

### Module 4 Materials Checklist

#### **SAS CMT Instructor**

- SAS CMT PowerPoint
- SAS CMT Training Manual
- SAS CMT Parking Lot posters
- Laptop or computer with Internet connection

### **Participants**

- Name Tents
- SAS CMT Training Manual
- Laptop or computer with Internet connection
- Markers (variety of colors; 4-5 markers per table)
- Post-it Notes

#### Equipment and Site Requirements

- Multimedia projector
- Speakers/sound
- Screen
- Chart paper
- Availability of loaner laptops or additional computer access

### Next Steps (60 minutes)

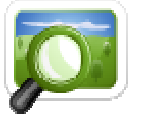

### Considerations for Curriculum Development : (35 minutes) (SAS CMT PowerPoint – Slides #22 - 26)

Curriculum mapping is a complex process, but taking the time to develop strong curriculum maps means that you will spend less time planning in the future. you will spend less time planning in the future.<br>Dr. Heidi Hayes Jacobs\* takes a four-phased approach to professional development for curriculum mapping:

- 1. Laying the Foundation
- 2. Launching the Process
- 3. Sustaining and Integrating the Mapping Tool
- 4. Advanced Mapping Tasks

#### Laying the Foundation

Involves preparing to institute curriculum mapping within a school/district/organization school/district/organization. It consists of doing research and homework to understand the nature of curriculum mapping.

Getting the basics - Identify what curriculum mapping is and how it can impact teaching and learning. esearch and homework to understand the nature of curriculum mapping.<br>
<u>Getting the basics</u> - Identify what curriculum mapping is and how it can impact teaching and<br>
learning.<br>
Establishing reasons to map – Brainstorm probl

and connect existing district initiatives to the curriculum mapping process. Establishing reasons to map – Brainstorm problems or issues that could be addressed by mapping,<br>and connect existing district initiatives to the curriculum mapping process.<br>Creating a vision for the school/district/organiz

select a team for overview and planning, identify the types for professional development needed, and select times for training.

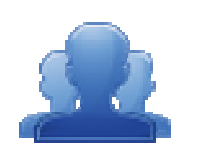

#### Activity: Laying the Foundation (15 minutes) Activity:

Have participants view the Heidi Hayes Jacobs video clip on Laying the Foundation (SAS CMT PowerPoint - Slide #23). Have table groups reflect on the discussion questions (p. 67), and then facilitate a whole group discussion. . Have table groups reflect on the discussion<br>te a whole group discussion.<br>culum mapping based on the faculty's readiness

#### Launching the Process

Involves assessing how to organize and orchestrate curriculum mapping based on the level. Many schools/districts/organizations want to jump to this stage first before doing the necessary preparatory work with laying the foundation.

Ensuring long-term support - Determine roles and responsibilities for those involved in the mapping process, and develop an organizational structure and timeline to support mapping.

Creating individual maps - Unpack standards and assessments to identify essential content and skills. Begin to develop maps that focus on major concepts.

skills. Begin to develop maps that focus on major concepts.<br><u>Initiating the Review Cycle –</u> Review existing maps and generate feedback to develop group consensus on major concepts.

Developing Consensus Maps - Develop maps that focus on the agreed upon curriculum that determines which elements must be consistently taught by all teachers in a course/subject or grade level. Review existing maps and generate feedback to develop group<br>
S.<br>
- Develop maps that focus on the agreed upon curriculum that<br>
must be consistently taught by all teachers in a course/subject or grad<br>
ating the System<br>
in t

#### Maintaining, Sustaining, and Integrating the System

Consists of embedding mapping in the school/district/organization. In doing so, mapping becomes the basic way of communication to share curriculum, assessment, and integrating in instruction with the standards. ay of communication to share curriculum, assessment, and integrating in instruction with the<br>ds.<br>Merging Assessment Data into Maps – Identify different sets of data that can be used to inform

instructional decisions. Check the alignment between existing maps and the skills needed for<br>successful performance on assessments. successful performance on assessments.

Integrating Literacy Strategies into the Maps - Identify how literacy skills can be integrated into every subject area.

Developing a Professional Development/Implementation Plan - Plan to address the long goals of the curriculum mapping process through professional development. professional development.

Integrating Initiatives - Align organizational initiatives to the curriculum maps.

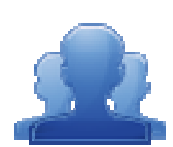

#### Activity: Making Connections T-Chart (15 minutes)

Have participants locate the Mission/Vision statement for their school/district/organization. Have participants locate the Mission/Vision statement for their school/<br>They should **Add a Bookmark**, and save the statement in the **ePortfolio** rganizational initiatives to the curriculum maps.<br>**ns T-Chart (15 minutes)**<br>Mission/Vision statement for their school/distric<br>, and save the statement in the **ePortfolio**.

Ask participants to brainstorm a list of organizational initiatives, and to reflect on how the curriculum mapping process might support the initiative. They should complete the Connections T-Chart on p. 68. Ask participants to brainstorm a list of organizational initiatives, and to reflect<br>curriculum mapping process might support the initiative. They should complet<br>**Connections T-Chart** on p. 68. Making

#### Advanced Mapping Tasks

Involves looking at new ways of teaching to use in the instruction process.

Into the Future – Integrate 21<sup>st</sup> Century skills into existing maps. Identify ways to keep maps current.

\*Jacobs, H. H., & Johnson, A. (2009). The curriculum mapping planner. Alexandria, VA: ASCD.

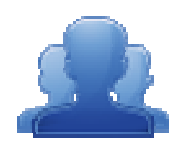

### Laying the Foundation

Directions: An important step in the curriculum mapping process is articulating a vision for curriculum mapping. After viewing the video "Laying the Foundation", discuss the questions below with your table group. Be prepared to share with the larger group.

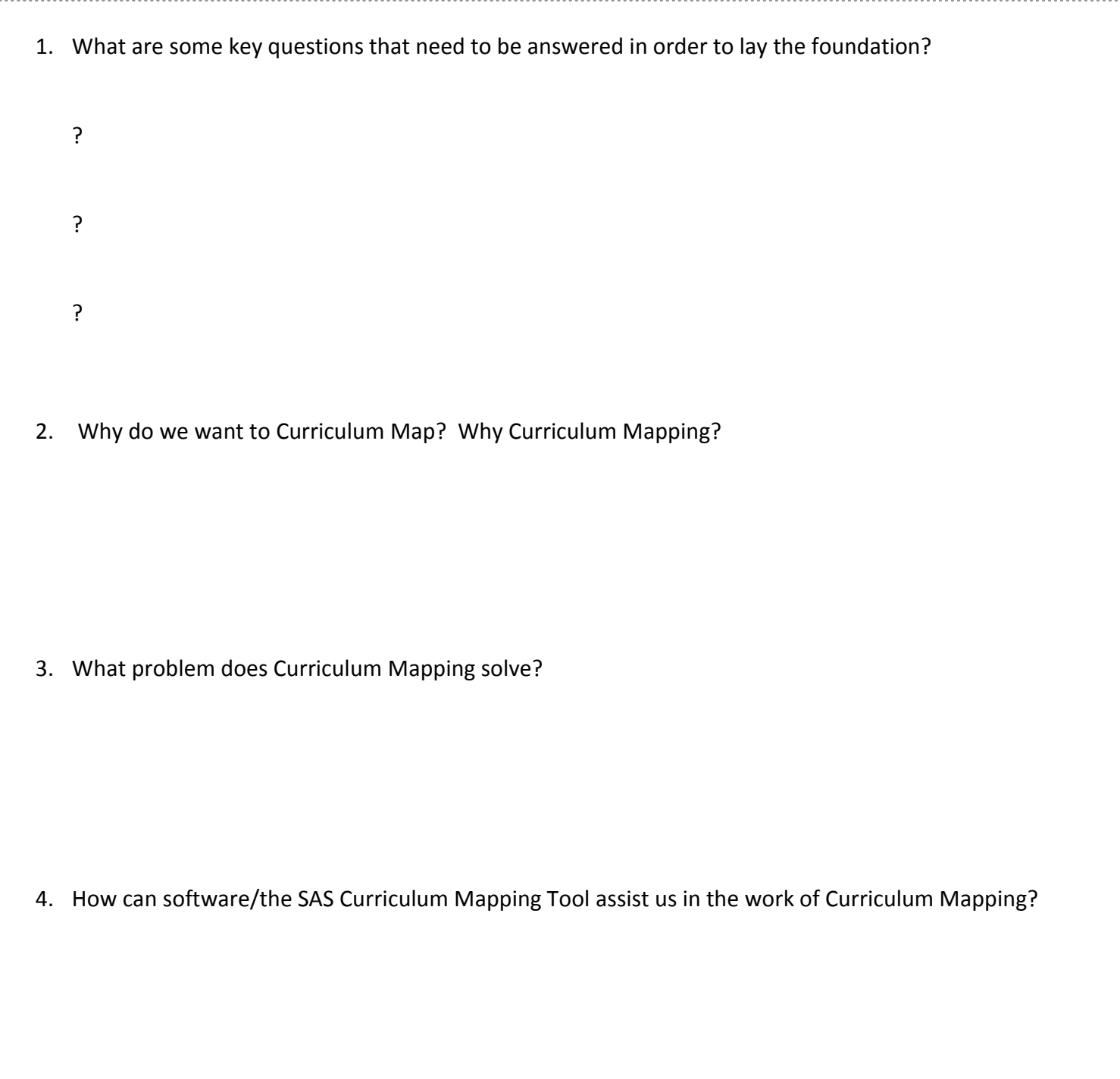

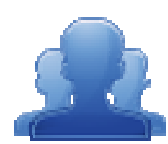

### **Making Connections T-Chart**

Directions: Complete the T-chart around the discussion of current initiatives in your school/district/organization. Align these initiatives with the curriculum mapping process.

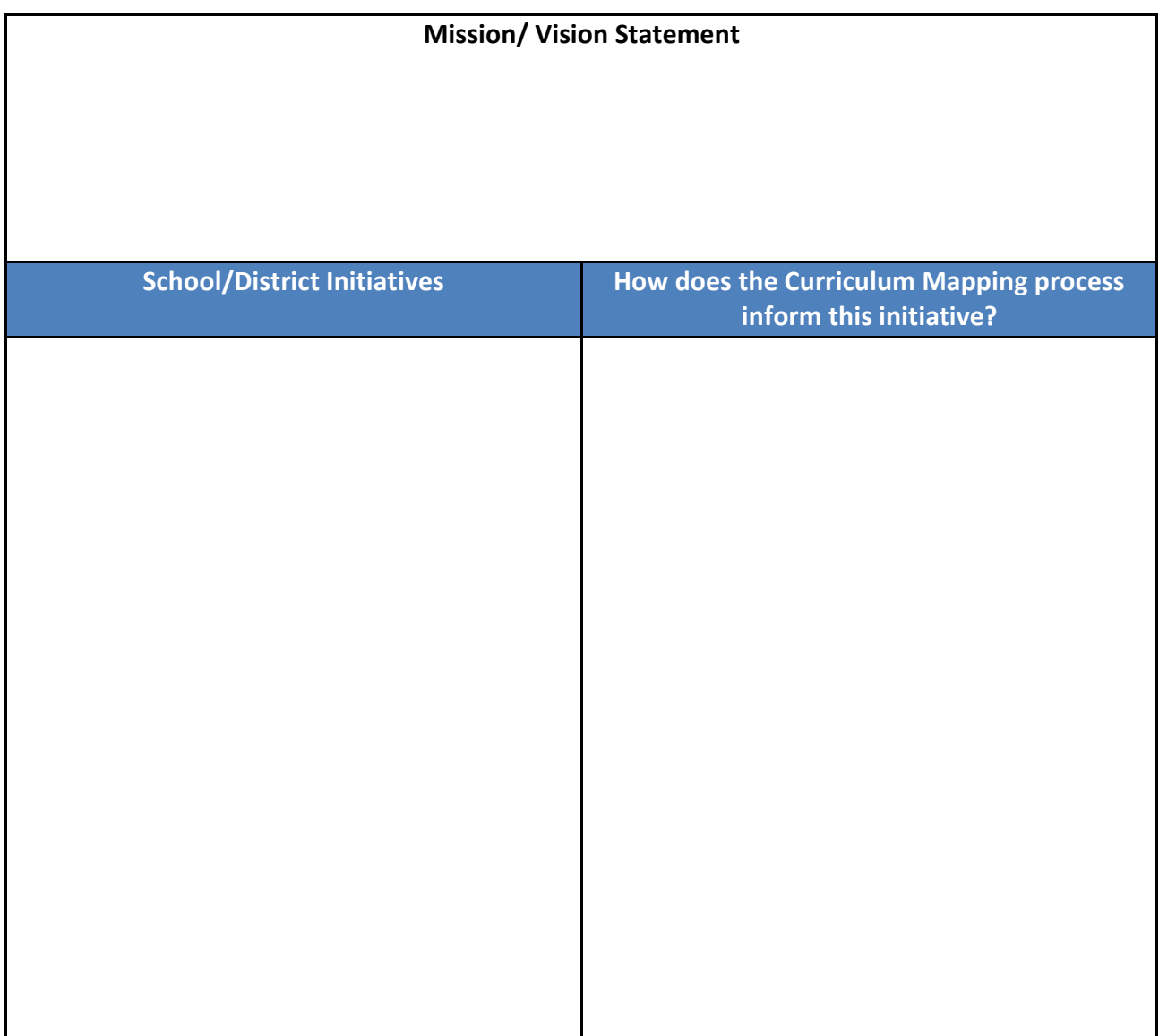

Adapted from the work of Susan Udelhofen - SU Consulting

• Generate a realistic goal by completing the following statement(s):

We are doing this curriculum work to We are doing this curriculum work to<br>Our curriculum mapping supports initiatives in the following ways...

#### Action Planning for SAS CMT Training:

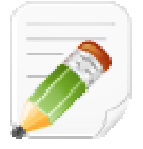

#### Activity: Curriculum Mapping Action Plan (20 minutes) Activity:

Direct participants to complete the Curriculum Mapping Action Plan (pp. 70-71), to begin developing a training plan for their school/district/organization.

Participants may choose to work alone, or to engage in planning with colleagues. They can draw from the SAS CMT training manual, their Action Plan from relevant SAS CMT modules, as well as any resources they located during training. The Thought Questions listed below may serve as a catalyst for discussion of planning concerns. developing a training plan for their school/district/organization.<br>Participants may choose to work alone, or to engage in planning with colleagues. They can<br>draw from the SAS CMT training manual, their Action Plan from rel

SAS CMT Tip: A blank reproducible version of the Curriculum Mapping Action Plan can be found on pp. 112 - 113 in the Appendix. Serve as a catalyst for discussion of planning concerns.<br> **The Training Community of the Curriculum Mapping Action Plan** can be found on<br>
13 in the Appendix.<br> **Questions:**<br>
Vill you be training alone, or co-facilitating? I procession of planning. The Thought Questions listed below may<br>
ususion of planning concerns.<br>
version of the Curriculum Mapping Action Plan can be found on<br>
contact the control of the curriculum Mapping Action Plan can be

#### Thought Questions:

Will you be training alone, or co-facilitating? If the latter, how will you divide the training?

What will the venue be?

Will the computers meet the necessary system requirements? Do you need to have any technology installed or updated prior to training? Will the computers meet the necessary system requirements? Do you r<br>technology installed or updated prior to training?<br>Tip: System Requirements for the SAS Portal can be found on the SAS<br>Do you have all of the necessary ma

SAS CMT Tip: System Requirements for the SAS Portal can be found on the SAS Help Desk Website.

When will the session(s) be held? Which of the training modules will you deliver?

Which module(s) support existing school/district/organizational initiatives?

Which module(s) support existing school/district/organizational initiatives?<br>Will the trainings be scheduled so as to provide adequate time for independent practice and collaboration between sessions? ank reproducible version of the Curriculum Mapping Action Plan can and and the venue between reproductions:<br>
the training alone, or co-facilitating? If the latter, how will you divided the venue be?<br>
computers meet the nec

Who are the target participants? How will they be grouped?

How will you tailor content to the needs of the participants to ensure active engagement?

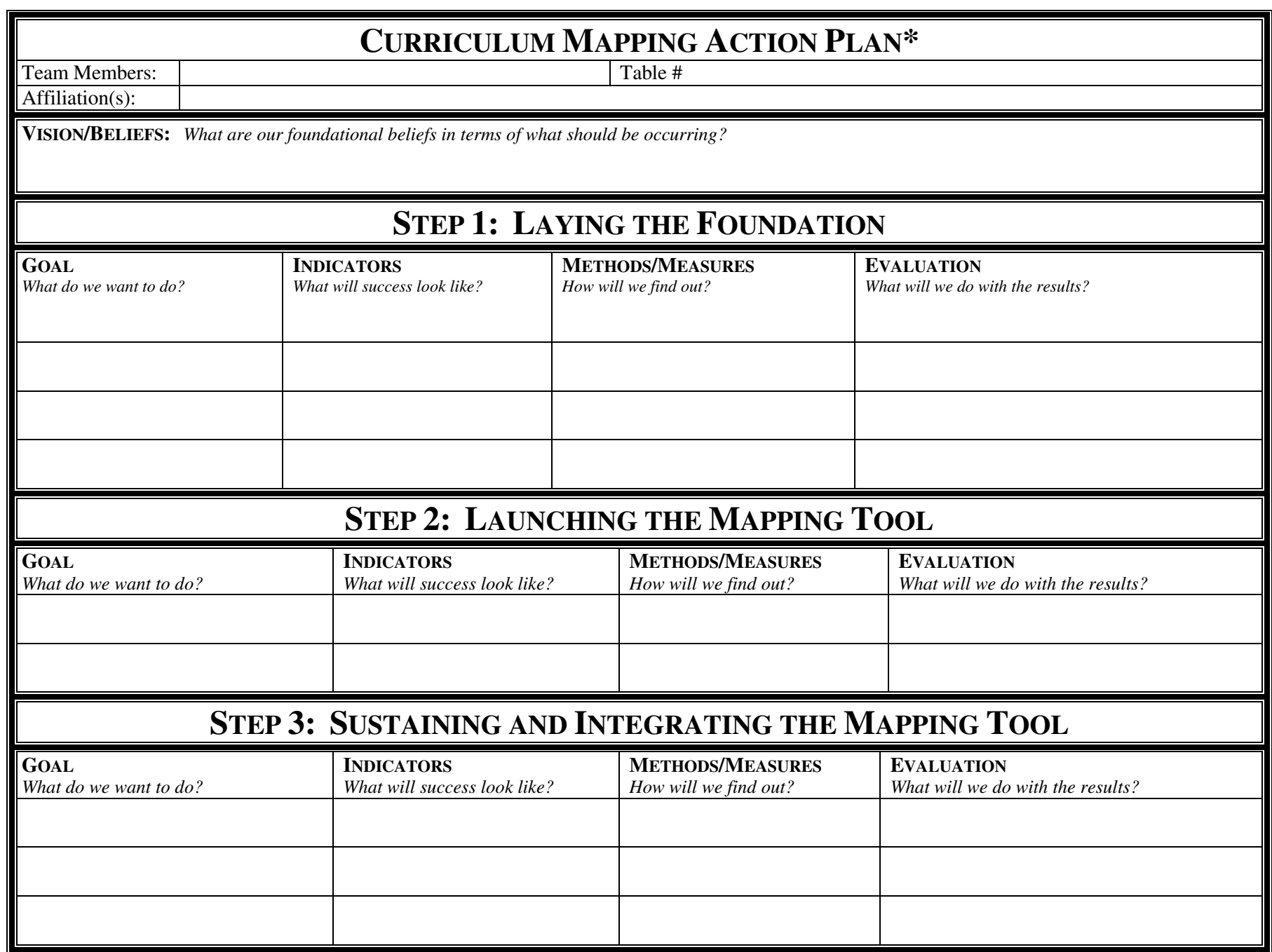

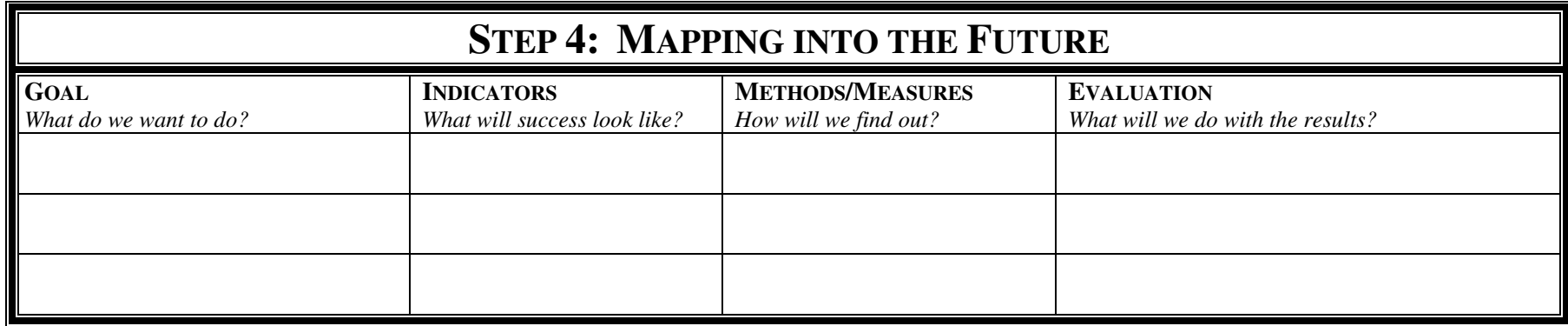
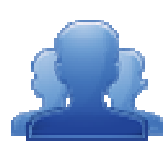

#### Lingering Questions (5 Lingering (5 minutes)

Have participants write down any questions that they have regarding Module 4, using Post-its. They should discuss the questions as a table group.

- Participants will affix any remaining questions (written on a Post-It note) to the Module 4 Parking Lot. • Participants will affix any remaining questions (written on a Post-It note) to the<br>Module 4 Parking Lot.<br>• The instructor(s) will remove the Post-Its, and will address the remaining questions
- or concerns with the whole group.

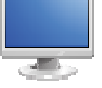

#### Training Registration/Evaluation Survey:

1. Direct participants back to the SAS Portal, and have them click on Teacher Tools.

#### 2. Select Workshop Evaluation.

**SAS CMT Tip:** As a **SAS Trainer**, your screen will look vastly different than the participants' screens. SAS CMT Tip: As a SAS Trainer, your screen will look vastly different than the portal.<br>Explain that it is because you possess the role of Trainer within the SAS Portal.

Once they have successfully completed SASIT training, the Trainer role will be assigned to their account as well. This will allow them to create training sessions, register participants, distribute online evaluation surveys, and view their survey results.<br>Detailed instructions for using the **Workshop Evaluation** tool online evaluation surveys, and view their survey results.

Detailed instructions for using the **Workshop Evaluation** tool are on pp. 75-80.

- 3. Explain that SAS Trainers will have the option of creating two types of courses using the Workshop<br> **Evaluation** tool:<br> **SAS-PD** In this workshop, participants will be introduced to and understand the Evaluation tool:
	- **SAS-PD** In this workshop, participants will be introduced to and understand the interconnectedness of all elements of SAS. Participants will learn how to navigate the SAS portal, utilize the Teacher Tools, and access targeted resources that are standards-based, promote active engagement, and reflect best practice.
	- **SAS Curriculum Mapping** In this workshop, participants will build capacity for curriculum mapping and learn how to utilize the SAS Portal Curriculum Mapping tool. mapping and

SAS CMT Tip: In order to successfully train others to utilize the Curriculum Mapping tool, it is required that participants attend a **Curriculum Mapping Tool (CMT)** training. A comprehensive list<br>of SAS Portal trainings is available on the **Upcoming Trainings & Events** calendar on the **Home Page**. of SAS Portal trainings is available on the Upcoming Trainings & Events calendar on the s will build capacity for curriculum<br>
um Mapping tool.<br> **Example 2** Curriculum Mapping tool, it is<br>
(CMT) training. A comprehensive list<br> **& Events** calendar on the **Home Page.**<br>
window will open.<br> **all Instructor(s)**, cli

- 4. Click Create Session to the right of SAS-Curriculum Mapping; a window will open.
- 5. Show participants where to enter a Session Name and Location.
- 6. Your name will pre-populate as the Instructor. To add Additional Instructor(s), click the icon. Enter a name, and then click Search. Click the Add icon (+) to select an individual.

SAS CMT Tip: The search results will only show SAS Users who also possess the role of Trainer.

- 7. Click the green arrow again to close the Search tool.
- 8. Trainers can select the **Module(s)** that they will be addressing during the training session by using the drop-down box.<br>9. Enter in the duration by using the **Hours** and **Minutes** fields to the right.<br>10. Click the **Ad** drop-down box.
- 9. Enter in the duration by using the Hours and Minutes fields to the right.
- 10. Click the Add button. Once you click the Add button, you will see the Module information in below the header: Chosen Session Modules(s).

SAS CMT Tip: Trainers can select multiple Modules, depending upon the length and focus of their training.

- 11. Click on the Calendar icons to select a Training Date and End Date for the session.
- 12. Click on the Clock icons to select a Start time and End time for the session.
- 13. Click Cancel. Explain that once you click the Save button, the session will be created.<br>14. Scroll down to the section of the tool named My Training Sessions. Locate an examp
- 14. Scroll down to the section of the tool named My Training Sessions. Locate an example session, and show how the Participant Registration Code is generated.
- 15. Have participants recall that at the beginning of training, each of them entered a Participant Registration Code as part of their registration for SAS CMT training. As they begin to create their own<br>sessions, they will need to distribute a Participant Registration Code to their participants.<br>Direct participants to t sessions, they will need to distribute a Participant Registration Code to their participants.
- 16. Direct participants to the My Workshops section of the tool. They should locate the SAS CM they registered for, and then click Take Survey to begin the Evaluation Survey for the SAS CMT training.

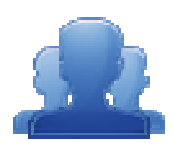

#### Activity: SAS CMT Evaluation Survey (15 minutes)

Participants should complete the SAS CMT Evaluation Survey for this training. Once they have<br>
completed the survey, they are dismissed.<br>
Remind participants:<br>
To clean up their area; discard any trash, push in their chair, completed the survey, they are dismissed. completed the survey, they are dismissed.<br>
Remind participants:<br>
Fo clean up their area; discard any trash, push in their chair, etc.<br>
Return any borrowed items (e.g., loaner laptops) to the front of the room

Remind participants:

■ To clean up their area; discard any trash, push in their chair, etc.

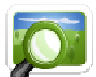

- 
- The SAS Help Desk is available to all SAS CMT trainers (SAS CMT PowerPoint Slide #27).
- **Most importantly thank participants for attending SAS CM Training!**

#### Workshop Evaluation: Training Registration

#### Prior to holding a SAS Workshop:

1. Log in to the SAS Portal. Enter your Email Address and Password, and then click Submit.

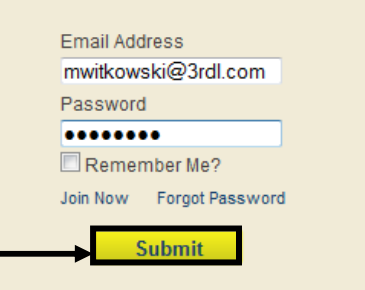

2. Click on Teacher Tools in the upper-right corner of the screen.

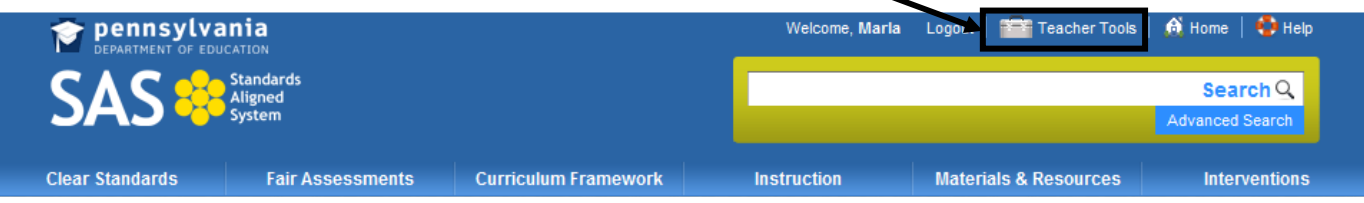

 $\overline{\phantom{0}}$ 

3. Click the Workshop Evaluation button.

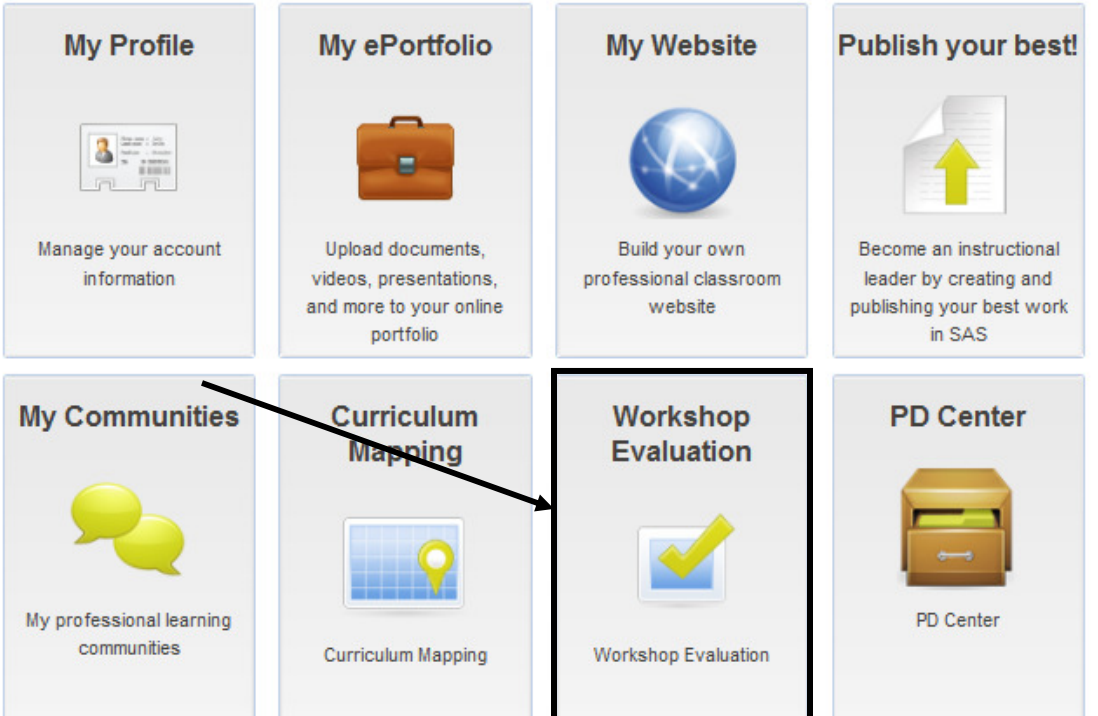

4. Under Course Offerings, select an appropriate type of session and then click the Create Session button.

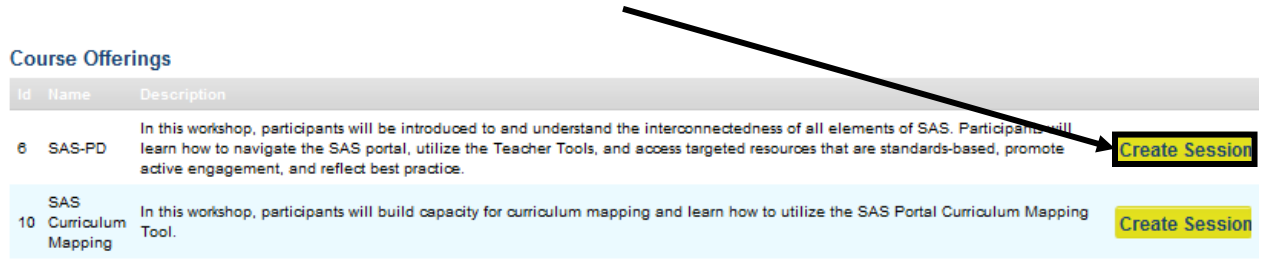

• SAS-PD – a comprehensive overview of all the six elements of SAS, and the Teacher Tools.

**Session Module** 

Se

**Aodule 4: Assessment** Module 5: Instruction

Module 8: Teacher Tools

Module 6: Materials & Resources

Module 9: Training Techniques

Module 7: Safe and Supportive Schools

Module 10: Trainers - Using What I've Learned

- SAS Curriculum Mapping an introduction to the Curriculum Mapping tool.
- 5. In the Create Training Session form:
	- Enter a Session Name
	- Enter a Location

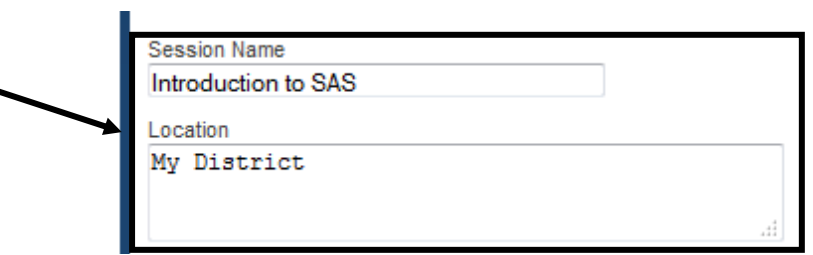

Sue

- 6. Your name will appear as the Instructor. To add cofacilitators, click the green arrow next to the Additional Instructor(s) field.
- 7. Enter their first or last name into the Additional Instructor(s) field, and then click Search.
- 8. A list of potential instructors will be returned. Click on the green plus sign to the right of the instructor you wish to select; they will be added to the Chosen Instructor(s) field.
- 9. Repeat steps 6 and 7 to add Additional Instructor(s) as needed.
- 10. Select the **Module** that you will be addressing during the training session by using the drop-down box.

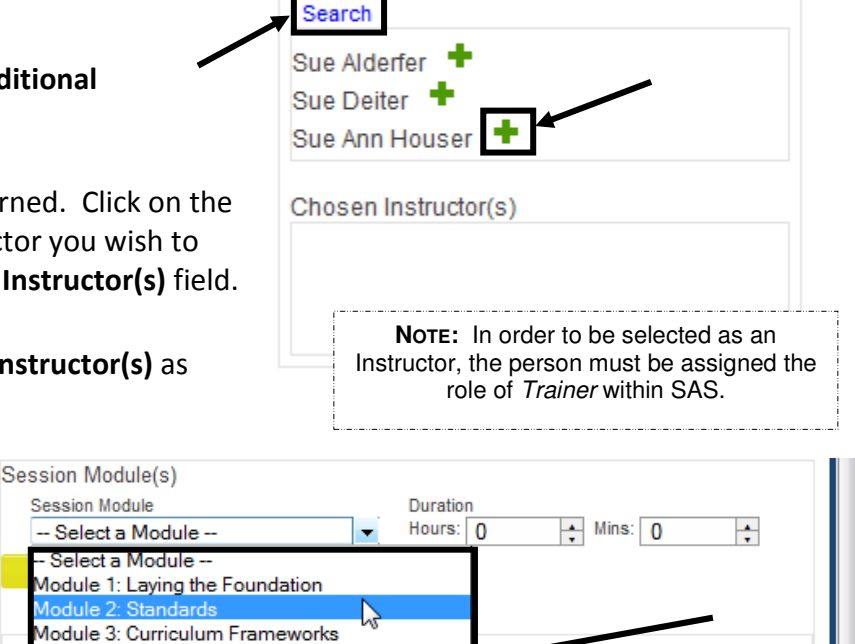

 $010$ 

Instructor: Marla Witkowski

Additional Instructor(s)

(if more than 1 day of training)

11. Once you select the Module, enter in the duration by using the Hours and Minutes fields to the right.

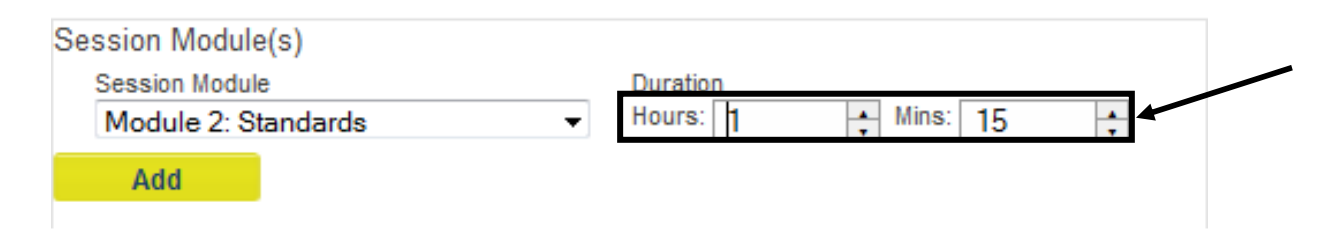

12. Click the Add button. Once you click the Add button, you will see the Module information in the space below the header Chosen Session Modules(s).

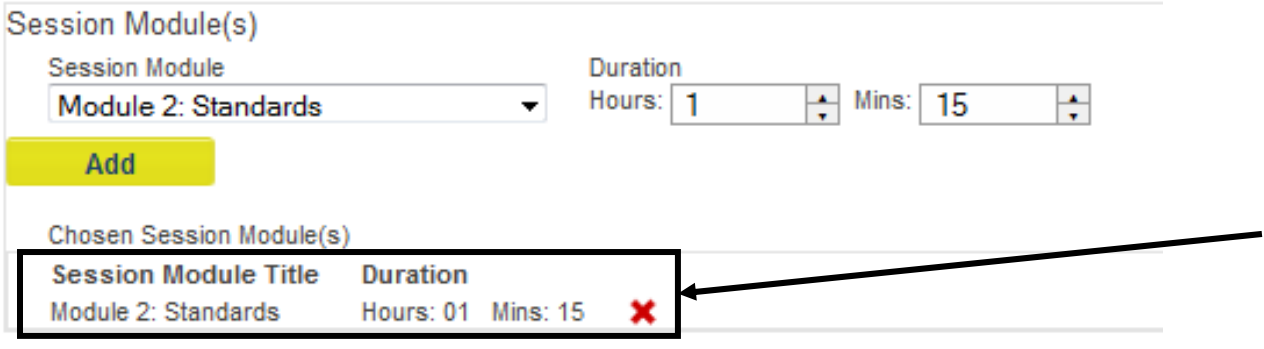

- 13. To Add Additional Modules to your training session, repeat steps 10-12.
- **Session Schedule** Training Date<br>1/14/2010 Ends On (if more than 1 day of training) 圜 14. Click on the Calendar icons to select a Training Date O and End Date for the session. 衍 28293031  $34567$ <br> $011121314$ Save Cancel
- 15. Click on the Clock icons to select a Start time and End time for the session.

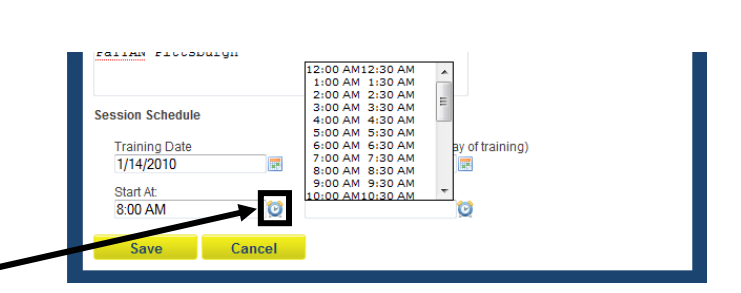

16. Click the Save button.

17. The session will be added to the list under My Training Sessions. It will include a Participant Registration Code that needs to be distributed to participants at your Training Session.

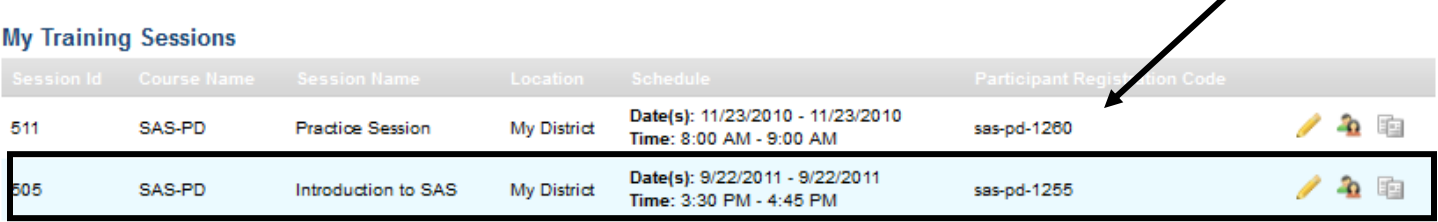

- To edit your session, click the Modify Session (pencil) icon.
- To view a list of participants, click the View Participants (people) icon (NOTE: You will not be able to view a list of participants until they have had an opportunity to register during your session).

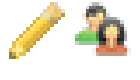

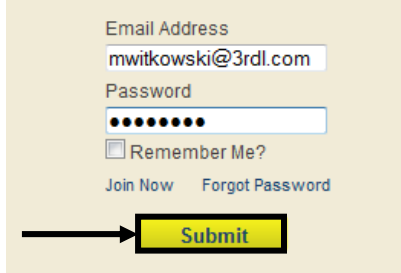

- During Your SAS Workshop:
	- 1. Have session participants log in to the SAS Portal. They should enter their Email Address and Password, and then click Submit.
	- 2. Participants should click on Teacher Tools in the upper-right corner of the screen.

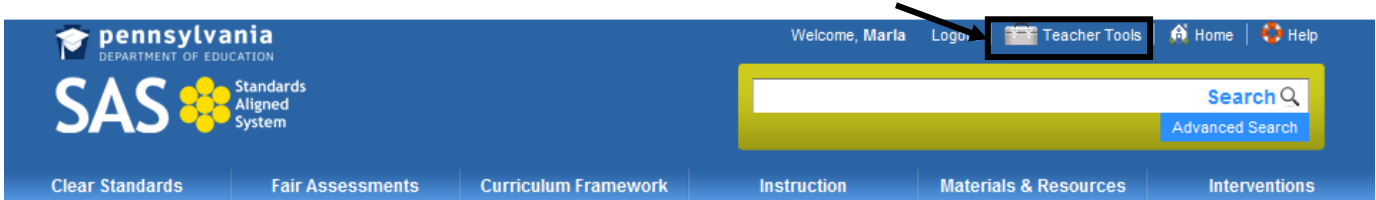

**Workshop Evaluation** 3. Participants should then click the Workshop Evaluation button. Workshop Evaluation

4. Participants should enter the Participant Registration Code for the session in the Course Registration field, and then click the Register button.

#### **Course Registration**

Enter the registration code provided by your trainer:

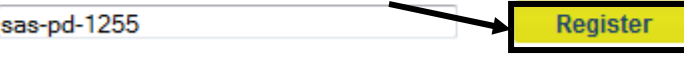

**Email Address** mwitkowski@3rdl.com

Password ........ Remember Me? Join Now Forgot Password Submit

5. The session will be added to the list under My Workshops. Participants click on the Take Survey link to complete an online training evaluation at the end of the SASIT Training Workshop.

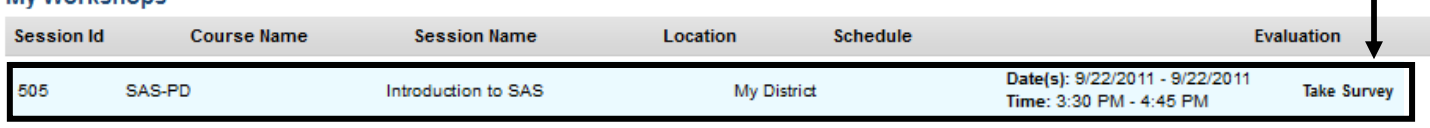

#### Reviewing Session Data

My Workshone

- 1. Log in to the SAS Portal. Enter your Email Address and Password, and then click Submit.
- 2. Click on Teacher Tools in the upper-right corner of the screen.

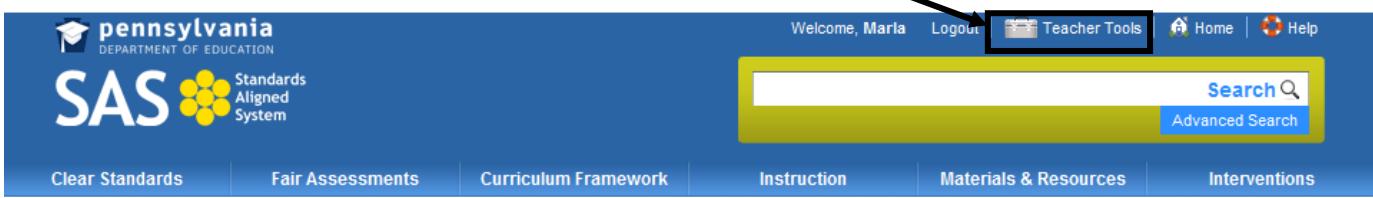

3. Click the Workshop Evaluation button.

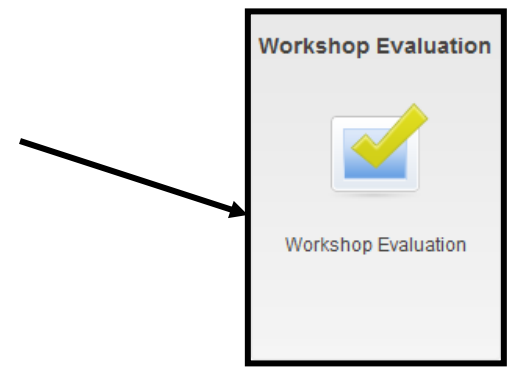

4. Under My Training Sessions, locate the session you wish to review evaluation data for.

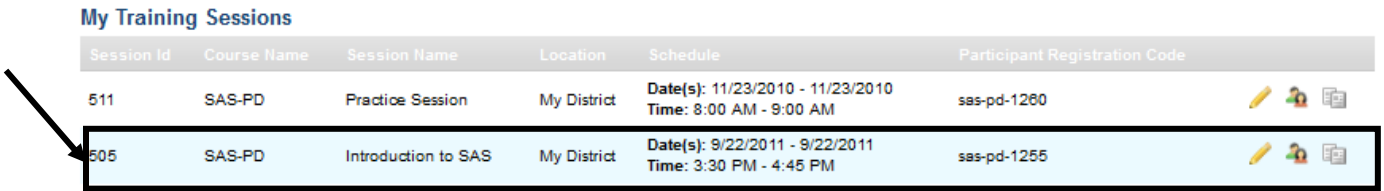

5. Click the View Survey Results icon.

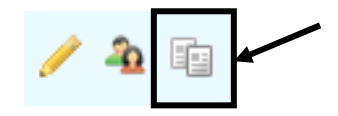

6. The Survey Results will open in a new window.

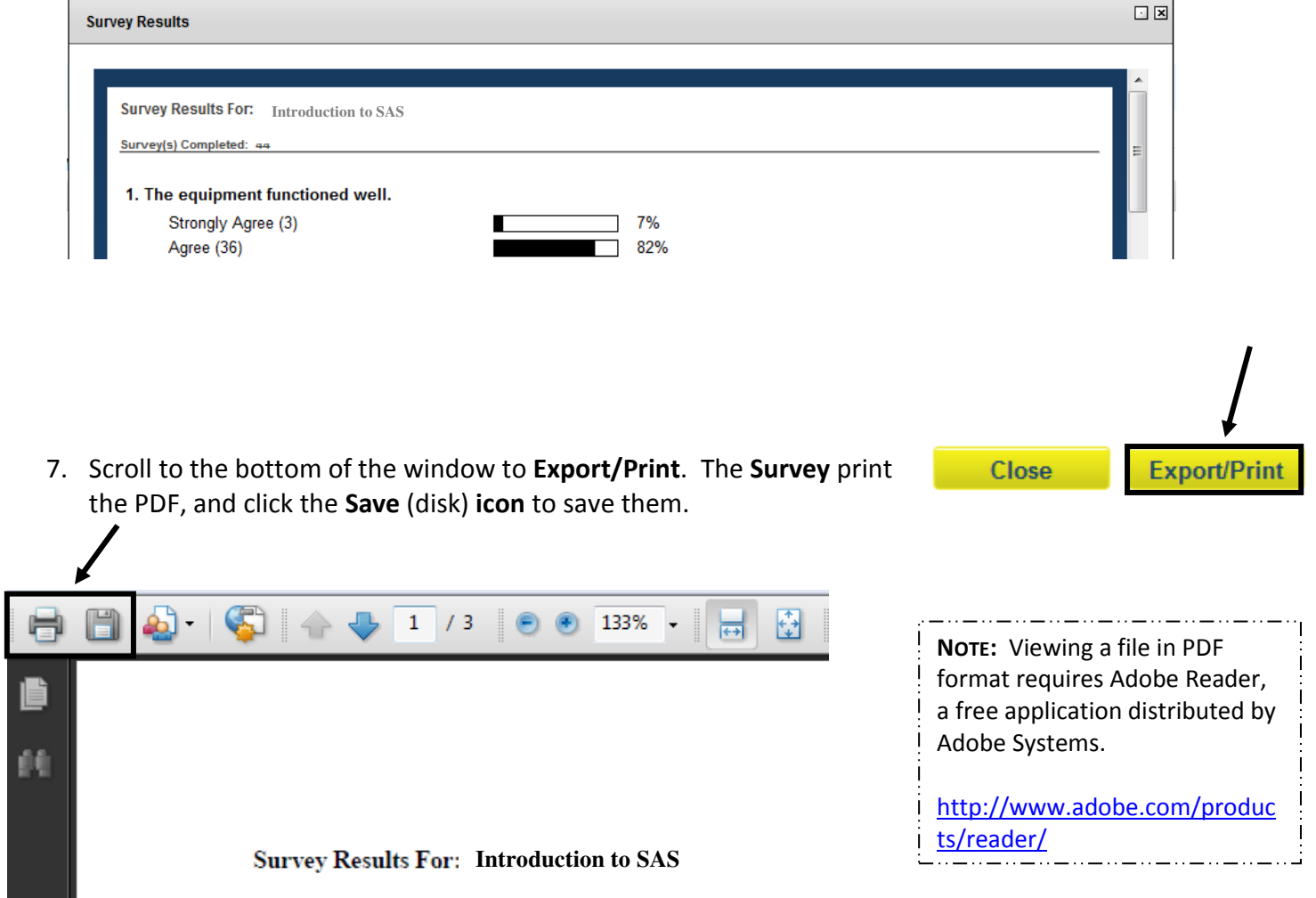

Page left intentionally blank

# Appendix

Page left intentionally blank

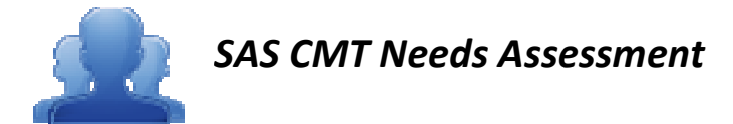

Directions: Please answer the questions below regarding the current status of the Curriculum Mapping<br>initiative in your school/district/organization. initiative in your school/district/organization.

#### Curriculum Status:

- 1. Do you have a written curriculum for all courses and content areas that is standards standards-aligned? Please cite supporting evidence.
- 2. Does your written curriculum clearly delineate what students are supposed to know and be able to do? written curriculum for all courses and content areas that is stan<br>porting evidence.<br>cen curriculum clearly delineate what students are supposed to<br>ict have an approved curriculum template?
- 3. Does your district have an approved curriculum template? \_\_\_\_\_\_\_\_\_\_\_\_\_\_\_\_\_\_\_\_
- 4. Does your curriculum template include (please indicate Yes or No):

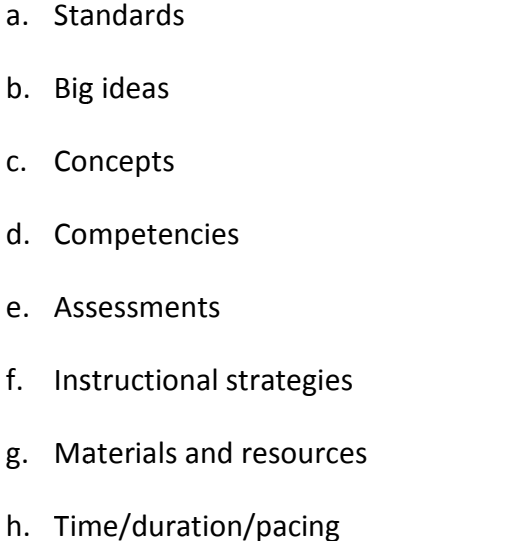

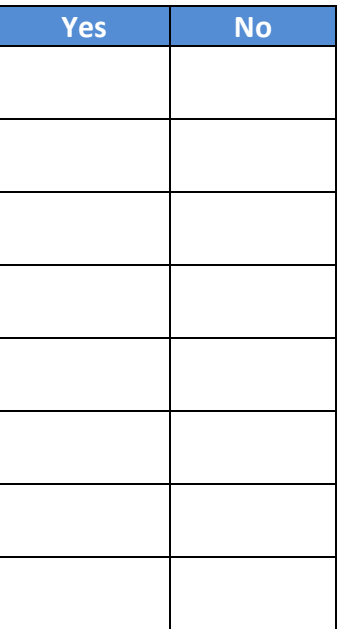

#### Curriculum Process:

5. Who will lead/oversee the curriculum writing process?

6. How does your curriculum align with your district mission and vision?

7. Do you have a curriculum review process? If so, please outline your process?

8. Can curriculum revisions/edits occur as needed?

9. How do you use data to inform and revise your curriculum?

10. How do you ensure fidelity to your written curriculum?

11. Has your district identified personnel to participate in the curriculum writing process?

12. How do you provide professional development to support the curriculum writing process?

13. What is your plan to implement the written curriculum?

14. How will teachers access the written curriculum? If electronic, please specify the warehouse/management/software utilized.

15. How do you ensure vertical articulation of the written curriculum?

SAS Knowledge:

- 16. Do you have a SAS account? \_\_\_\_\_\_\_\_\_\_
- 17. Do you know how to upload files to the ePortfolio tool in SAS? \_\_\_\_\_\_\_\_\_\_\_\_

\_\_\_\_\_\_\_\_\_\_\_\_

- 18. Do you know how to bookmark Materials & Resources in SAS and save them to your ePortfolio?
- 19. Do you know how to locate Big Ideas, Essential Questions, Concepts, and Competencies within the Curriculum Frameworks? \_\_\_\_\_\_\_\_\_\_\_\_\_\_\_
- 20. Do you know how to access and use the Learning Progressions in the SAS Portal? \_\_\_\_\_\_\_\_\_\_\_\_\_\_

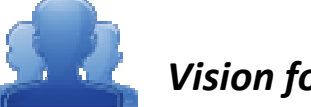

## Vision for Curriculum Curriculum

Directions: What is the vision for curriculum in your school/district/organization or in your member districts? Write a statement that captures your perception or understanding of the vision for curriculum in the space below.

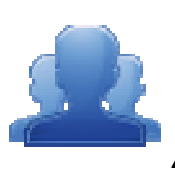

## Agree or Disagree – – What is Curriculum?

Part One: Based on your current knowledge and understanding of curriculum, read each of the following Part One: Based on your current knowledge and understanding of cu<br>statements and place a check mark in the Agree or Disagree column.

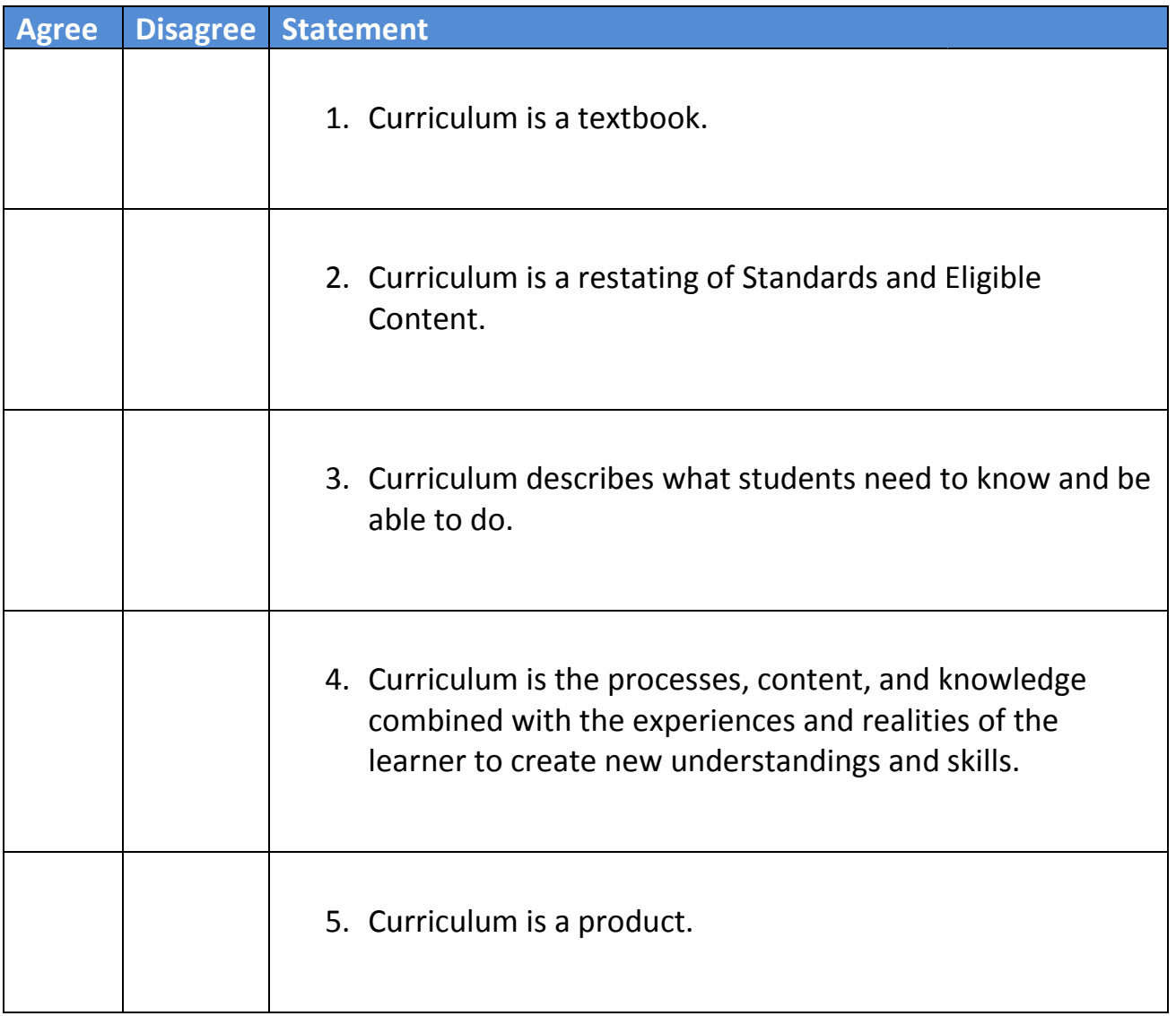

Part Two: Debrief with a partner at your table. Did you come to the same conclusions? Be prepared to discuss<br>the reasons for your position with the whole group. the reasons for your position with the whole group.

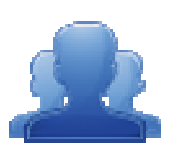

## **Readiness for Curriculum Mapping**

Directions: In the space below, list all the things district teams and educators need to know, understand, and do as they begin the curriculum mapping process.

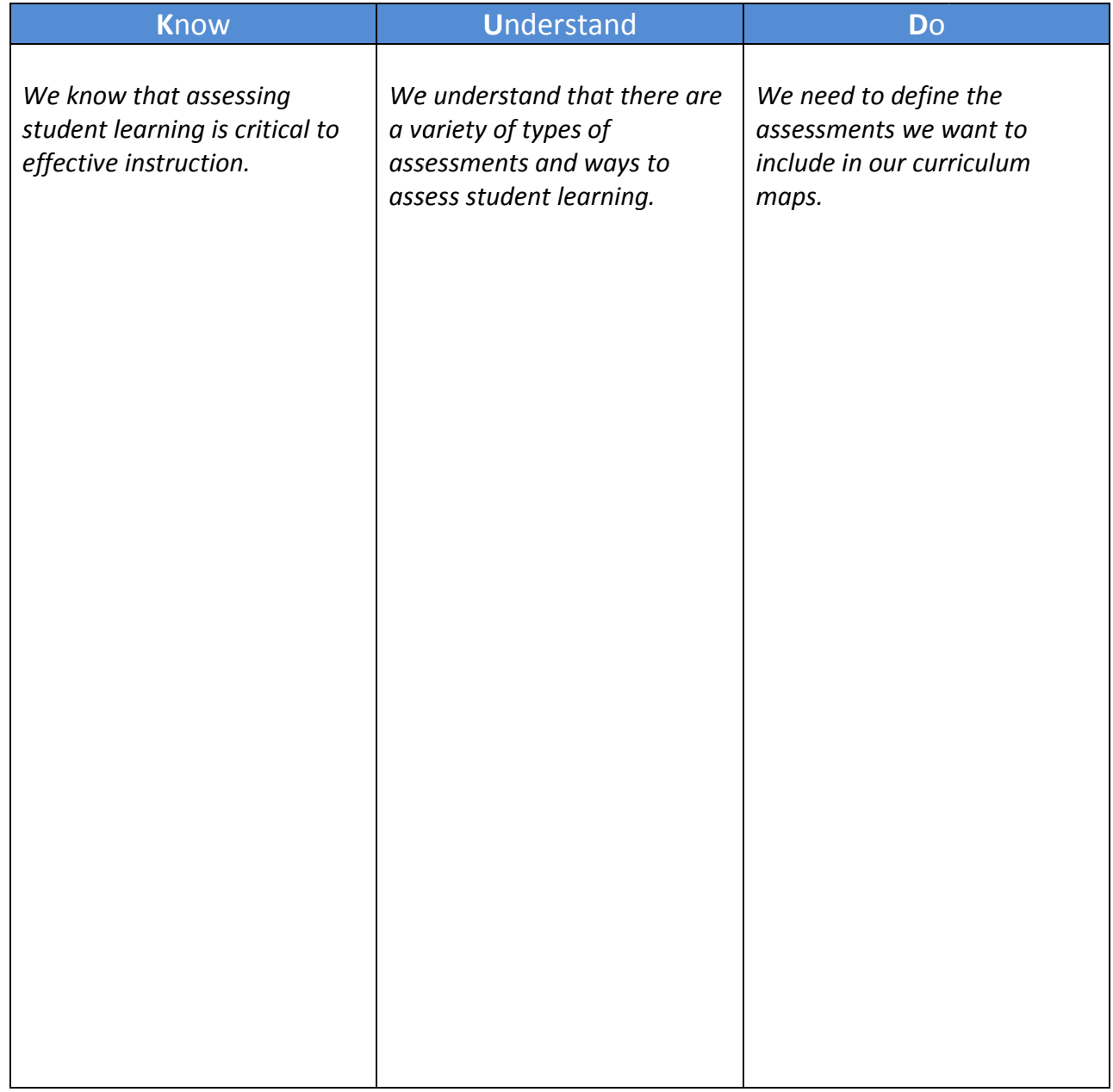

The SAS CMT Needs Assessment (pp. 13-16) may be a useful tool for you as a Curriculum Mapping Trainer to use as a formative assessment to help you identify the current status of the district in terms of SAS,<br>curriculum, and available resources. curriculum, and available resources.

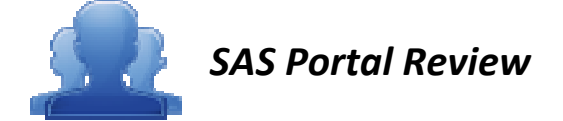

**Directions:** Follow the steps below to explore the SAS Portal.

- 1. Navigate to www.pdesas.org, and log in to your SAS Account.
- 2. Click on the Curriculum Framework tab. Review the introductory text regarding the Curriculum Framework.
- 3. Identify two (2) of the components of the **Curriculum Framework** that you believe are most important to include in a curriculum map. In the space below, explain why you believe they are curriculum space below, they \_\_\_\_\_\_\_\_\_\_\_\_\_\_\_\_\_\_\_\_\_\_\_\_\_\_\_\_\_\_\_\_\_\_\_\_\_\_\_\_\_\_\_\_ critical for curriculum mapping. c that you believe are most<br>plain why you believe they and the star and the star and the star and the star and the star and the star and the star and the star and the star and the star and the star and the star and the sta
	- Component 1:

• Component 2:  $\bullet$ 

- 4. Select Materials & Resources from the navigation menu at the top of the page.
- 5. Click on the Learning Progressions tab. Review the introductory text regarding the Progressions.

6. Scroll to the bottom of the page, and save a copy of each of the Learning Progressions documents to the My Documents folder on your computer.

SAS CMT Tip: The Learning Progressions are available as both PDF documents and Microsoft Excel spreadsheets. Please select the version that you prefer.

7. Click on Teacher Tools in the upper-right hand corner of the page.

**SAS CMT Tip: Teacher Tools** are only accessible to users who have registered for a SAS account. For information on setting up a SAS account, please visit the **SAS Help Desk** website at: http://websites.pdesas.org/helpdesk

- 8. Choose My ePortfolio from the Teacher Tools menu.
- 9. Add a new Folder and name it SAS CMT.
- 10. Click on the Add Bookmark button in the top menu of My ePortfolio.
- 11. Select the **SAS CMT** folder that you created from the My ePortfolio Folders drop-down menu.
- 12. Type the Title SAS Curriculum Mapping Trainer Website.
- 13. Type a Description for this site, such as: Information and resources from the SAS CMT Workshop.
- 14. Type the URL (web address) http://www.pdesas.org/sascm.
- 15. Click the Save button. The window will close and the bookmark will be added to the SAS CMT folder.
- 16. Click on the **SAS CMT** folder and the bookmark will appear on the right side of the ePortfolio.
- 17. Hover your mouse over the title SAS Curriculum Mapping Trainer Website to show the hover effect for the Description.

SAS CMT Tip: The 'hover effect' will cause the Description to appear in a small pop-up window that appears whenever a mouse is rested above the **Title** of a resource in the **ePortfolio**.

18. Click on the title SAS Curriculum Mapping Trainer Website to test the bookmark. Close the window/tab and return to the ePortfolio.

SAS CMT Tip: The SAS Curriculum Mapping Trainer Website will open in either a pop-up window or in another tab, depending upon the web browser you are using. Be sure to close only that tab/window, and not the entire **ePortfolio** itself.

- 19. Click the Upload File button in the toolbar.
- 20. Select the **SAS CMT** folder from the My ePortfolio Folders drop-down menu.
- 21. Click Browse to locate the Learning Progression documents you downloaded. Choose the first document you locate. Click Open or double-click the file.
- 22. Click the Add File button to add an additional file upload. Repeat the steps to upload all four documents into your ePortfolio.
- 23. Once you have located all of the Learning Progression files, click the Upload button at the bottom of the window.
- 24. Click on the **SAS CMT** folder to verify all of the Learning Progressions were uploaded into your ePortfolio.
- 25. Click the Upload File button in the toolbar.
- 26. Select the **SAS CMT** folder from the **My ePortfolio Folders** drop-down menu.
- 27. Click Browse to locate an image file in the My Pictures folder on your hard drive. Choose the first image you locate. Click Open or double-click the file.
- 28. Click the Upload button at the bottom of the window.
- 29. Click on the **SAS CMT** folder to verify that the image was uploaded into your ePortfolio.

SAS CMT Tip: Participants who complete the SAS Portal Review activity early may wish to save additional resources that are available on the SAS Curriculum Mapping Trainer Website, such as digital versions of the training manual, training PowerPoint and other resources. All of these resources can also be uploaded to the **SAS CMT** folder in the ePortfolio.

Effective speaking and listening are essential for productive communication. Effective speaking and listening are essential for productive communication.

How does productive oral communication rely on speaking and listening? How does productive oral communication rely on speaking and listening?

Purpose, context and audience influence the content and delivery in speaking Purpose, context and audience influence the content and delivery in speaking situations.

 Deliver effective oral presentations by: Deliver effective oral presentations by:

- Establishing a clear focus with a sharp distinct controlling point Establishing a clear focus with a sharp distinct controlling point •
- selecting and using appropriate content, grammar and language selecting and using appropriate content, grammar and language •
- presenting relevant ideas that support the topic presenting relevant ideas that support the topic •
- presenting ideas in a logical order presenting ideas in a logical order •
- utilizing appropriate technology to enhance or reinforce the message utilizing appropriate technology to enhance or reinforce the message •
- $\bullet~$  employing effective delivery techniques: volume, pace eye contact, body employing effective delivery techniques: volume, pace eye contact, body language, enunciation language, enunciation •
	- responding appropriately to the audience responding appropriately to the audience •

**•** responding appropriately to the audience<br>1.6.3.B: Use appropriate volume and clarity in formal speaking presentations. 1.6.3.B: Use appropriate volume and clarity in formal speaking presentations.

## Activity: Curriculum Framework Definitions – Part I

94

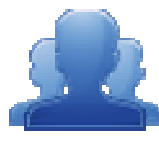

Some questions can be answered by collecting, representing, and analyzing data, and Some questions can be answered by collecting, representing, and analyzing data, and the question to be answered determines the data to be collected, how best to collect the question to be answered determines the data to be collected, how best to collect it, and how best to represent it. it, and how best to represent it.

How can we gather, record, and organize information, and how does the type of data How can we gather, record, and organize information, and how does the type of data influence the choice of display? influence the choice of display?

Activity: Curriculum Framework Definitions – Part I

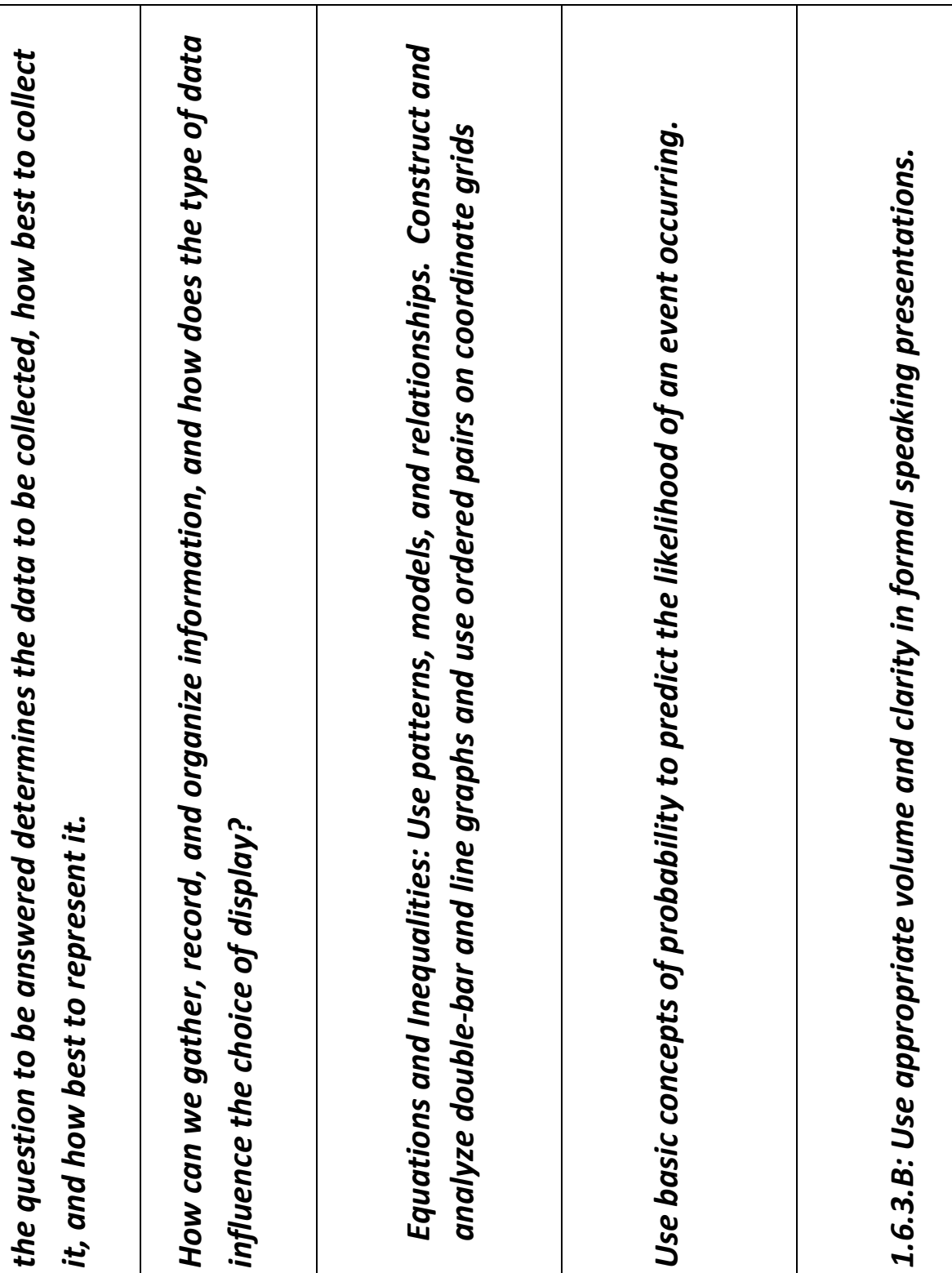

another, but transformation between forms often results in the loss of useable energy another, but transformation between forms often results in the loss of useable energy Energy is neither created nor destroyed. Energy can be transformed from one form to Energy is neither created nor destroyed. Energy can be transformed from one form to through the production of heat. through the production of heat.

How do energy transformations explain that energy is neither created nor destroyed? How do energy transformations explain that energy is neither created nor destroyed?

Heat moves in predictable ways normally flowing from warmer objects to cooler<br>ones, until the objects reach the same temperature.<br>Describe the flow of energy from the sun, throughout the earth's system, living and<br>nonlivin of that energy as it moves through the system. of that energy as it moves through the system.

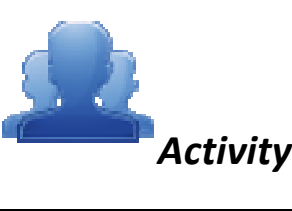

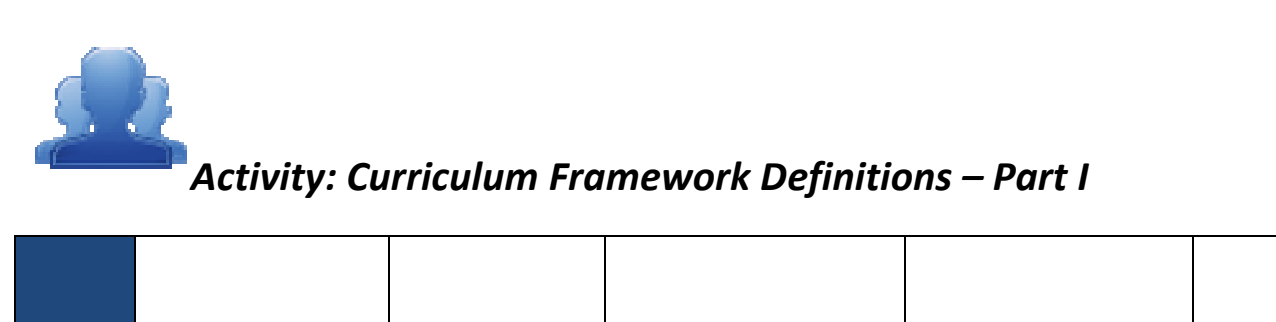

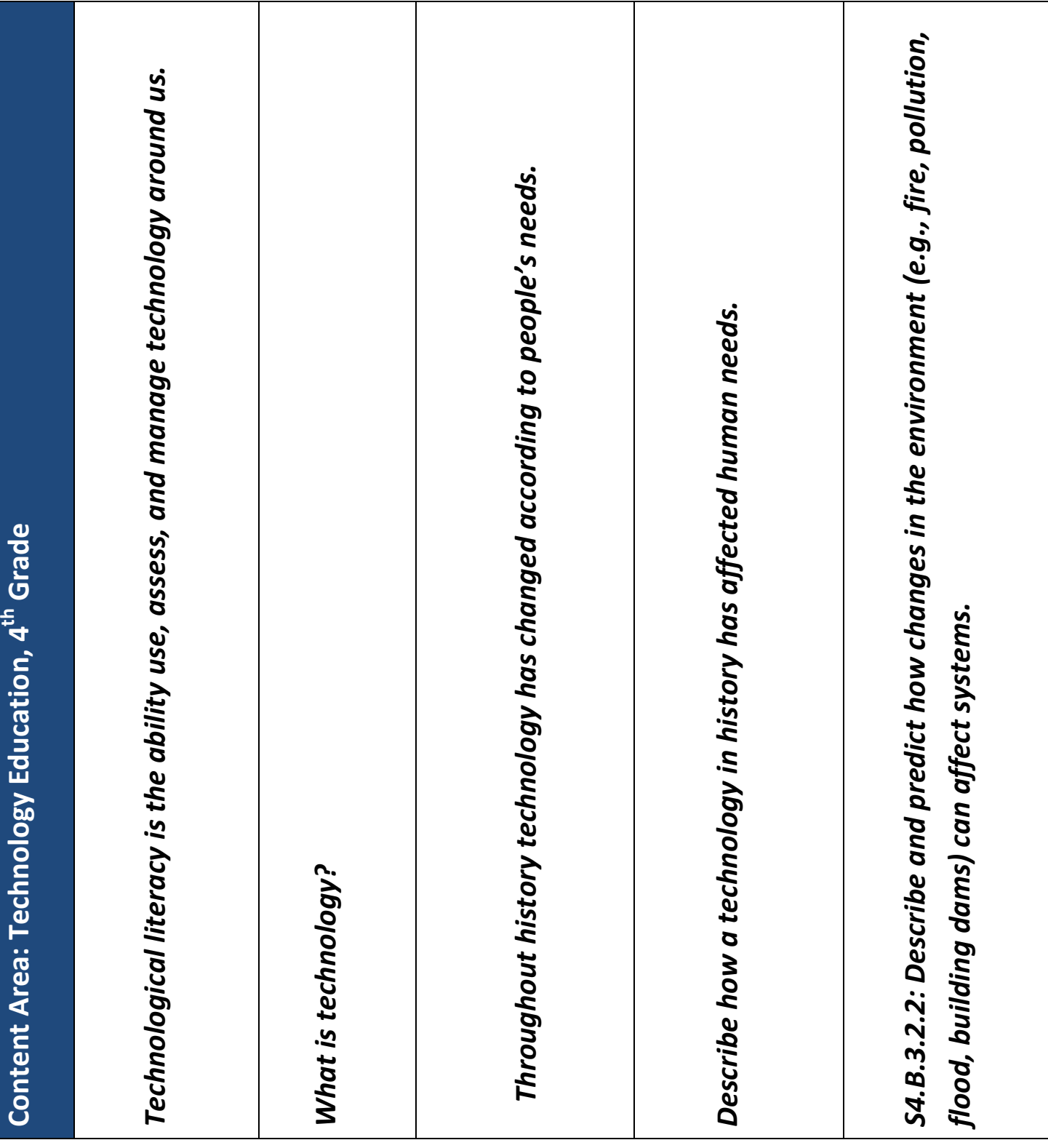

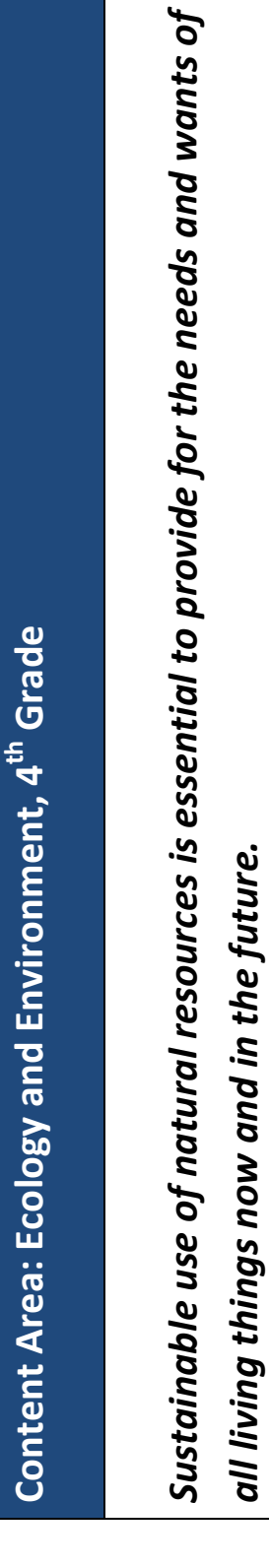

Why is the sustainable use of natural resources necessary? Why is the sustainable use of natural resources necessary?

Recycling and waste management have an effect on the available resources.<br>Identify renewable and non-renewable resources and describe their uses in providing<br>humans with energy, food, housing and water and the waste derive

both nonliving (i.e. air, water, or earth materials) and living (i.e. plants and animals). both nonliving (i.e. air, water, or earth materials) and living (i.e. plants and animals). manufacturing, agriculture, transportation, mining) on changes to Earth's resources manufacturing, agriculture, transportation, mining) on changes to Earth's resources S8.D.1.2 – Describe the potential impact of human made processes (e.g. S8.D.1.2 – Describe the potential impact of human made processes (e.g.

Activity: Curriculum Framework Definitions – Part I

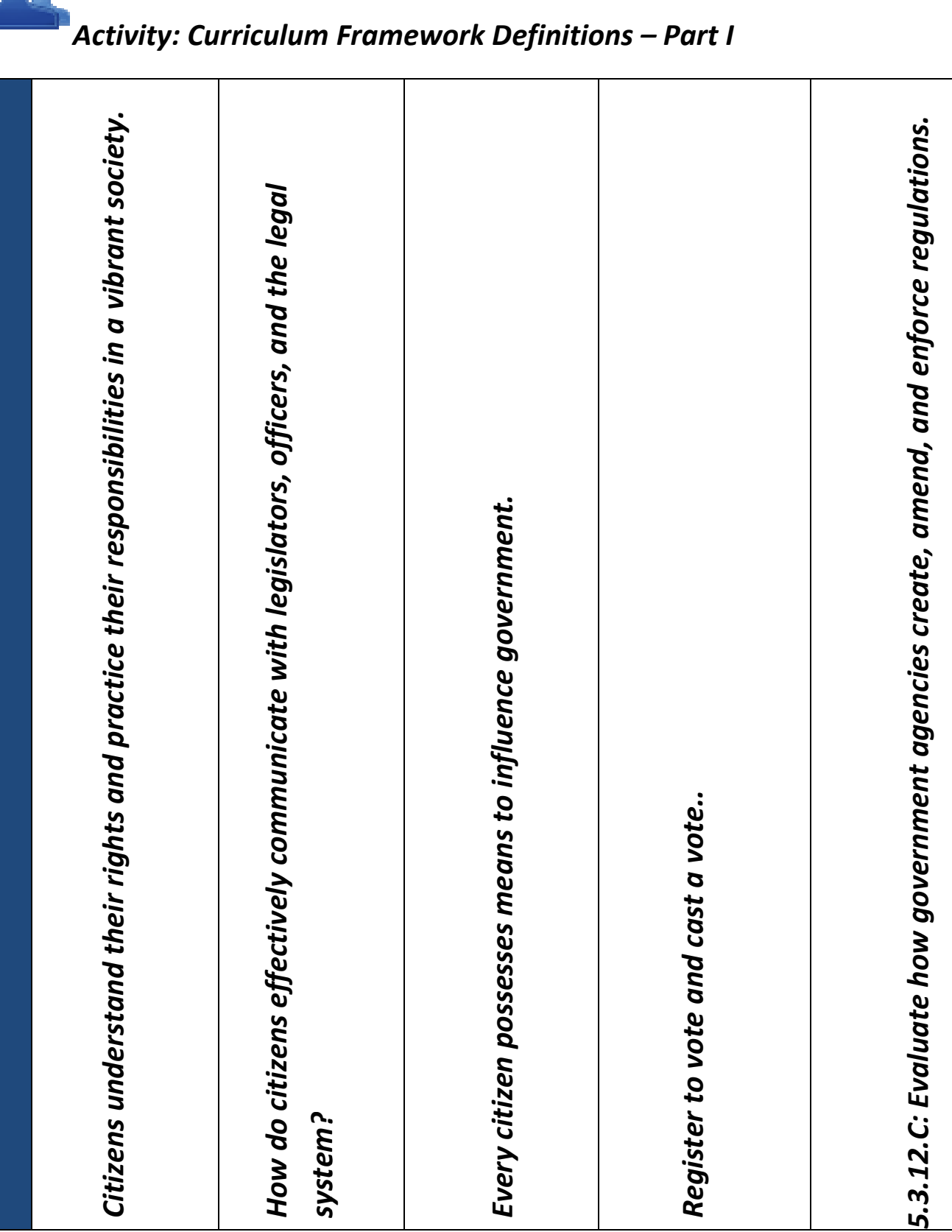

system?

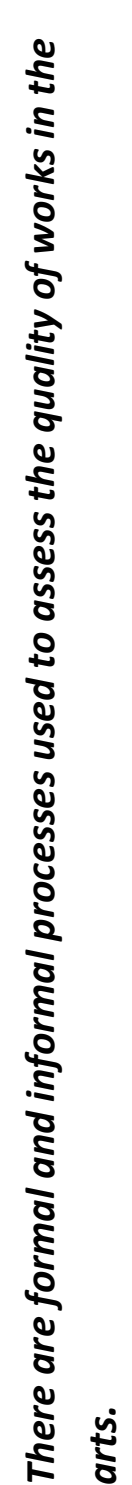

What is technology? What is technology?

A vocabulary of critical analysis allows people to compare works in different arts<br>disciplines and make judgments about quality even if the works are very different.<br>Compare and contrast their own musical performances with

9.3.8.E: Interpret and use various types of critical analysis in the arts and humanities. 9.3.8.E: Interpret and use various types of critical analysis in the arts and humanities.

- Contextual criticism Contextual criticism
- Formal criticism **Formal criticism** •
- Intuitive criticism Intuitive criticism •

Activity: Curriculum Framework Definitions – Part I

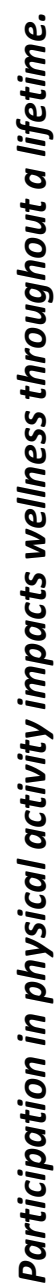

How can participation in physical activity enhance MY life? How can participation in physical activity enhance MY life?

Regular physical activity impacts an individual physiologically, socially, and<br>psychologically throughout a lifetime.<br>Analyze the inter-relationship among emotional, social, physical and mental health,<br>skill improvement an

10.4.12.E: Analyze the interrelationships among regular participation in physical 10.4.12.E: Analyze the interrelationships among regular participation in physical activity, motor skill improvement and the selection and engagement in lifetime activity, motor skill improvement and the selection and engagement in lifetime physical activities. physical activities.

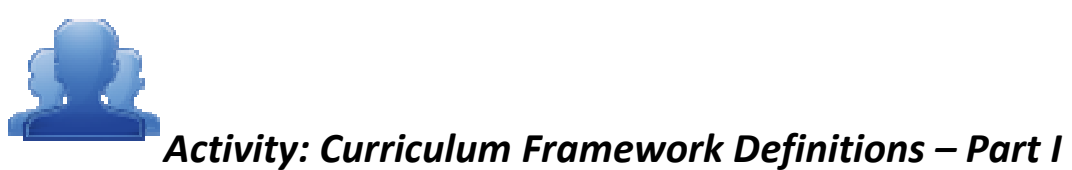

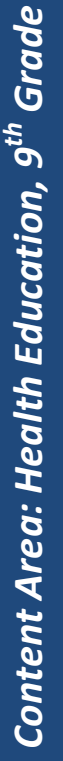

Health concepts are essential for wellness and a health-enhancing lifestyle. Health concepts are essential for wellness and a health-enhancing lifestyle.

How can the choices you make today, influence your future health and happiness How can the choices you make today, influence your future health and happiness

Late adolescence and early adulthood are impacted by a variety of factors (ex: Late adolescence and early adulthood are impacted by a variety of factors (ex:

interpersonal communication, substance abuse, STD transmission, relationships,<br>etc.) that can enhance or be harmful to our health.<br>Examine how personal choices (such as the decision to use/not use drugs), life skills<br>and m

Relationships (e.g., dating, friendships, peer pressure) Relationships (e.g., dating, friendships, peer pressure)

•

•

- Interpersonal communication risk factors (e.g., physical inactivity, substance Interpersonal communication risk factors (e.g., physical inactivity, substance Interpersonal communication risk factors (e.g., physical ina<br>abuse, intentional/unintentional injuries, dietary patterns) abuse, intentional/unintentional injuries, dietary patterns)
- abstinence abstinence •
- STD and HIV prevention **STD and HIV prevention**

•

 communitycommunity

Activity: Curriculum Framework Definitions – Part I

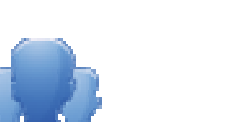

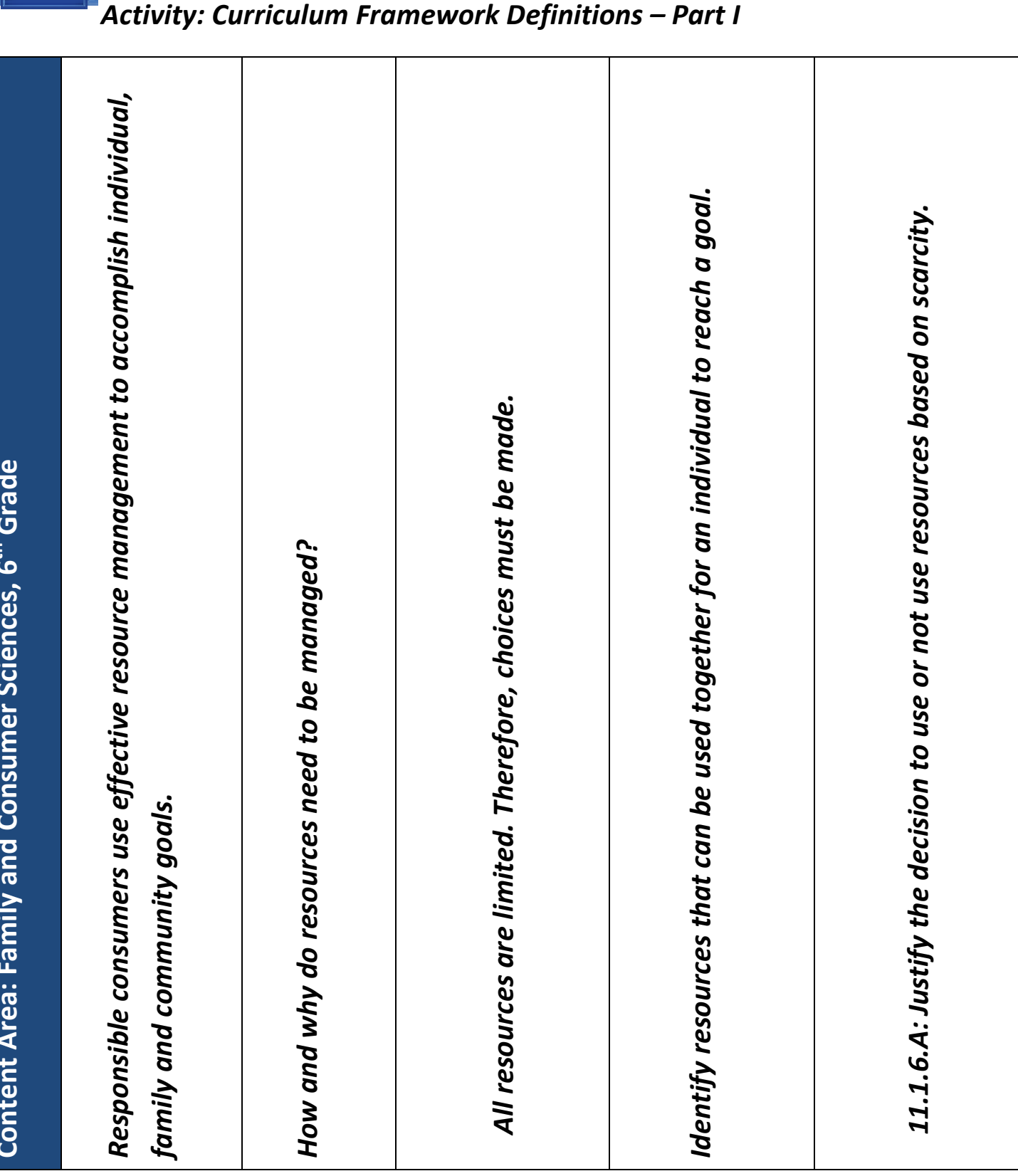

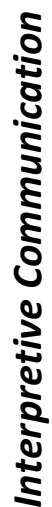

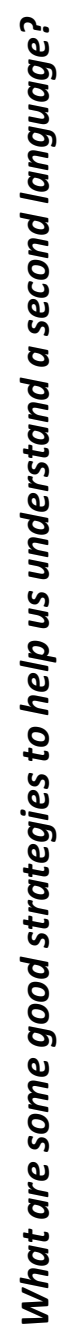

Listening and reading strategies to get meaning (e.g., using visual and context clues,<br>making inferences and predictions.<br>Recognize meanings of words/phrases in context<br>12.1.1.S1.C: Comprehend simple spoken conversations a

and short paragraphs. and short paragraphs.<br>• Time expressions

- 
- Weather expressions **Weather expressions** •
	- •Colors

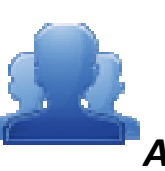

## Activity: Curriculum Framework Definitions – Part I

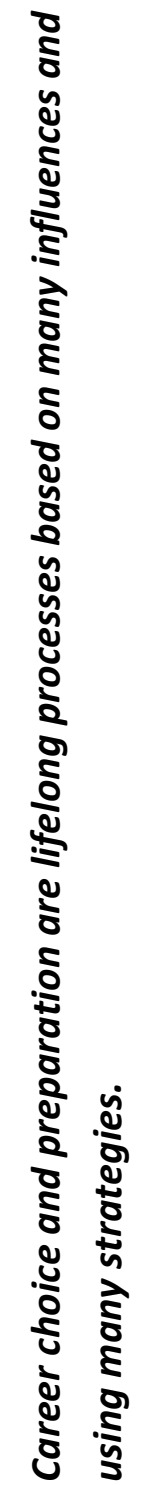

When does my career journey begin? When does my career journey begin? The variety of ways people prepare for their jobs.

The variety of ways people prepare for their jobs.<br>In the variety current personal interests and compare them with others in the class.<br>Identify current personal interests and compare them with others in the class. Identify current personal interests and compare them with others in the class.

13.1.3.A: Recognize that individuals have unique interests. 13.1.3.A: Recognize that individuals have unique interests.

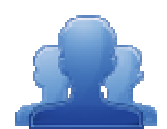

## **Creating an Instructional Map**

Directions: Follow the steps below to explore the SAS Curriculum Mapping tool.

- 1. Locate the Voluntary Model Curriculum Map (VMCM) titled Literature VMCM Making Connections.
- 2. Add the VMCM to My CMs & IMs.
- 3. Add the map to the list My Instructional Maps at the bottom of the tab.
- 4. Locate Literature VMCM Making Connections under My Instructional Maps. Open the map for editing.
- 5. Locate the Notes for Teaching column, and open it for editing.
- 5. Locate the **Notes for Teaching** column , and open it for editing.<br>6. Type the phrase **Additional Resources:** into the editor, and then click the **Enter/Return** key on your keyboard.
- 7. Click the Add from ePortfolio button in the bottom toolbar in the editor.
	- Insert an image from your ePortfolio.
	- Insert a document from your ePortfolio.
- 8. Save your changes.
- **9. Insert a document from your ePortfolio.**<br>
8. **Save** your changes.<br>
9. Email, via the sharing feature, your **Instructional Map** with the person on your right.
- 10. Delete the following objects from your SAS account:
	- My CMs & IMs:
		- o Any Instructional Maps you no longer wish to keep
		- o Any Curriculum Maps you no longer wish to keep ○ Any Instructional Maps you no longer wish to keep<br>○ Any Curriculum Maps you no longer wish to keep<br>Manage Curriculum Maps
	- Manage Curriculum Maps
		- o Last\_Name Sample CMT Curriculum Map
	- Manage Templates
		- o Last Name Sample CMT Template
	- Manage Headers
		- o Last\_Name Sample CMT Header

## SAS Curriculum Mapping Tool: Role Request Form

Name: \_\_\_\_\_\_\_\_\_\_\_\_\_\_\_\_\_\_\_\_\_\_\_\_\_\_\_\_\_\_\_\_\_\_\_\_\_\_\_\_\_\_\_\_\_\_\_\_\_\_\_\_\_\_\_\_\_\_\_\_\_\_\_\_\_\_\_\_\_\_\_

School/District/Organization: \_\_\_\_\_\_\_\_\_\_\_\_\_\_\_\_\_\_\_\_\_\_\_\_\_\_\_\_\_\_\_\_\_\_\_\_\_\_\_\_\_\_\_\_\_\_\_\_\_\_\_\_

Date(s) of Training:

In order to create a Template and populate Curriculum Maps, users must have the appropriate role(s) assigned to their SAS Portal account. Please indicate the role(s) you would like each individual to possess.

- Curriculum Map Template Admin This role allows administrative access to create Curriculum Map Templates and Headers.
- Curriculum Map Creator This role allows administrative access to all of the Curriculum Maps created for a school/district/organization. This role allows users to create new maps or modify any existing maps. This role also allows the user to turn maps "offline" or "online"

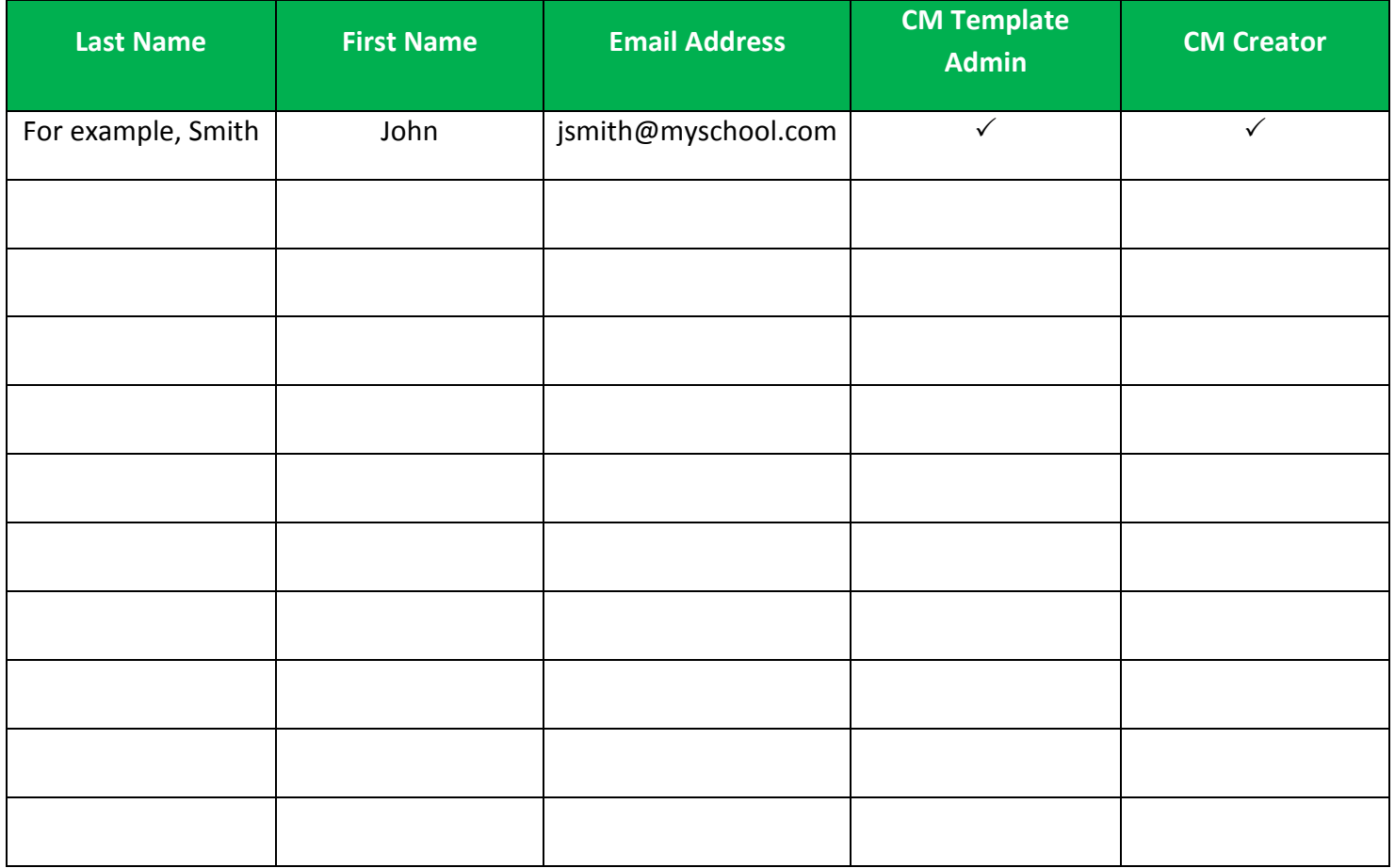

SASIT Tip: A Microsoft Excel version of this form can be found on the SAS Curriculum Mapping Trainer (CMT) website at http://websites.pdesas.org/sascm

والمستورة المستورة المستورة المستورة المستورة المستورة المستورة المستورة المستورة
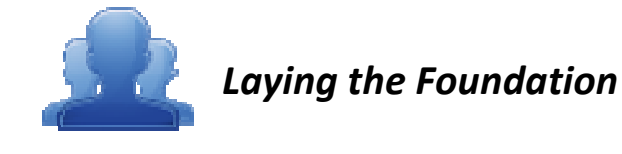

 $\cdots$ 

Directions: An important step in the curriculum mapping process is articulating a vision for curriculum mapping. After viewing the video "Laying the Foundation", discuss the questions below with your table group. Be prepared to share with the larger group.

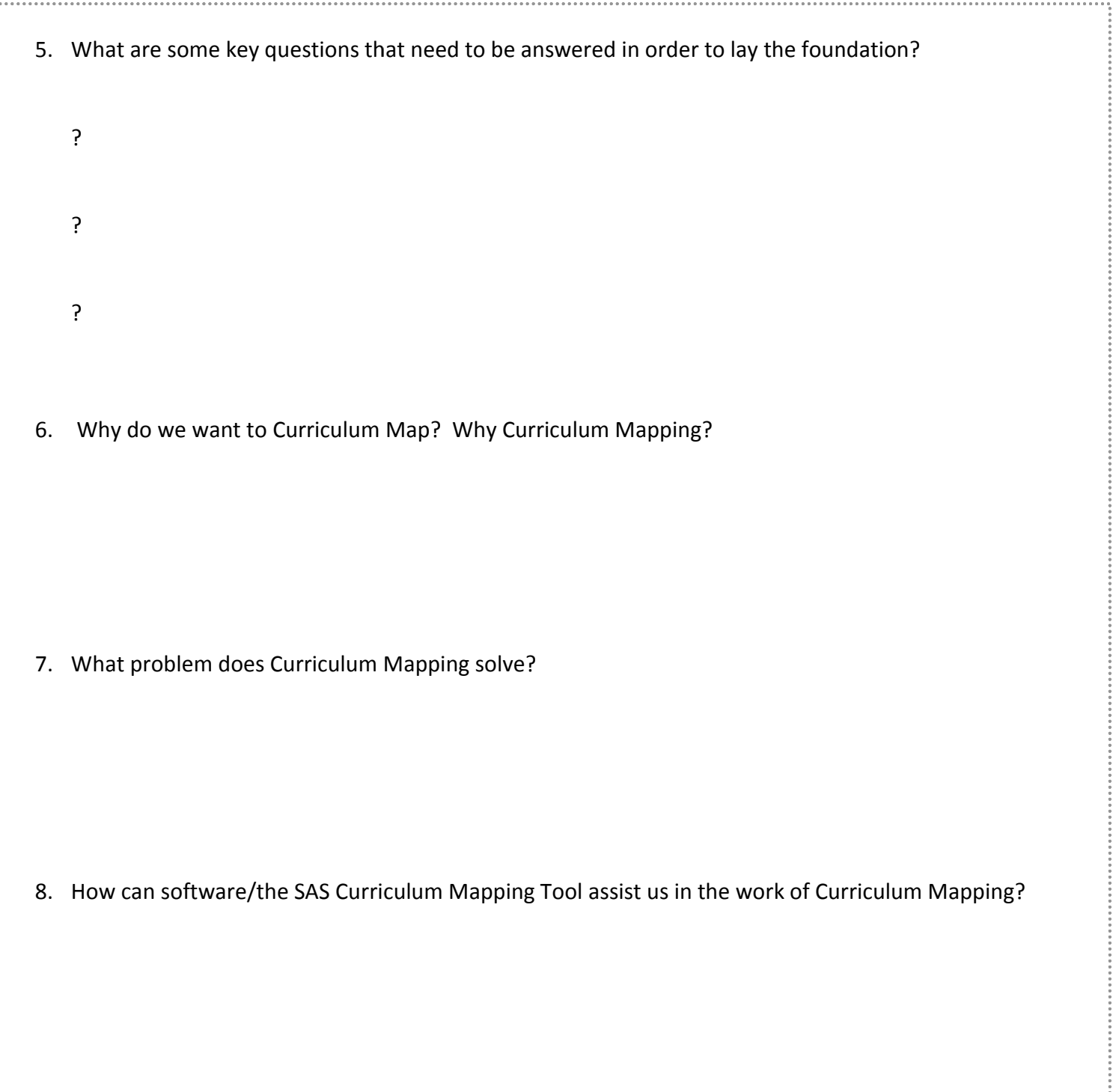

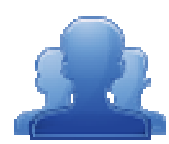

## **Making Connections T-Chart**

Directions: Complete the T-chart around the discussion of current initiatives in your school/district/organization. Align these initiatives with the curriculum mapping process.

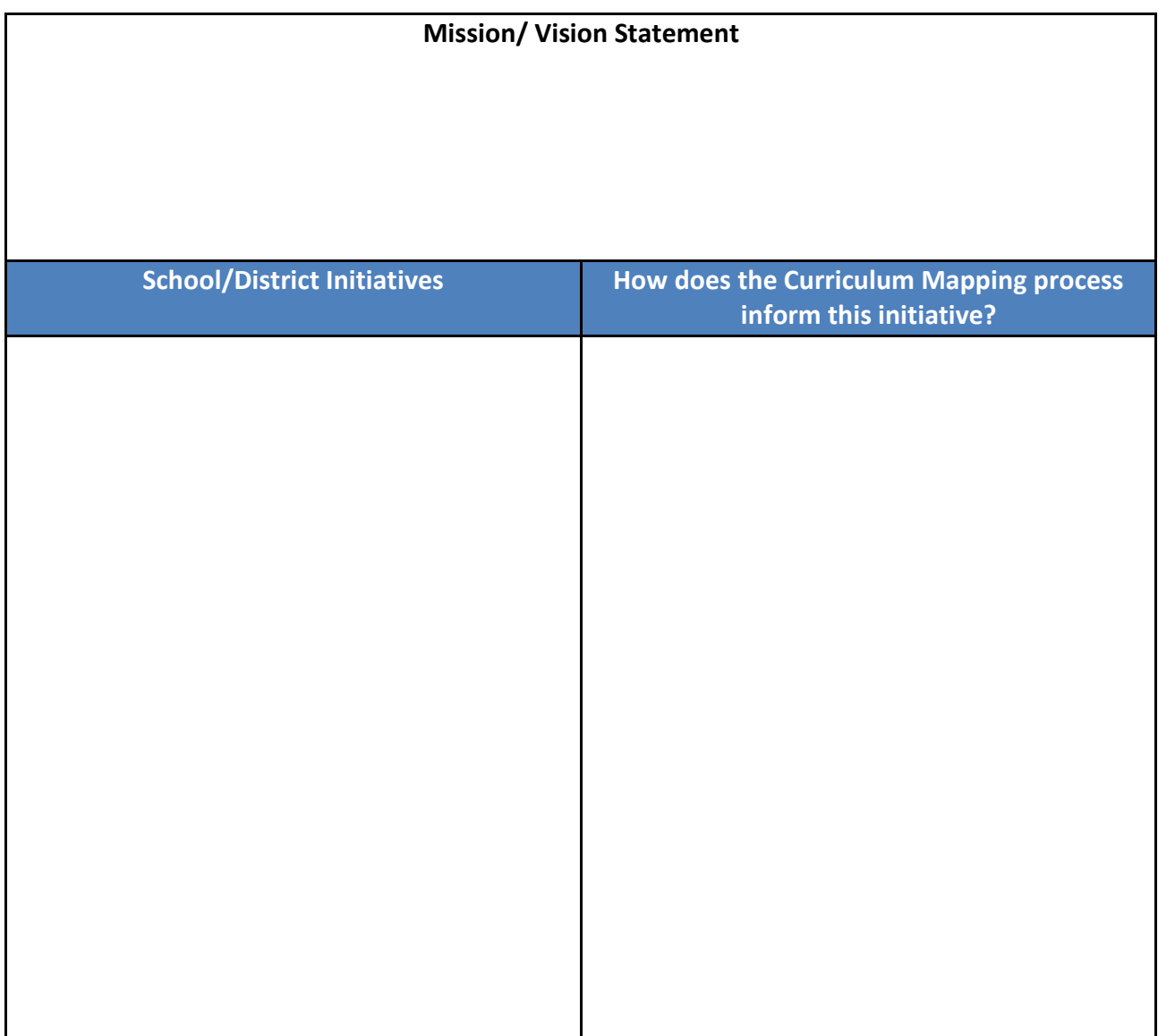

Adapted from the work of Susan Udelhofen - SU Consulting

• Generate a realistic goal by completing the following statement(s):

We are doing this curriculum work to We are doing this curriculum work to<br>Our curriculum mapping supports initiatives in the following ways... Directions: Rate the following elements using the three point scale below:

- 1 –The component is missing or does not correspond to the descriptor.
- 2 The component is present and includes some of the descriptors.
- 3 The component includes all of the descriptors.

## Our curriculum includes the following components:

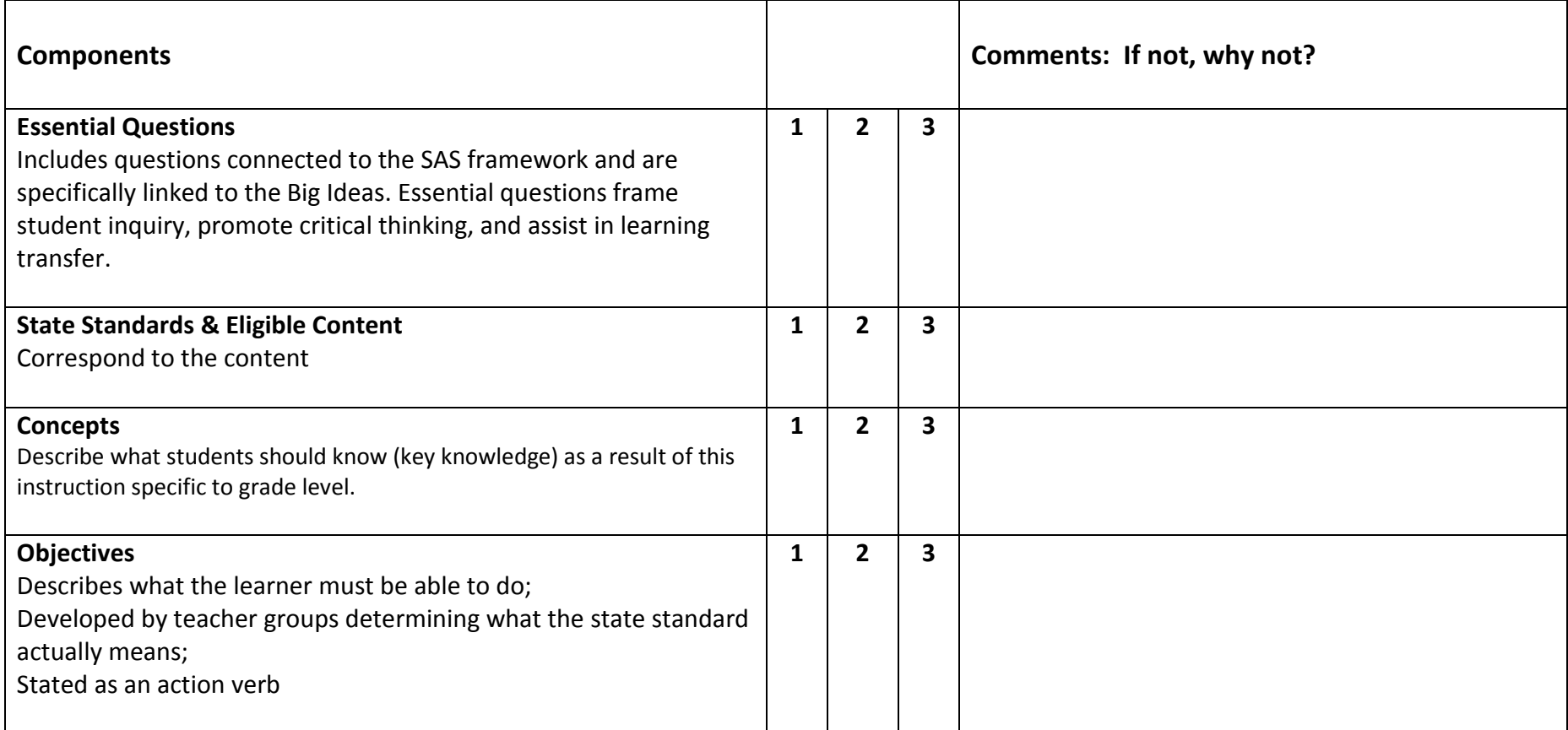

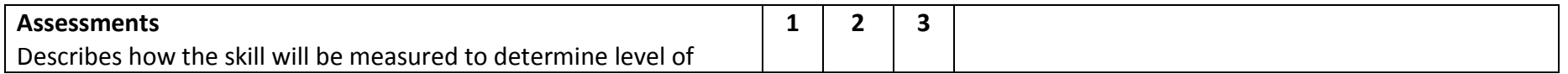

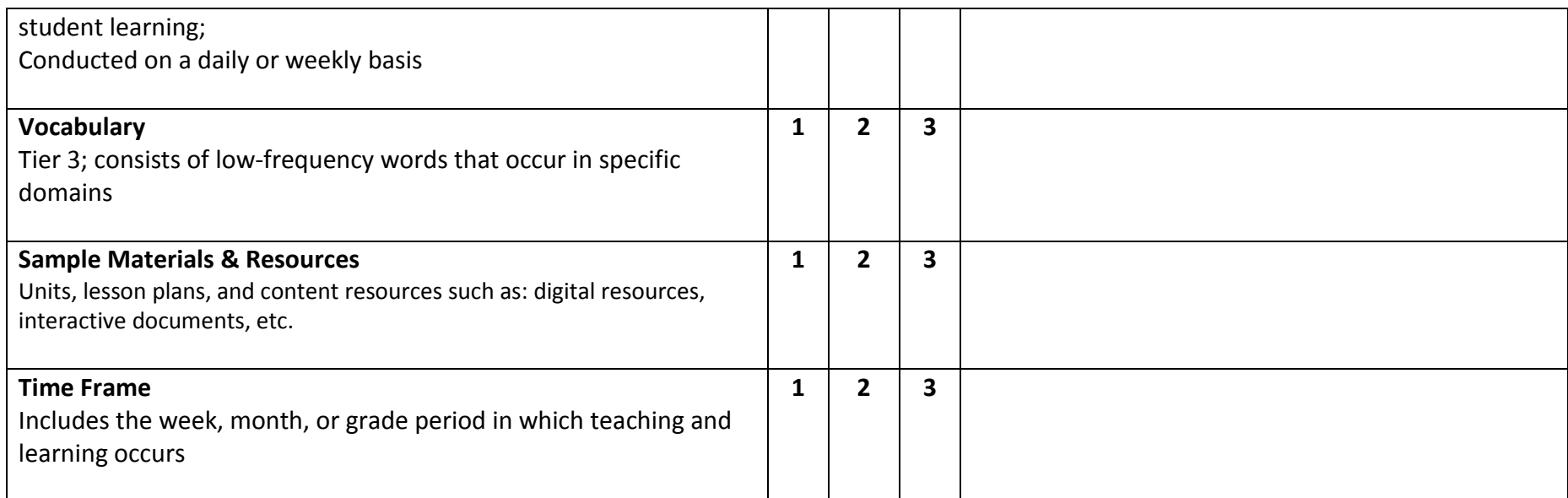

## Additional Comments:

\*The components identified in this assessment are derived from the feedback from PDE Content Advisors and members of the SAS Quality Review Team (QRT).

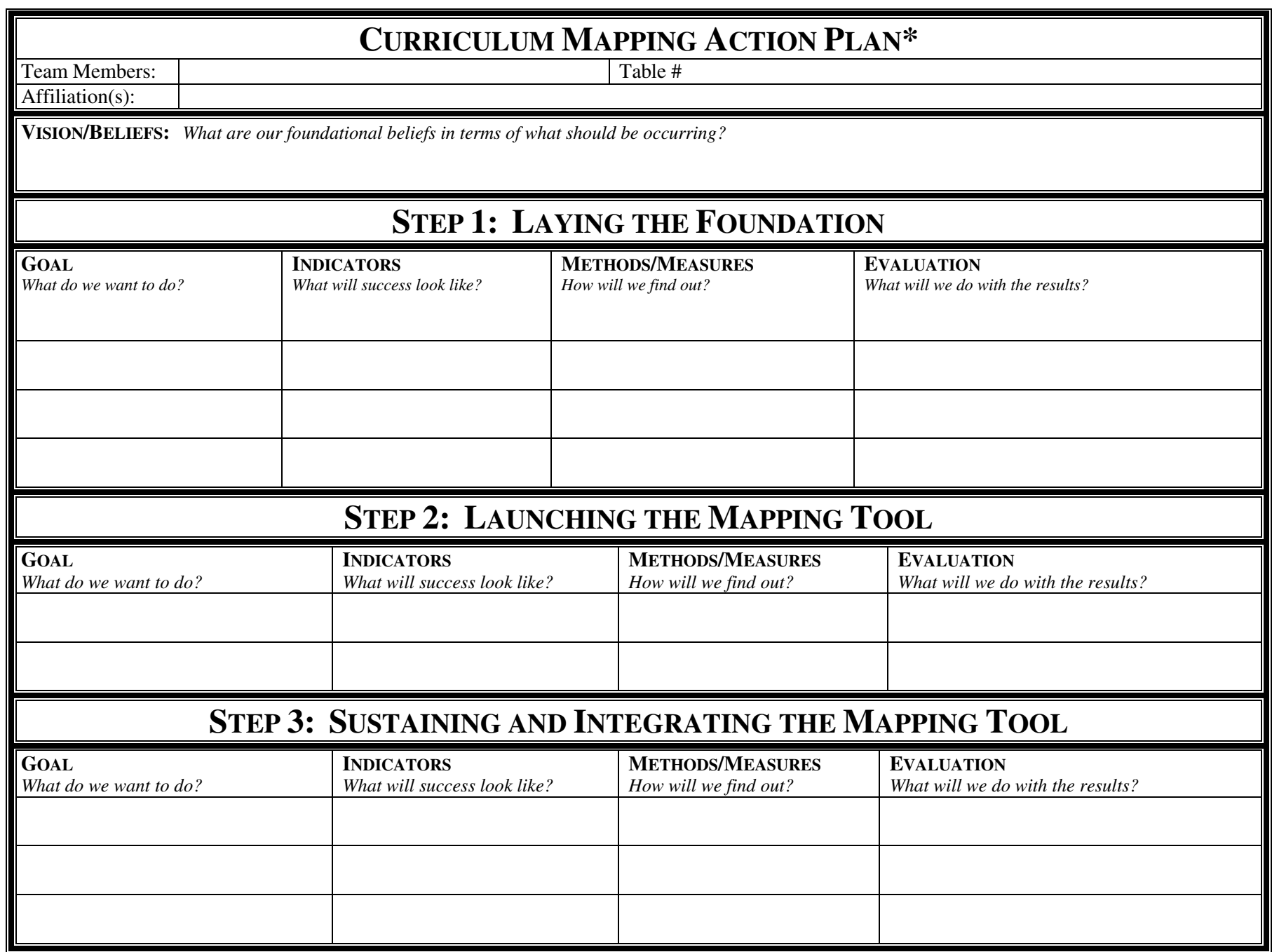

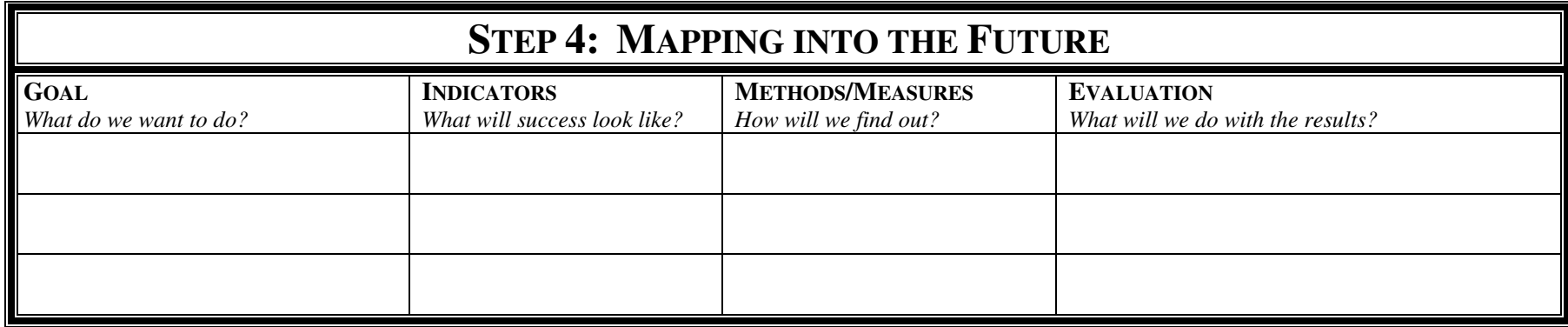